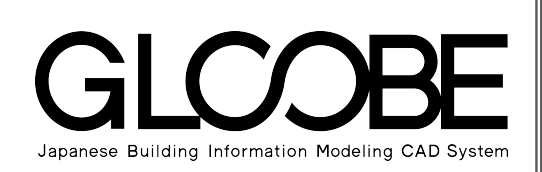

## 導入マニュアル

# [モデル詳細編]

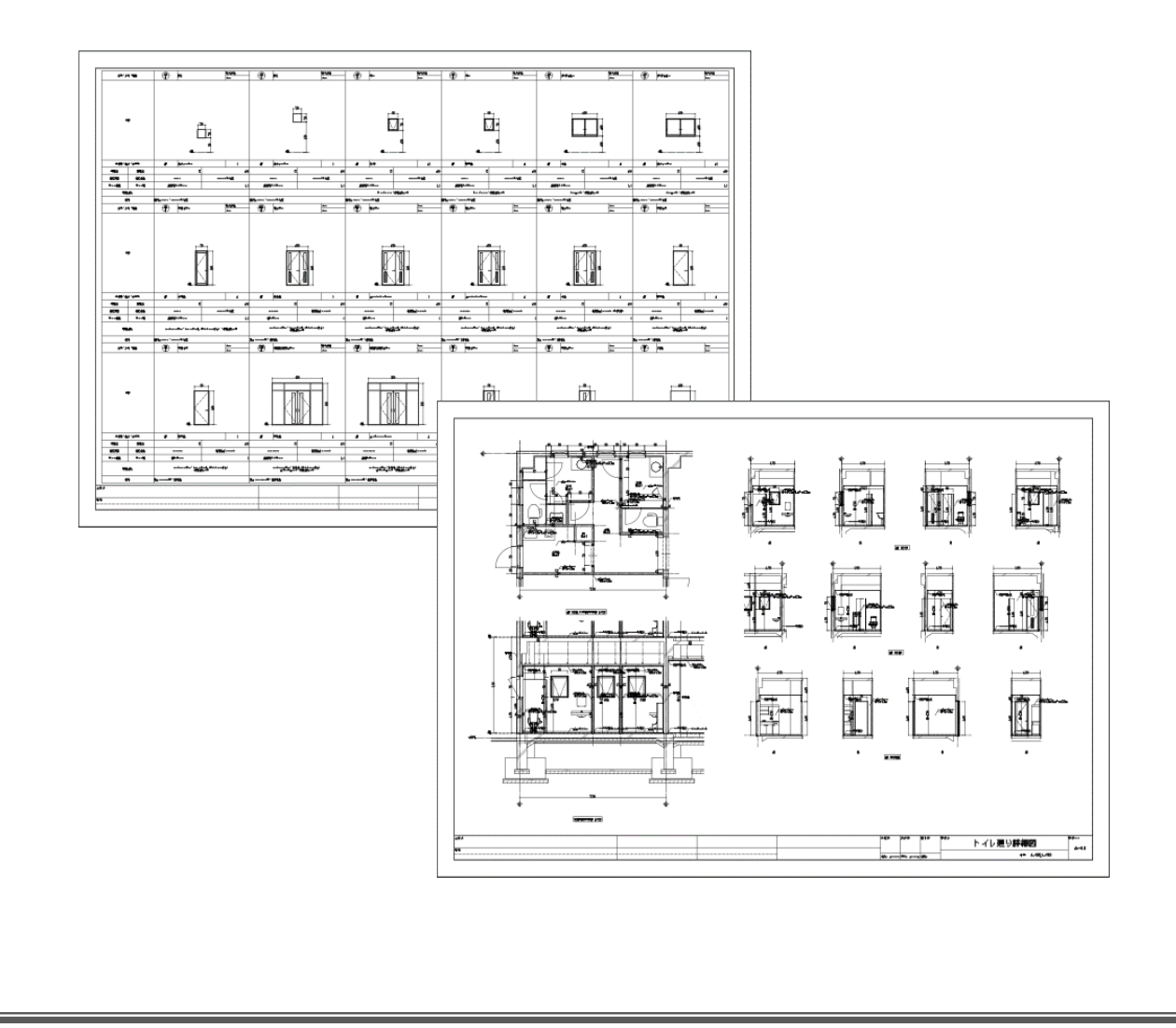

## 目 次

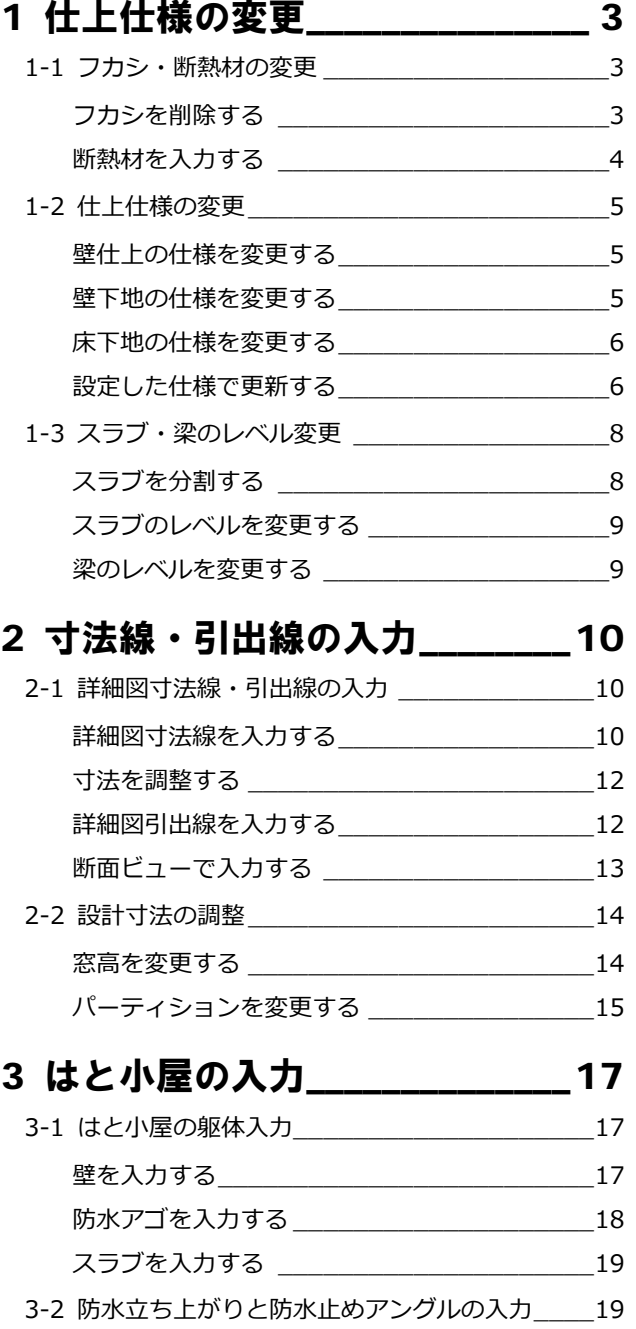

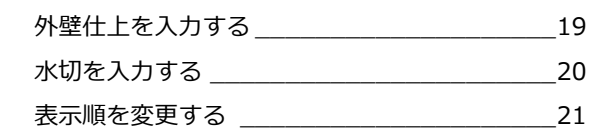

## 4 ブラインドボックスの入力\_\_\_\_22

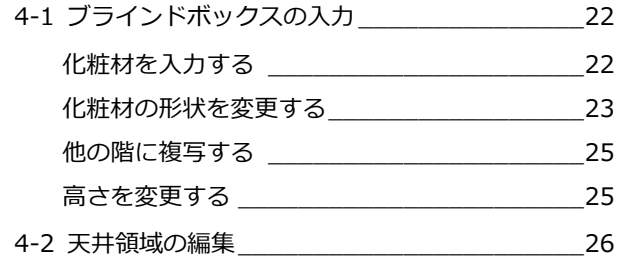

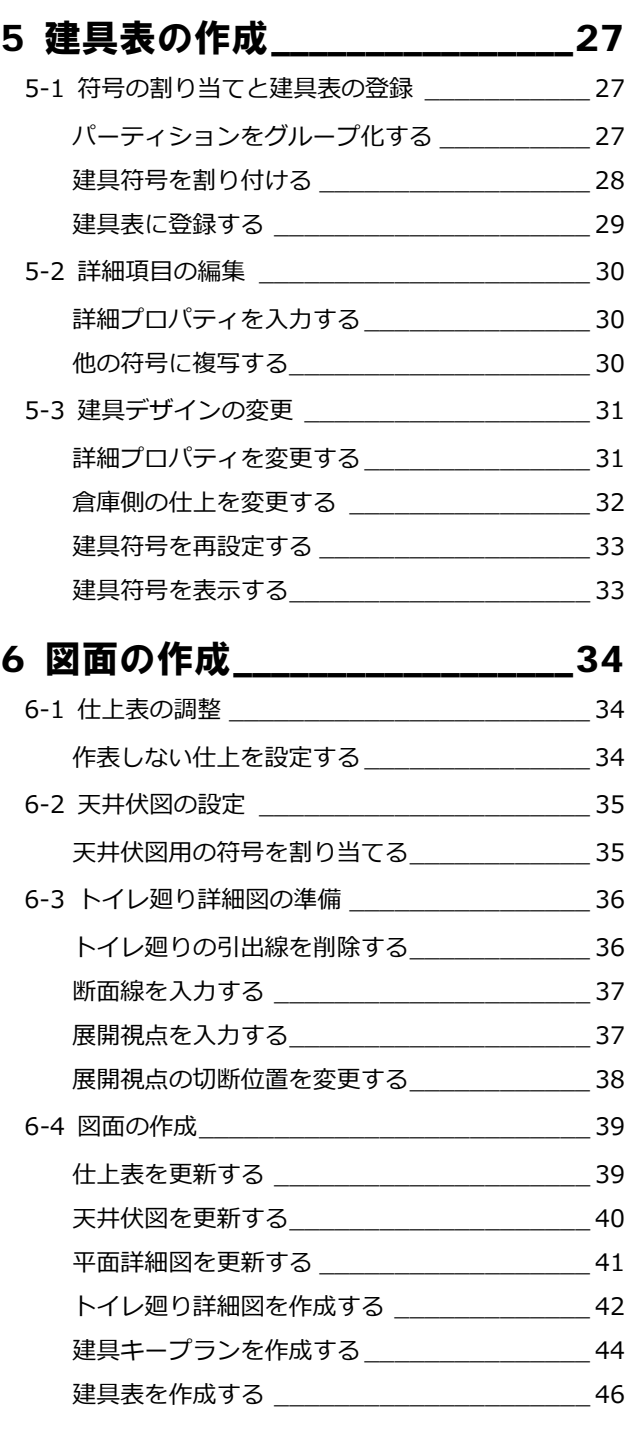

# 1 仕上仕様の変更

ここでは、4階会議室の壁仕上を打ち放し仕上から石膏 ボード下地のクロス張り、床仕上のタイルカーペットを モルタル下地からフリーアクセスフロアー下地に仕様 変更をおこないます。

また、それに伴う躯体の高さも変更します。

【解説用データ】:L4\_1.GLM ※ GLOOBE ボタンをクリックして「開く」を選び、 「L4\_1.GLM」を開きます。

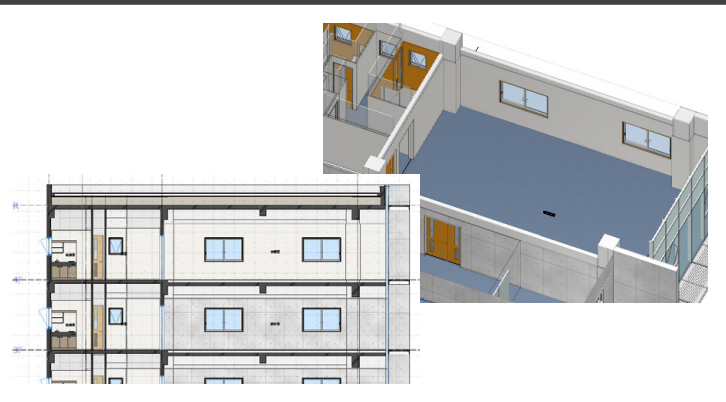

## 1-1 フカシ・断熱材の変更

※ ここでの操作がしやすいように、あらかじ め表示やビューの状態を次のように変更し ておきましょう。 平面ビューの表示階:「4F」 3D ビューのエリア:アクティブ階 縮尺:詳細 1/50 表示テンプレート:「初期値」

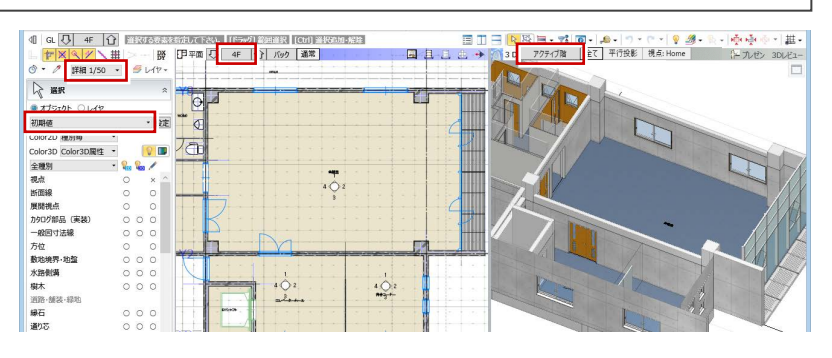

#### フカシを削除する

会議室の打ち放し仕上用に入力されているフ カシを削除しましょう。

- ■「建物設計」タブをクリックして、「フカシ・ 断熱」メニューから「削除」を選びます。
- 入力モードを「スペース内削除」に変更し ます。
- 8 会議室をクリックします。

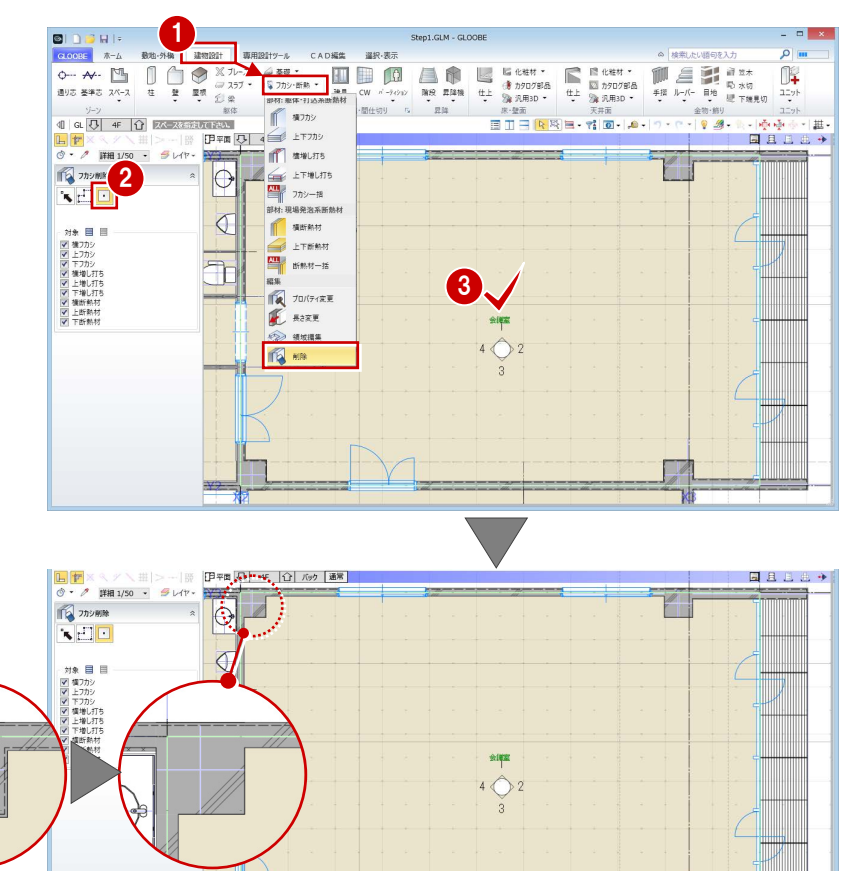

## 断熱材を入力する

外壁まわりに断熱材を入力しましょう。

- ■「フカシ・断熱」メニューから「横フカシ」 を選びます。
- 入力モードが「1点参照」であることを確認 します。
- 8 次のように設定を変更します。 フカシ厚:なし 断熱厚:ON、厚さ 25 ㎜
- 4 断熱材を入力する位置をクリックします。
- 6 同様にして、右図の位置に断熱材を入力し ます。

袖壁の内部になる部分は、入力モードを変更し て入力します。

- 6 入力モードを「2点参照」に変更します。
- 右図のように断熱材の始点、終点をクリッ クします。
- Y2 通りの袖壁の内部になる部分にはフカシを 入力します。
- 8 次のように設定を変更します。 フカシ厚:厚さ 20 ㎜ 断熱厚:OFF
- 3 右図の位置にフカシを入力します。

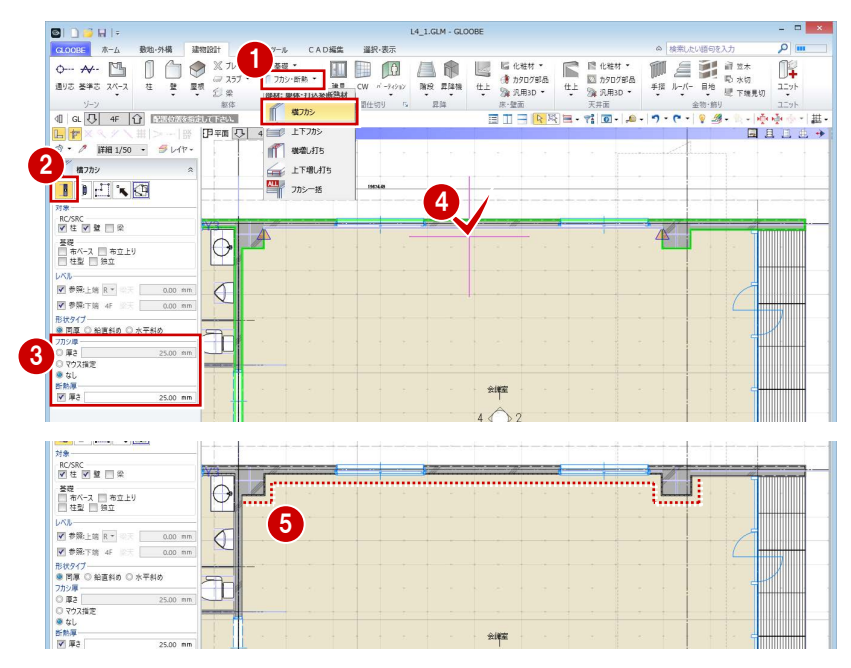

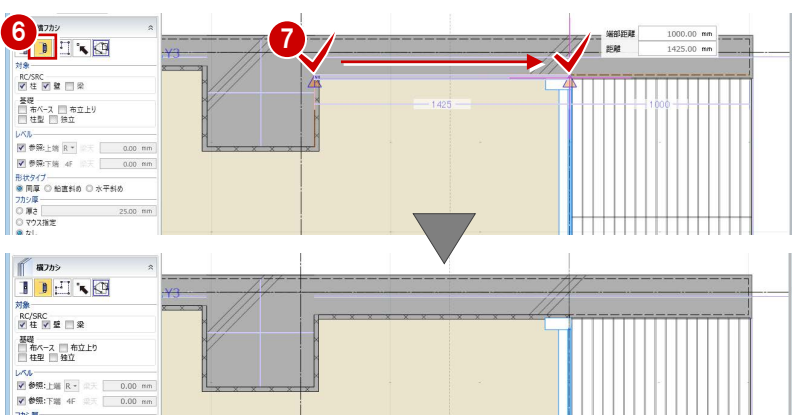

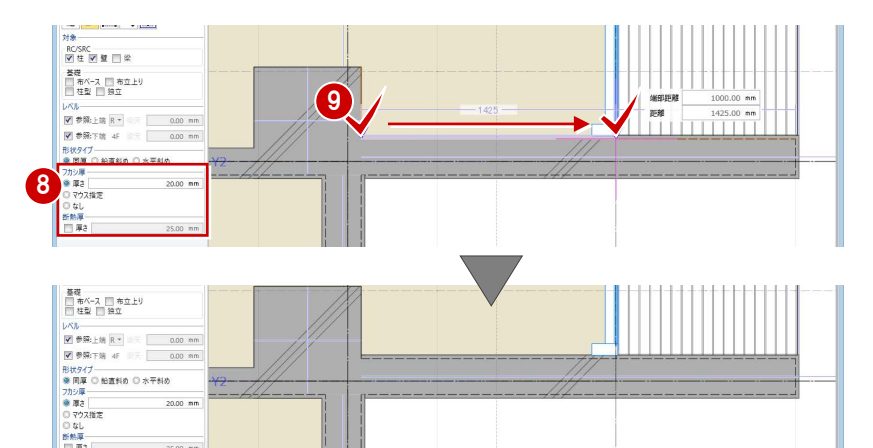

20.00 mm

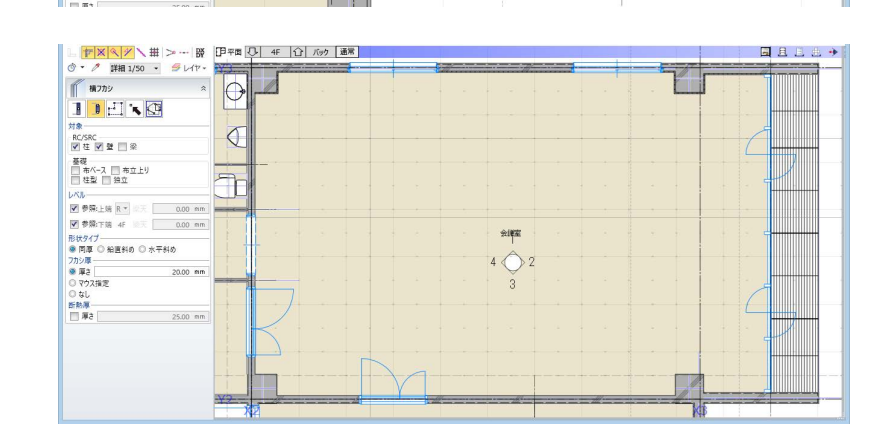

## 1-2 仕上仕様の変更

#### 壁仕上の仕様を変更する

- 「専用設計ツール」タブをクリックして、「仕 上仕様」を選びます。
- 2「閉じる」をクリックして「内部仕上表」タ ブを閉じます。 「内部仕上計画」タブが開きます。

会議室の壁仕上を打ち放しからクロス張りに 変更しましょう。ここでは、前室の仕上を会議 室にコピーします。

- 8 前室の壁仕上名称のセルを選択し、右クリ ックして「設定コピー」を選びます。
- 4 会議室の壁仕上名称のセルを選択し、右ク リックして「設定貼り付け」を選びます。 下地名称や素材などが変更されます。

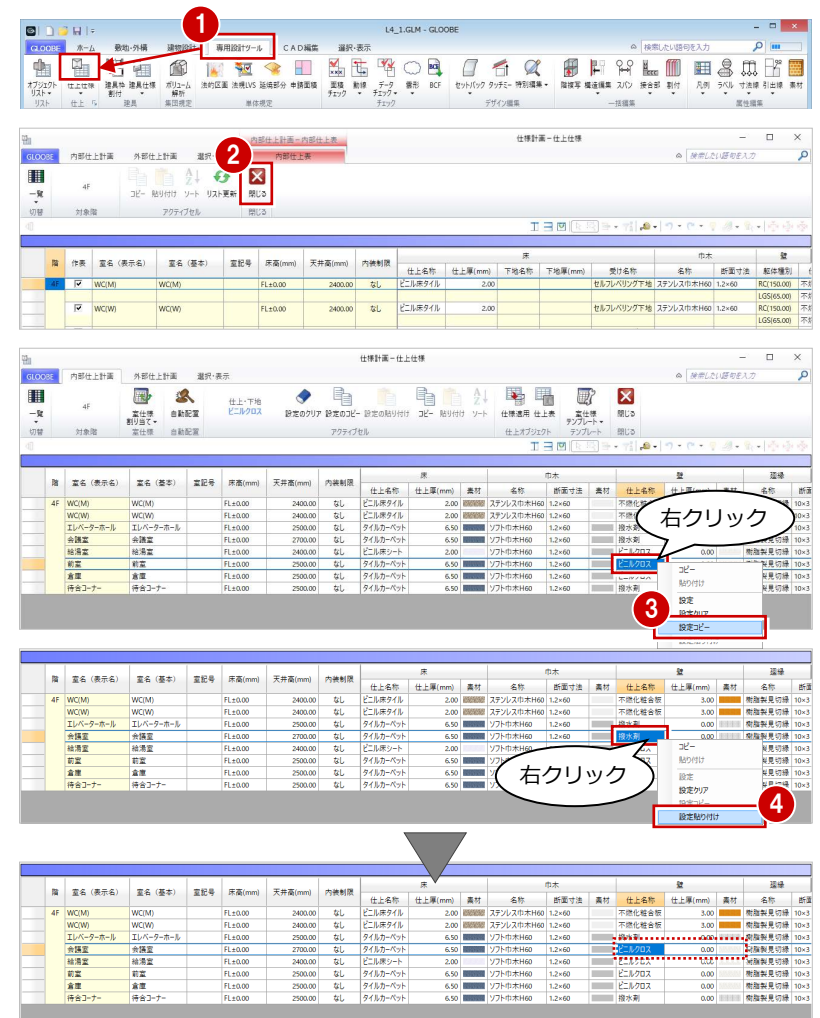

#### **「内部仕上計画」と「内部仕上表」**

「内部仕上計画」タブでは、各室の仕様を検討し、設定した内容で仕上データを発生させます。 「内部仕上表」タブでは、配置されている仕上データを集計して表示します。

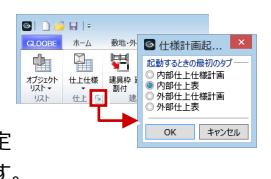

 $\overline{a}$ 

「仕上」グループ名の横にある矢印をクリックすると、「仕上仕様」を起動したときに最初に表示するタブを設定 できます。これが「内部仕上表」になっていると、仕上が配置されているときは「内部仕上表」タブが開きます。

#### 壁下地の仕様を変更する

会議室の壁下地の設定も変更しましょう。会議 室の躯体種別は RC のため、前室の RC に設定 されている下地を会議室にコピーします。

- ■「一覧」メニューから「詳細-壁」を選びま す。
- **2** 前室で躯体種別が「RC」の下地名称のセル を選択し、右クリックして「設定コピー」 を選びます。
- 8 会議室の壁仕上のセルを選択し、右クリッ クして「設定貼り付け」を選びます。 下地名称と下地厚が設定されます。

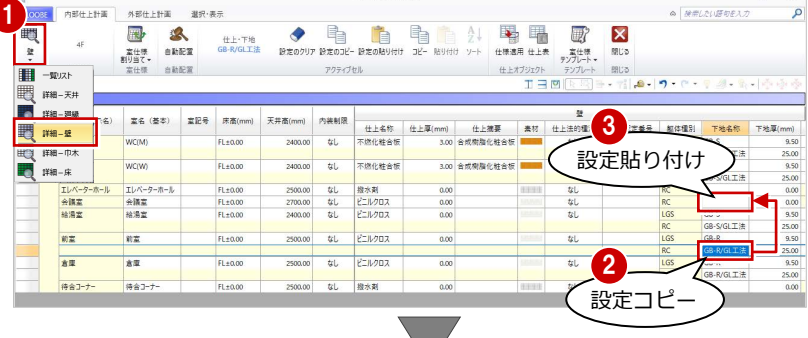

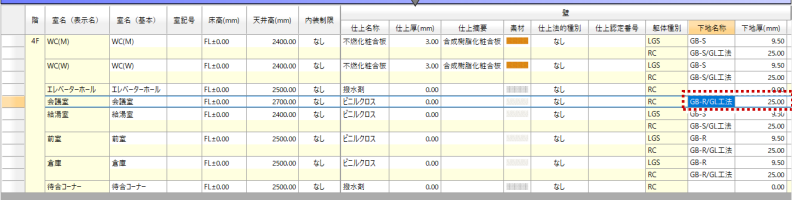

#### 床下地の仕様を変更する

会議室の床下地をモルタルからフリーアクセ スフロアーに変更しましょう。

- 1「詳細-床」を表示します。
- ■会議室の受けタイプのセルをクリックし て、「フリーフロア」に変更します。

8 会議室の受け名称のセルをクリックして、 「OA フロアー」と入力します。

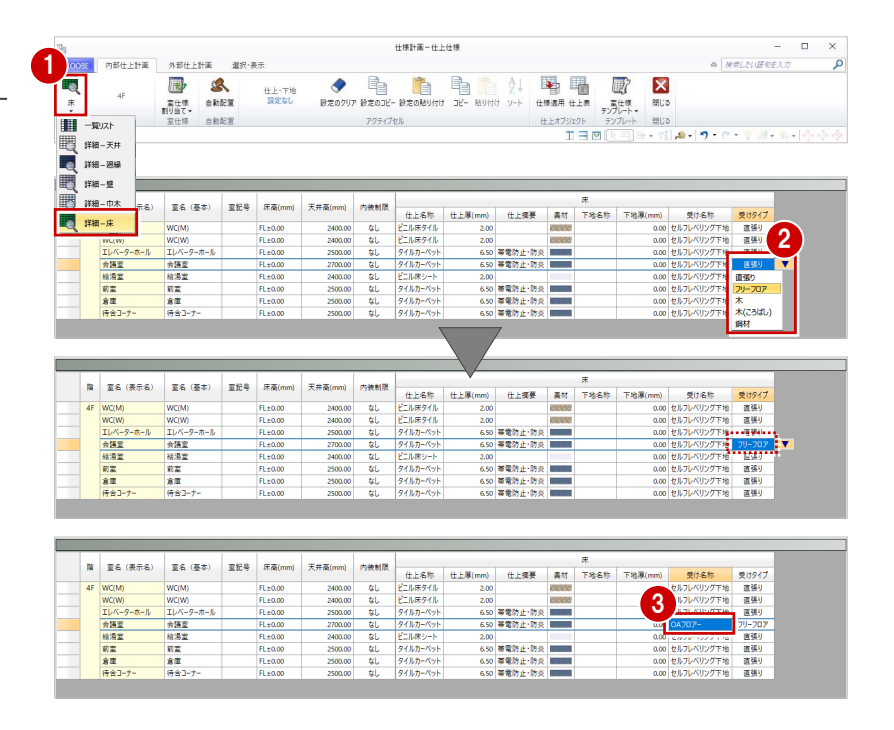

#### 設定した仕様で更新する

設定した仕上・下地の仕様で、配置されている 仕上データを更新しましょう。

- ■「上下に並べて表示」をクリックします。
- **2** 3D ビューに切り替えます。
- 6 会議室を選択していることを確認して、「仕 様適用」をクリックします。
- 範囲を「対象スペース」に変更して、「OK」 をクリックします。
- **❺** 確認画面で「OK」をクリックします。
- 「閉じる」をクリックします。 入力画面に戻り、仕上データが更新された ことを確認できます。

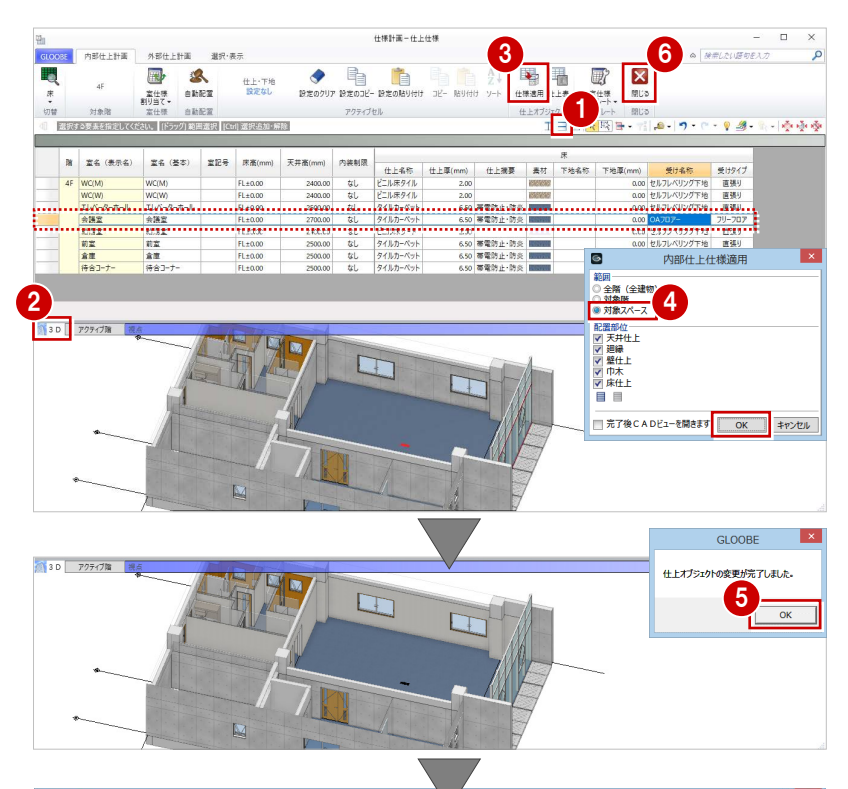

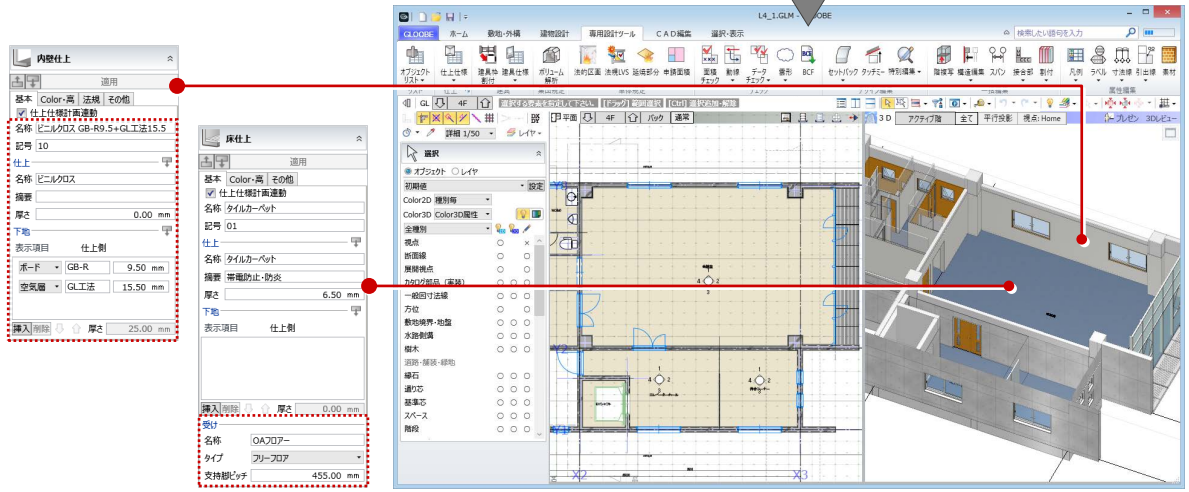

#### 1 仕上仕様の変更

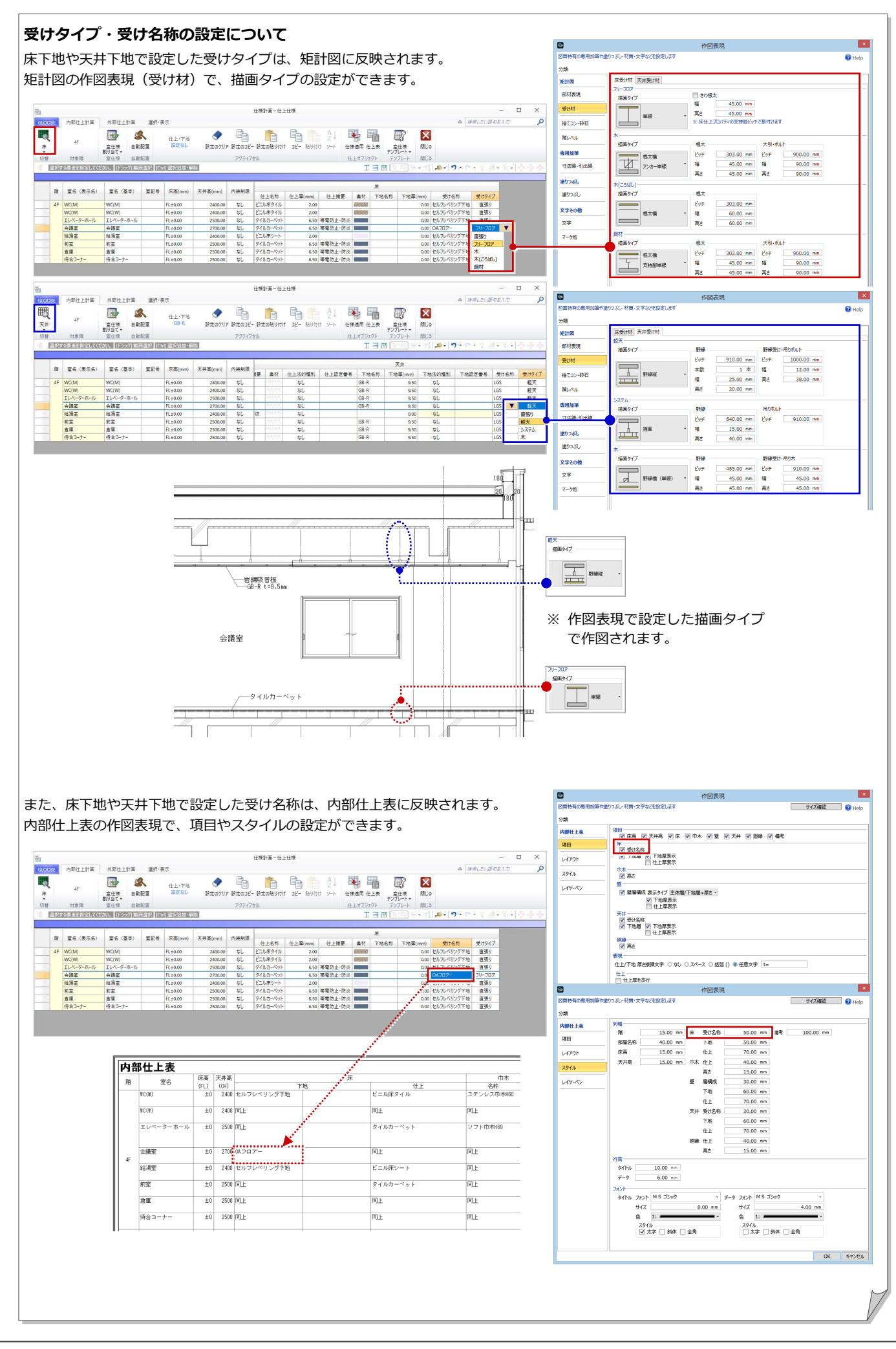

## 1-3 スラブ・梁のレベル変更

#### ※ ここでの操作がしやすいように、あらかじ め表示やビューの状態を次のように変更し ておきましょう。

表示テンプレート:「標準-構造躯体」 断面ビュー:矩計図 1

(「矩計図 1」の断面線を選択し、右クリックし て「ビューを開く」を選びます。)

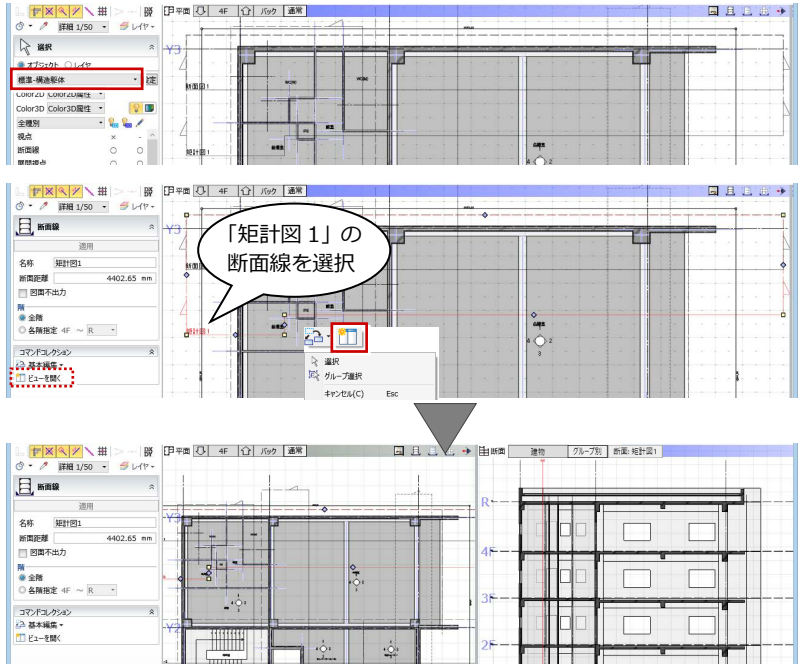

### スラブを分割する

会議室の床下地をフリーアクセスフロアーに 変更したため、その部分のスラブの高さを変更 しましょう。まずは、会議室の領域でスラブを 分割します。

●2 スラブを選択します。

- **6 「CAD 編集」タブをクリックして、「分割」** を選びます。
- **4 X2 通り上の点を順にクリックして、最後に** Enter キーを押します。

6 同様にして、Y2 通りでも分割します。

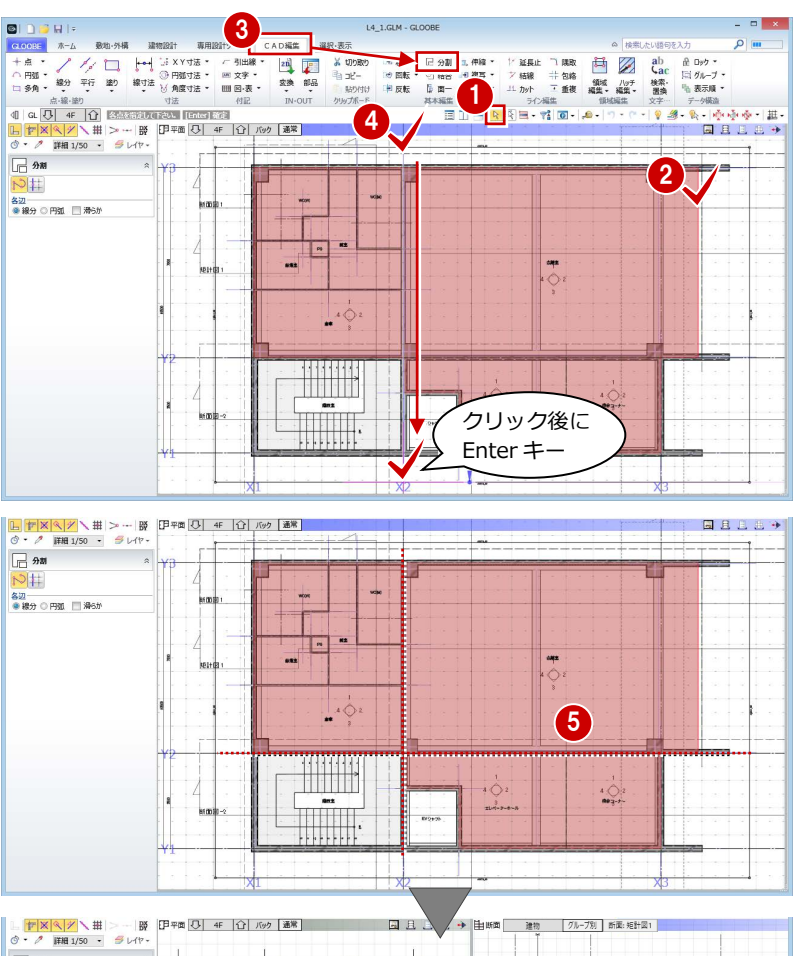

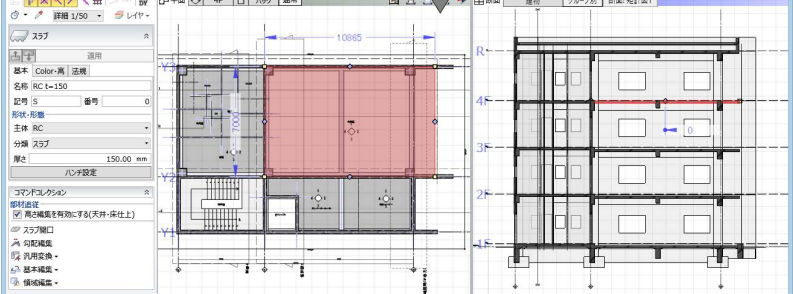

#### 1 仕上仕様の変更

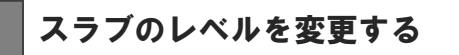

- ●2 会議室部分のスラブを選択します。
- 60 「Color·高」タブをクリックして、高さ を変更します。 上端:4F FL-150 ㎜
- 「適用」をクリックします。

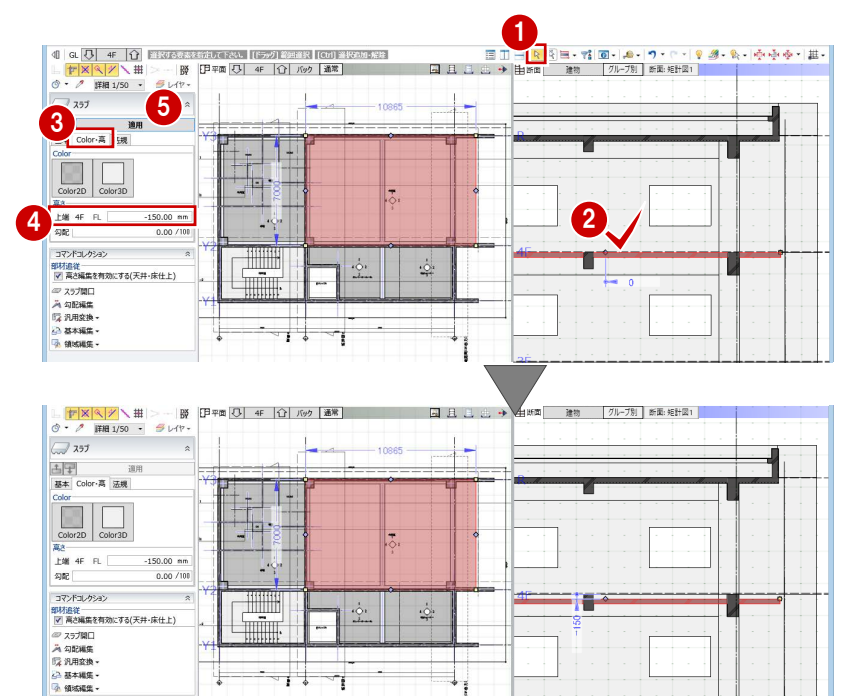

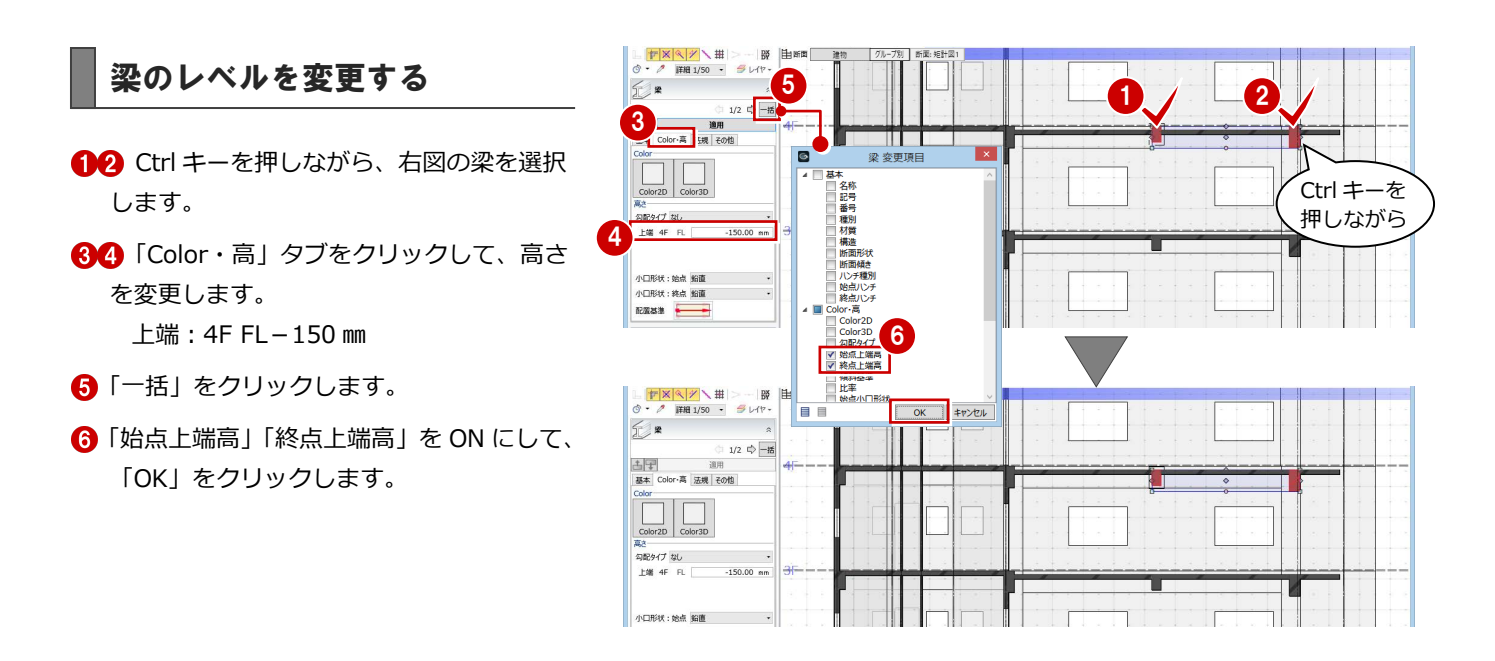

 $-1$ 

h

#### **壁のレベルを下げた場合の平面ビュー表示について**

壁や壁仕上、建具などは、現在階の SL から上部梁天までの範囲を平面ビューに 表示しており、例えば上階の壁が梁天より低い場合、上階の壁も点線で表示さ れます。

レベルを下げた上階の壁などを平面ビューに表示させたくない場合は、作図表 現(縮尺・レベル他)の「描画範囲(他階データ)」を設定することで、描画範 囲を調整できます。

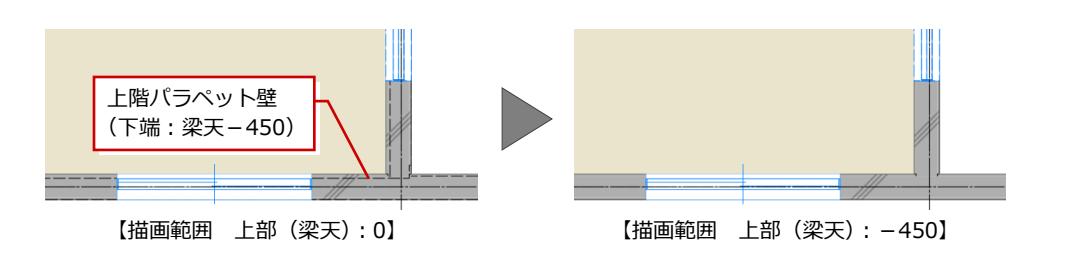

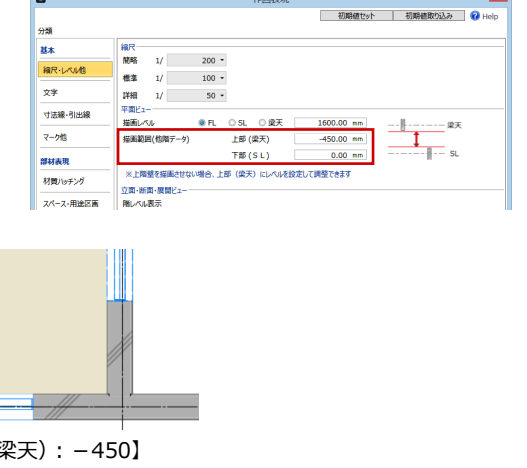

# 2 寸法線・引出線の入力

入力済みのオブジェクト情報とリンクした、寸法線と 引出線を入力しましょう。入力ミスや仕様ミスの確認 ができます。

【解説用データ】:L4\_2.GLM

※ 1~3 階の平面ビューと「矩計図 2」の断面ビュー には、寸法線・引出線を入力してあります。

#### 200 600 250 300 600  $200$  $\bigcirc$  $1000$  $\overline{g}$  $\frac{1}{20}$ 500 1213 不燃化 宗名  $0222$ **READ** - ビニル!<br>前鸞 R t L-65 H 锡

## 2-1 詳細図寸法線・引出線の入力

※ ここでの操作がしやすいように、あらかじ め表示やビューの状態を次のように変更し ておきましょう。 平面ビューの表示階:「4F」 断面ビュー:矩計図 1 縮尺:詳細 1/50 表示テンプレート:「初期値」

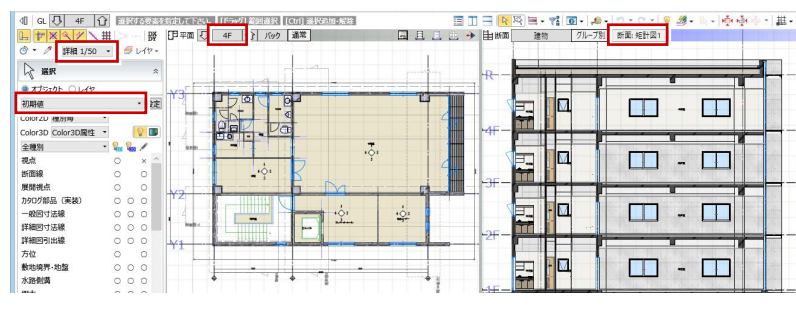

用

 $10.00 \text{ nm}$ 

 $10.00 \, \text{nm}$ 

OK **FPSEL** 

同旦日

Ķ i<br>I

E図9イプ 開口区画<br>- - 直い出し寸法線を付加する<br>E回9イプ 開口区画

图タイプ 関口区画

作回タイプ 関口区画

■ 道い出し<br>作図タイプ 全長

 $\overline{\phantom{a}}$ T

 $\sum_{n=1}^{\infty}$ 

 $\frac{1}{2}$ 

 $|a|$ 

国外プ 全長

**IL FRETZE** 

**「そ」最新の寸法線に更** 

#### 1 **BIDBRIE** 詳細図寸法線を入力する **新加州福** 建 雷見 朝 第1998年 第1998年 第1998年 第1998年 第1998年 第1998年 第1998年 第1998年 第1998年 第1998年 第1998年 第1998年 第1998年 第1998年 第1998年 第1998年 第1998年 第1998年 第1998年 第1998年 第1998年 第1998年 第1998年 第1998年 第1998年 第1998年 第1998年 第1998年 第1998年 第1998年 第1998年 第199 曲 Yy 増○  $rac{1}{2}$ H H H オブジェク 理 単体规定 ▔<br><mark>htous</mark><br>http://www.html  $\begin{array}{cc} \frac{1}{2} \frac{1}{2} \left| \begin{array}{cc} \frac{1}{2} \left| \begin{array}{c} \frac{1}{2} \end{array} \right| & \frac{1}{2} \left| \begin{array}{c} \frac{1}{2} \end{array} \right| & \frac{1}{2} \left| \begin{array}{c} \frac{1}{2} \end{array} \right| & \frac{1}{2} \left| \begin{array}{c} \frac{1}{2} \end{array} \right| & \frac{1}{2} \left| \begin{array}{c} \frac{1}{2} \end{array} \right| & \frac{1}{2} \left| \begin{array}{c} \frac{1}{2}$ 平面ビューを最大化して、壁や建具などに寸法 **伊平面 〇 4F | 〇 ルッ | 通常 |**  $\begin{array}{|c|c|c|c|}\hline \textbf{L} & \textbf{F} & \times & \times & \times \text{H} \\ \hline \textbf{C} & \textbf{C} & \textbf{F} & \textbf{F} & \textbf{H} & \textbf{H} & \textbf{H} & \textbf{S} & \textbf{G} \\ \hline \end{array}$  $>$   $\frac{185}{5}$ 線を入力しましょう。  $\boxed{\text{auto}} \times \boxed{\text{H}}$ 2 **壁・建具の寸法を自動入力する**  $\sqrt{\pi}$ 「専用設計ツール」タブをクリックして、「寸 ø 7条要素<br>スペース | 猛<mark>、建具 |</mark> 3ブ | 基礎 | 法線」メニューから「詳細図寸法線」を選 |<sup>第要||</sup><br>|<br>|서~<mark>|</mark> | 로 | <mark>III</mark> | スラブ | 基础 -<br>|・展開ビューにて有効<br>||第7th: 18H+9f @ 8 、Ministrum<br>「図 壁<br>● 壁厚 + 壁仕上厚 寸法値タイプ 合計寸法値 ・<br>● 壁厚 + 壁仕上彦計厚<br>● 壁 - 壁仕上合計厚 an 範囲・寸法線開開 10.00 mm 範囲·寸法線開開 -<br>オ法根お兄の間 **A SOME** O DA **2** 入力モードが「AUTO」であることを確認し ▽平面 -<br>1894プ 関口区画 v #1 ートブロック | 角鋼縦 | 押出成形板縦 | | 木<br>| | 角鋼横 | 押出成形板横 | | その他輩<br>| | LGS | | PC板 v Mil ✔ 断面<br>□ 見付高 NL<br>ALC縦 C網縦<br>ALC機 C網構 て、「実行」をクリックします。 ■ 見付高<br>■ 見付稽 ■ 見付幅 振分け寸法 ● 壁主体層厚寸法<br>◎ 壁主体層厚寸法<br>○ 壁・壁仕上厚合計寸法 6 「作成条件」ダイアログの「壁」「建具」タ サスペンドガラス<br>範囲・寸法線開発<br>図 平面 カーテンウォール<br>範囲・寸法線層開<br>図 平面 ブの内容を確認して、「OK」をクリックし 図タイプ 関口区画 ✔ 新聞<br>□ 見付高 √ 断面 開口区面 ■見付高 開口区面 「スペース」「スラブ」「基礎」タブの内容は、断 面・展開ビューで有効です。 $204$ 4F 11 July | 通常 608  $\overline{a}$

200

20 12520

びます。

ます。

#### **追い出し寸法を追加する**

入力した詳細図寸法線と、通り芯または基準芯 の間に寸法線を追加しましょう。

- 入力モードを「追い出し寸法」に変更しま す。
- 2 詳細図寸法線をクリックして、寸法線を追 加する位置をクリックします。
	- ※ 通り芯、基準芯、詳細図寸法線 を指定できます。
- 8 同様にして、右図の位置に追い 出し寸法を追加します。

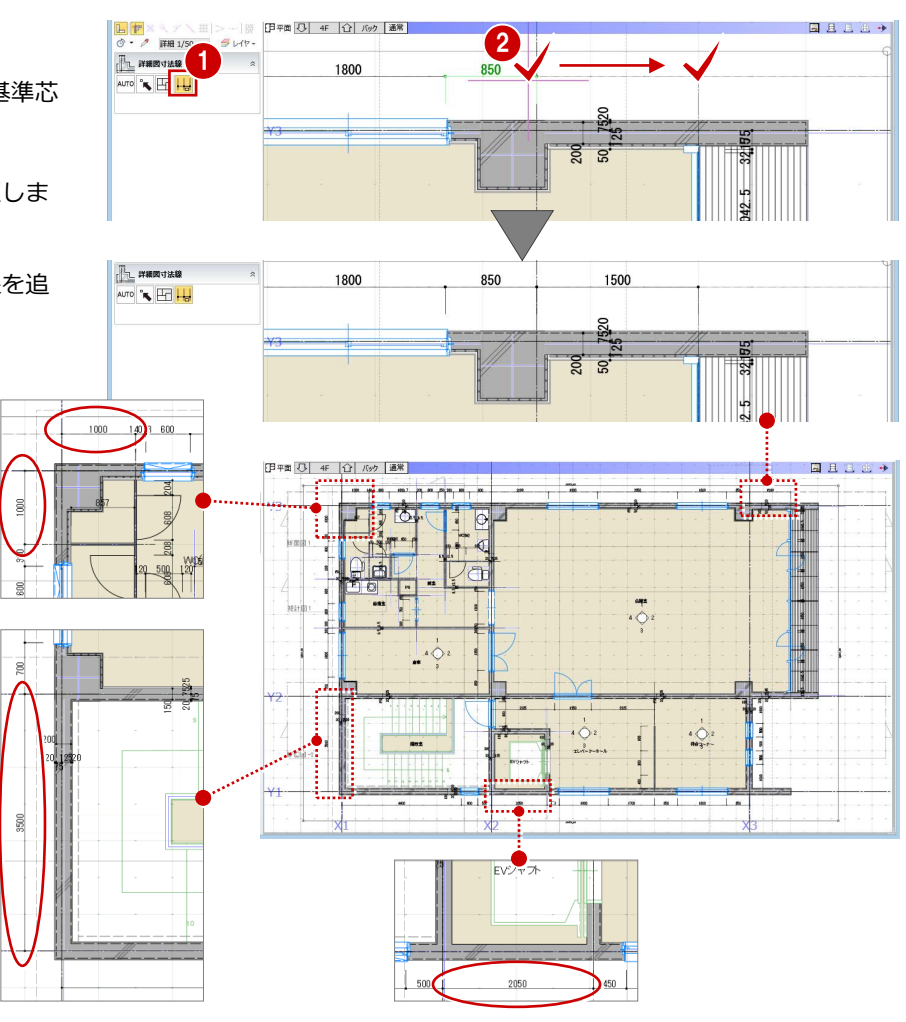

#### **スペースの寸法を入力する**

EV シャフトの寸法線を追加しましょう。

- 入力モードを「スペース参照」に変更しま す。
- 2 寸法線を入力するスペースをすべて含むよ うに範囲を指定します。
- 6 寸法線を表示する位置をクリックします。

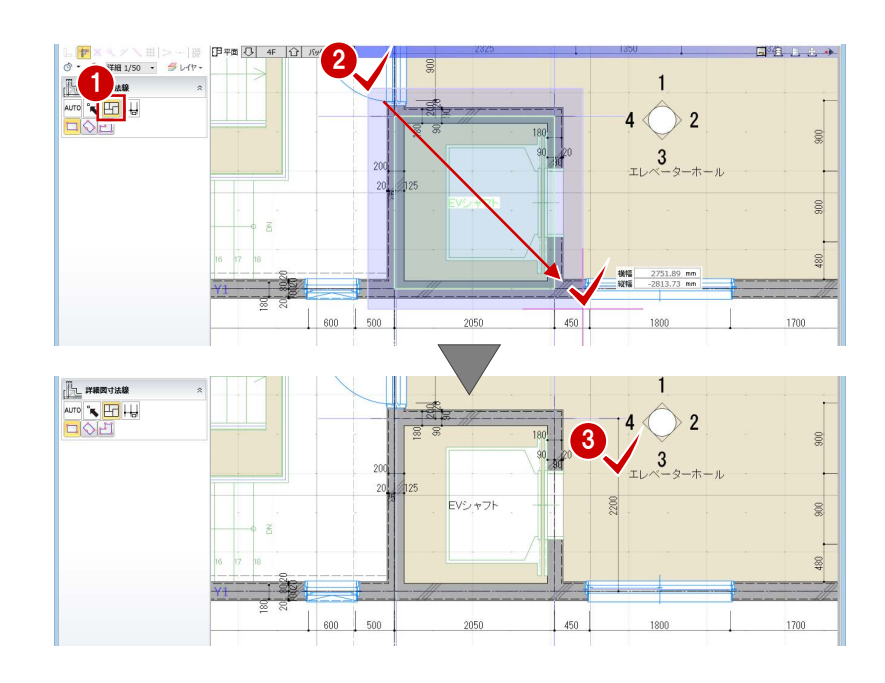

#### **詳細図寸法線・引出線について**

詳細図寸法線・引出線は「詳細」表現のときに表示され、「標準」「簡略」表現では表示されません。 文字のサイズやフォント、表現などは、作図表現(寸法線・引出線)の「オブジェクト寸法線」「オブジェクト引出線」タブで設定します。

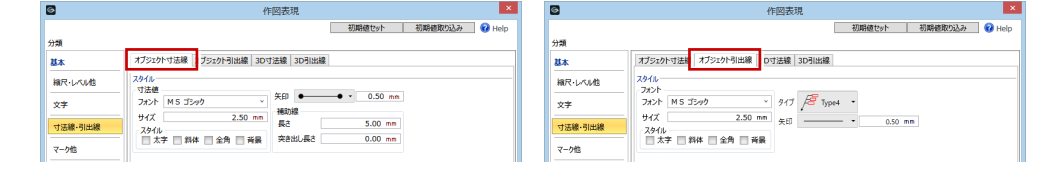

#### 寸法を調整する

寸法を確認して、寸法値がおかしいところがあ れば編集しましょう。ここでは、WC(W)の 外倒し窓が半端な位置にあるため、位置を調整 して寸法値を更新しましょう。

#### **建具の位置を調整する**

- O2 WC (W) の外倒し窓を選択します。
- 6 補助寸法線上にマウスカーソルを移動し、 矢印が左向きの状態でクリックします。
- エディットボックスに「950」と入力して Enter キーを押します。

#### **変更を寸法線に反映する**

- ■「寸法線」メニューから「最新の寸法線に更 新」を選びます。
- 2 確認画面で「はい」をクリックします。
- **8 完了の確認画面で「OK」をクリックします。**

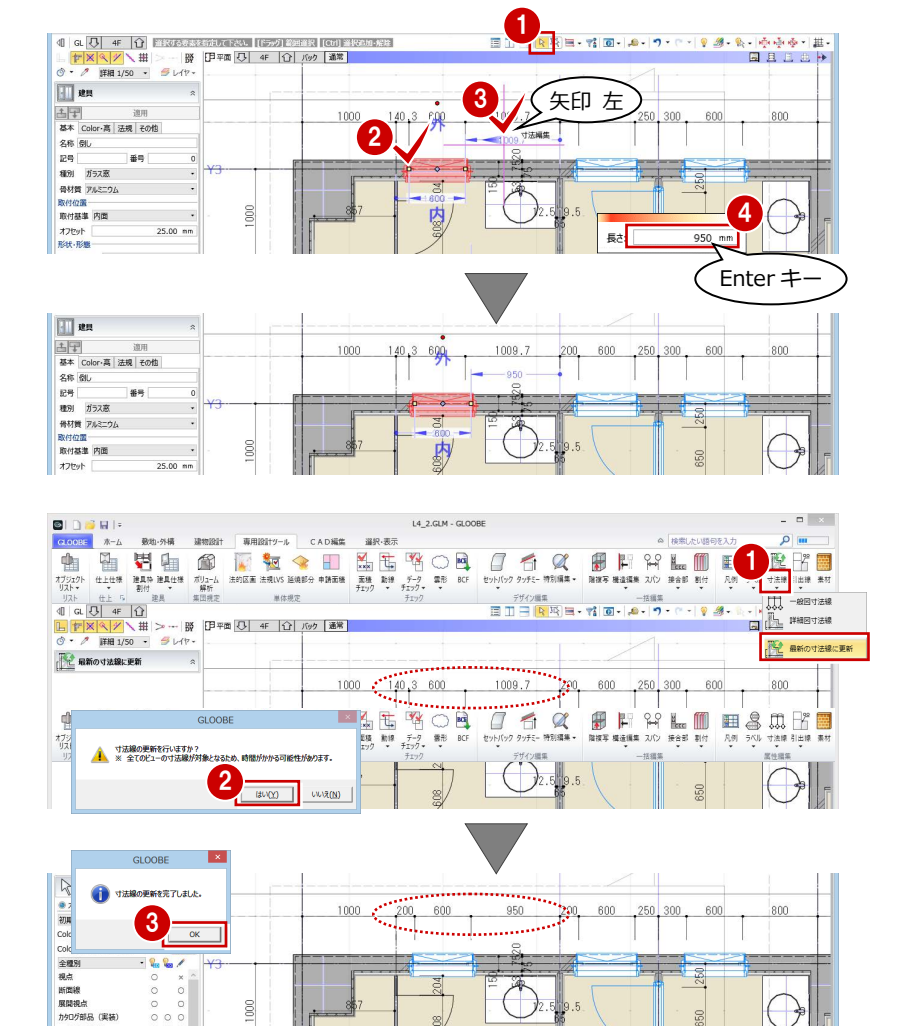

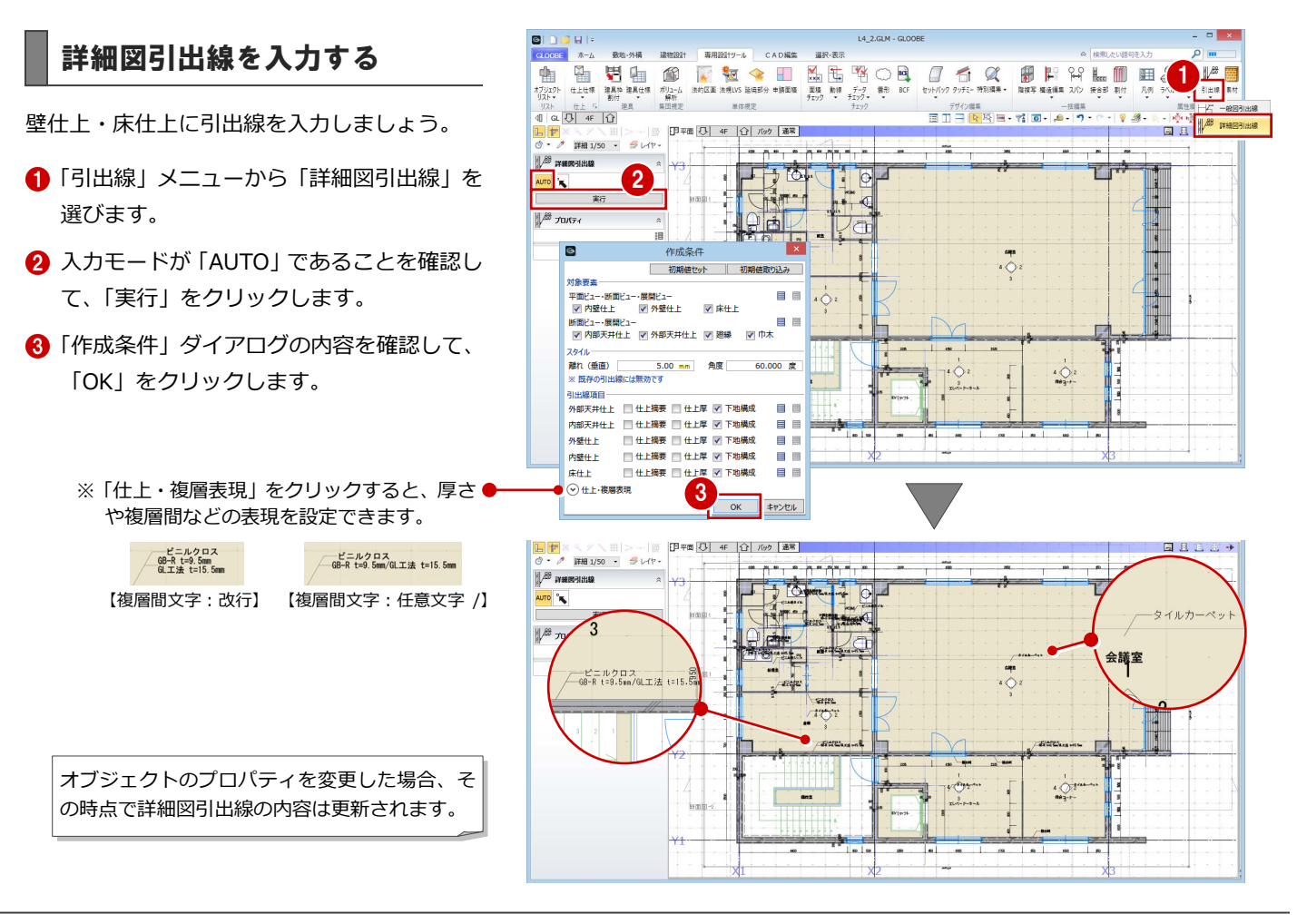

(実装)

#### 2 寸法線・引出線の入力

#### 断面ビューで入力する

断面ビューで詳細図寸法線・引出線を入力 しましょう。

#### **詳細図寸法線を入力する**

- 「矩計図 1」の断面ビューを開きます。
- 「寸法線」メニューから「詳細図寸法線」 を選びます。
- 入力モードを「AUTO」に変更します。
- ▲「実行」をクリックします。
- 「作成条件」ダイアログの「スペース」 ~「基礎」タブの内容を確認して、「OK」 をクリックします。

#### **詳細図引出線を入力する**

- 「引出線」メニューから「詳細図引出線」 を選びます。
- **2** 入力モードが「AUTO」であることを確 認して、「実行」をクリックします。
- 6 「作成条件」ダイアログの内容を確認し て、「OK」をクリックします。

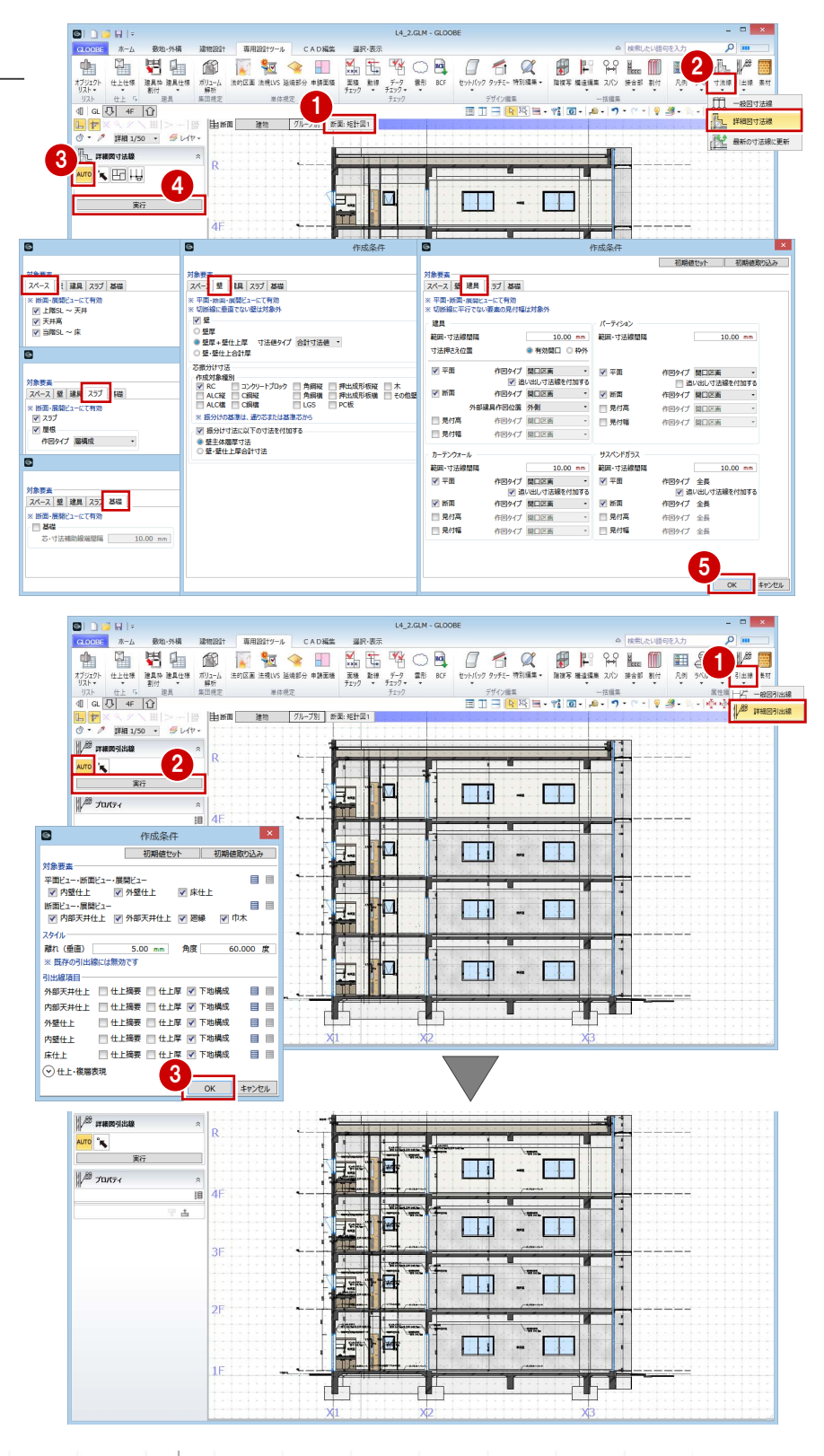

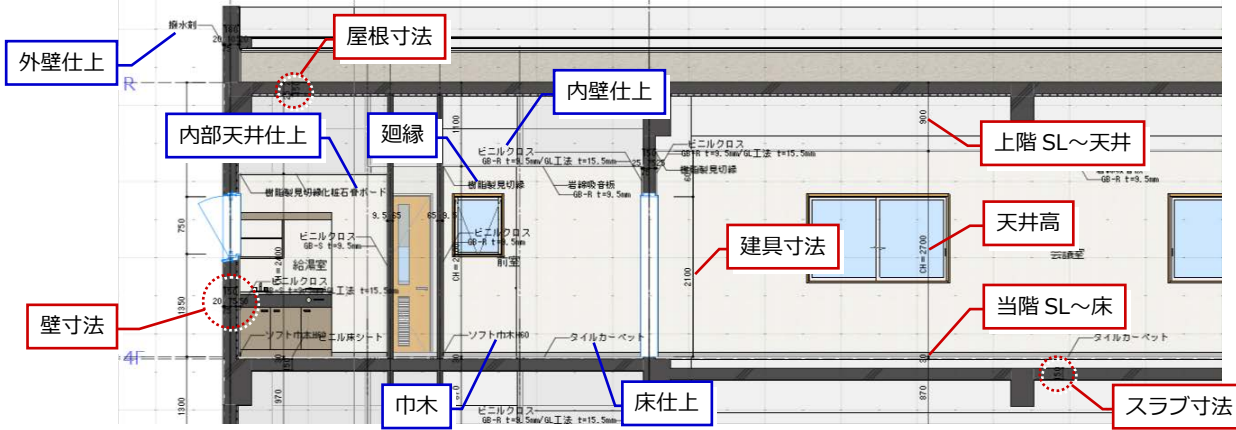

## 2-2 設計寸法の調整

※ ここでの操作がしやすいように、あらかじ め表示やビューの状態を次のように変更し ておきましょう。 断面ビュー:断面 4

#### 窓高を変更する

「断面 4」の断面ビューを確認すると、窓上端高 とドア上端高が揃っていません。 ここでは、ドア上端高に合わせて窓上端高を変 更してみましょう。

#### **建具の高さを確認する**

- ペ ドアを選択して、ドア上端高を確認し ます。 建具の下端が FL±0 ㎜で上端高は 2100 ㎜ であることがわかります。
- 66 窓を選択して、高さを確認します。 建具の上端が「窓上端高」を参照している ことがわかります。 「窓上端高」は、「階設定」で設定している ユーザーレベルです。

#### **ユーザーレベルを変更する**

- ■「ホーム」タブをクリックして、「階設定」 を選びます。
- **2** 4F のユーザーレベルのセルをクリックしま す。
- 「窓上端高」のレベルを「2100」に変更し て、「OK」をクリックします。
- **4 同様にして、3F~1Fのユーザーレベルも** 「窓上端高:2100」に変更します。
- 「OK」をクリックします。 「窓上端高」を参照している建具の上端高が 変更され、各階の窓上端高とドア上端高が 揃ったことを確認できます。

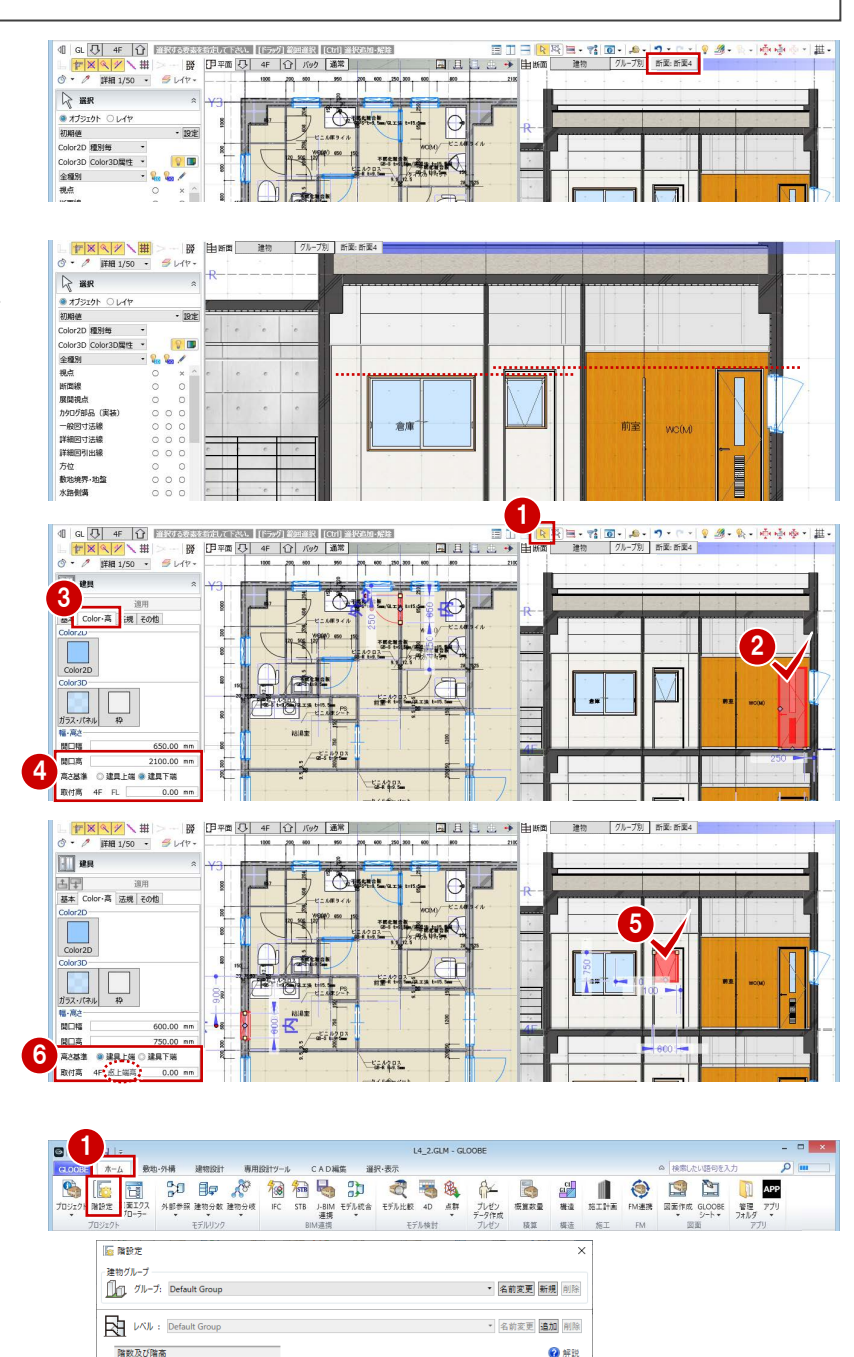

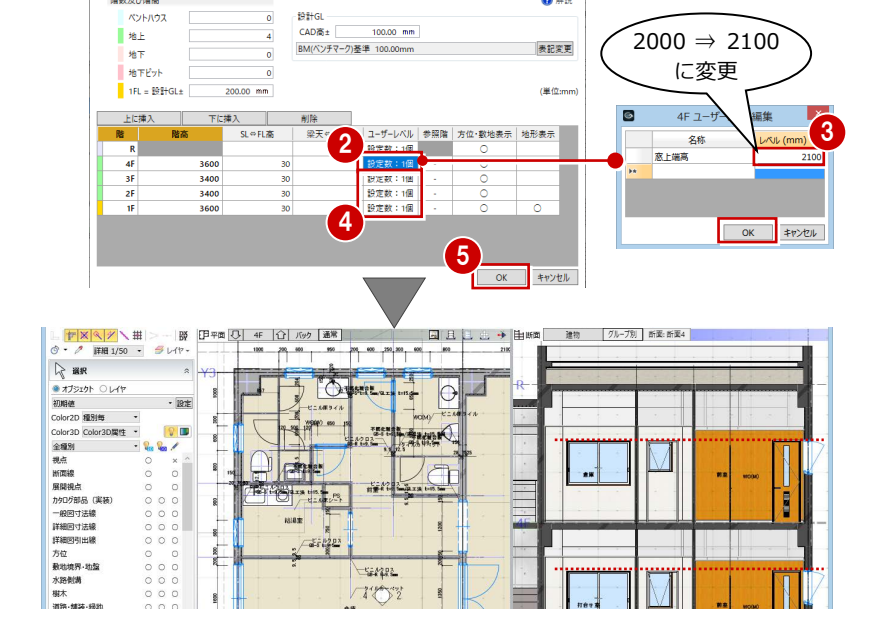

ベントハウン

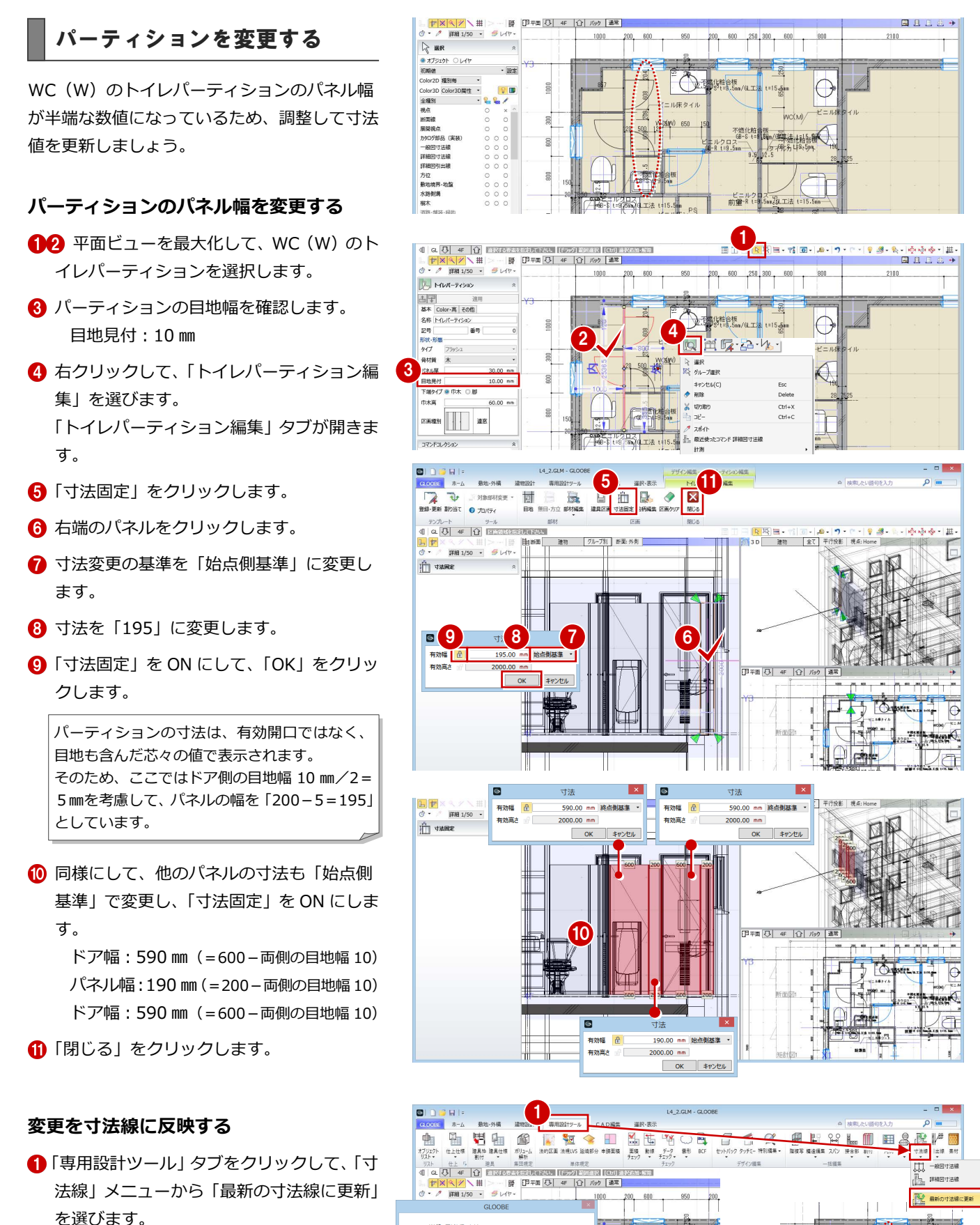

2

awas |

g

육

暖楼

**The Time** 

3

-<br>オは鉄AM000を空空しもい

す法線の更新を行いますか?<br>- ※ 全てのビューの寸法線が失

 $\frac{712}{154} \times \frac{3722}{154}$ 

コマンドコレクショ<br>補助寸法<br>● 基本 ○ 精度

- 確認画面で「はい」をクリックします。
- 6 完了の確認画面で「OK」をクリックします。

 $\frac{1}{2}$ 

曝

#### **パーティションを他階に複写する**

- ●「階複写」をクリックします。
- **2** 複写元を「4F」、複写先は Ctrl キーを押し ながら「3F」「2F」「1F」に設定します。
- 84 複写する部材を選びます。 ここでは、「全オフ」をクリックして、 「トイレパーティション」にチェック を付けます。
- **6** WC (W) のトイレパーティションが 含まれるように範囲を指定します。
- 6 確認画面で「はい」をクリックします。
- 「終了」をクリックします。
- 8 3 階を表示します。 トイレパーティションが複写され、元のト イレパーティションの寸法線が削除された ことを確認できます。

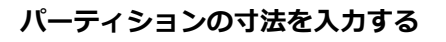

- 「寸法線」メニューから「詳細図寸法線」を 選びます。
- 2 入力モードを「1点指定」に変更します。
- 6 寸法の対象としてトイレパーティションを クリックします。
- 4 寸法線を表示する位置をクリックします。
- 6~8 同様にして、2階と1階のトイレパー ティションにも寸法線を入力します。

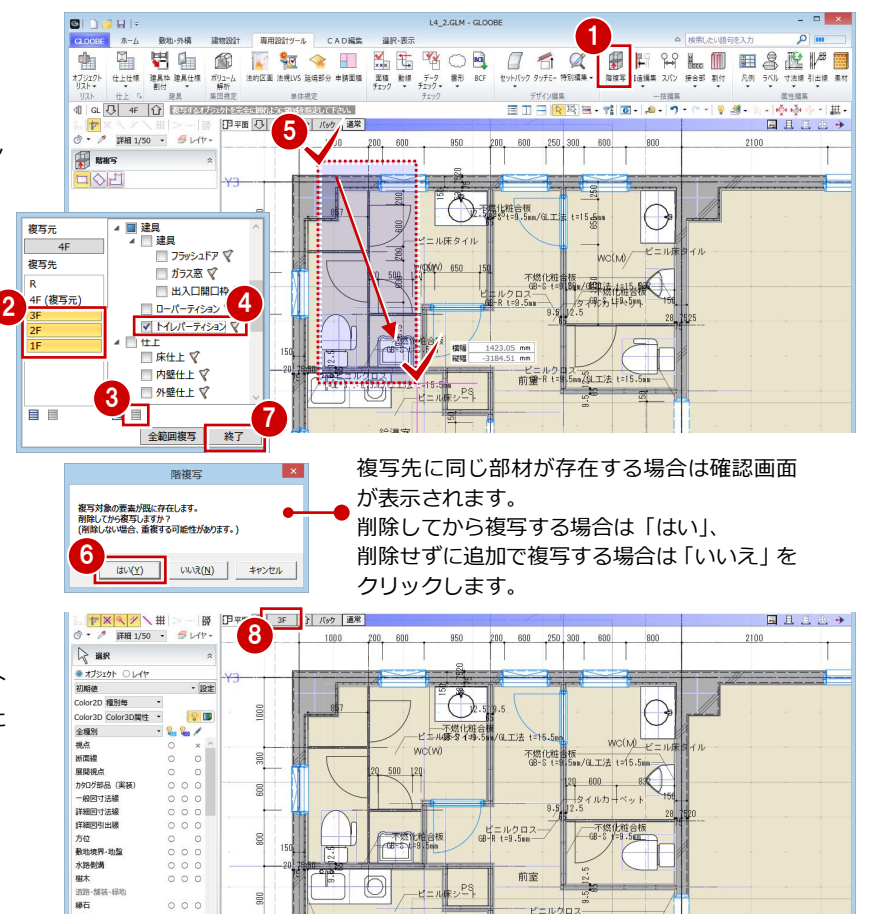

Ð

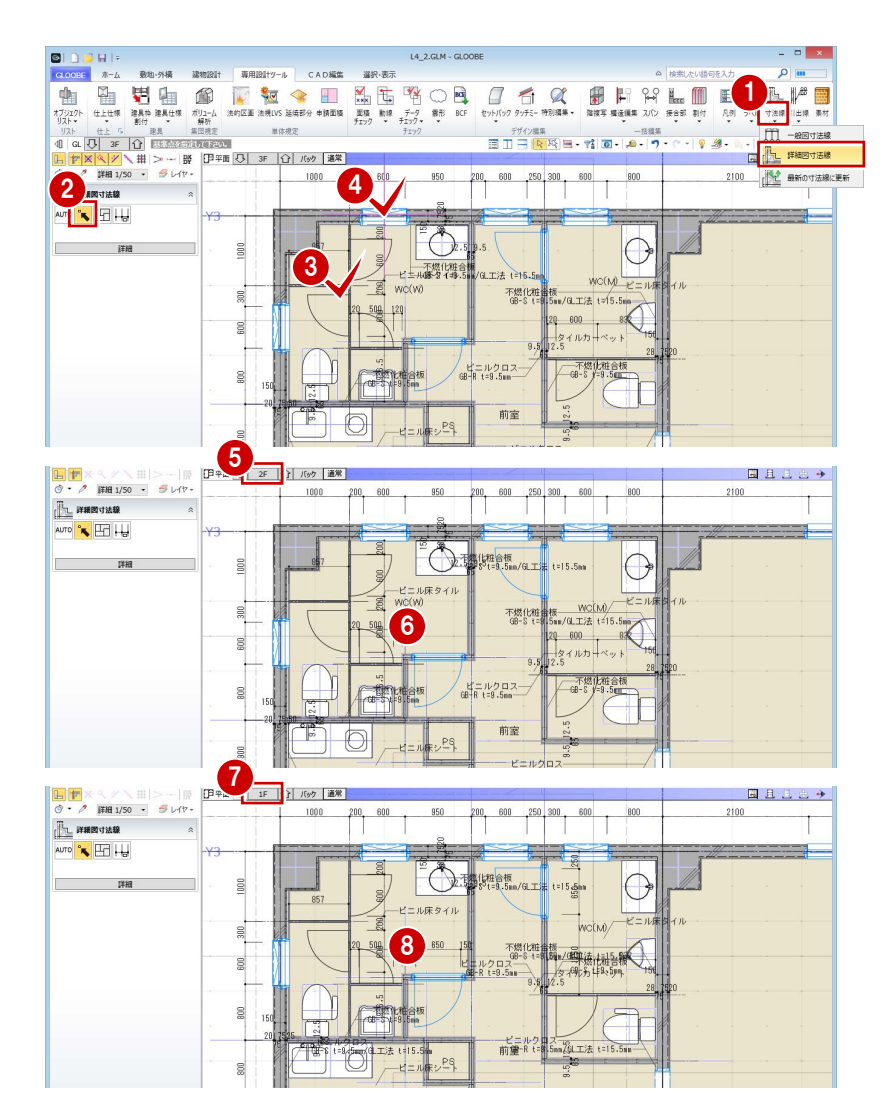

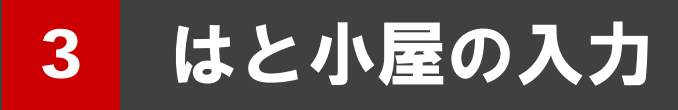

はと小屋の躯体、防水立ち上がり、防水止めアングルを 入力しましょう。

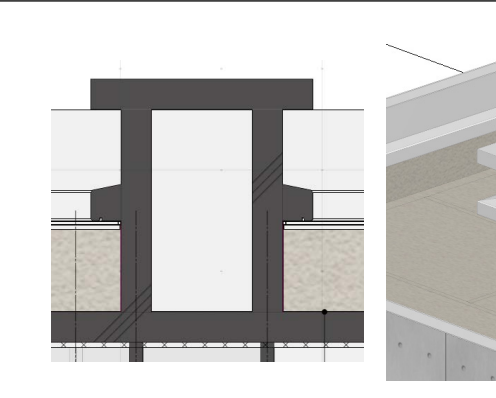

【解説用データ】:L4\_3.GLM

## 3-1 はと小屋の躯体入力

※ ここでの操作がしやすいように、あらかじ め表示やビューの状態を次のように変更し ておきましょう。 平面ビューの表示階:「R」 バック表示階:下階 断面ビュー:矩計図 1 縮尺:詳細 1/50 表示テンプレート:「初期値」

#### 壁を入力する

- ●「建物設計」タブをクリックして、「壁」を 選びます。
- 入力モードを「連続線 (円弧可)」に変更し ます。
- **6** 上端高を 「R 梁天 1000 ㎜ 」に変更します。
- テンプレートから「RC」の「RC t=150」 を選びます。
- **6** PS の周囲 (基準芯の交点) を順にクリック し、最後に始点と同じ位置をクリックして、 Enter キーを押します。

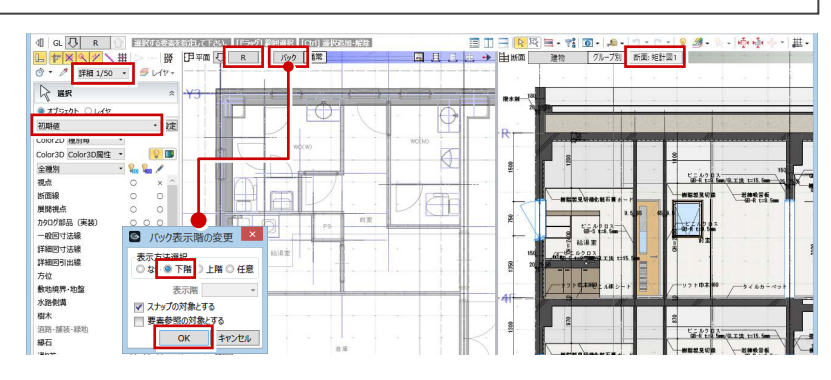

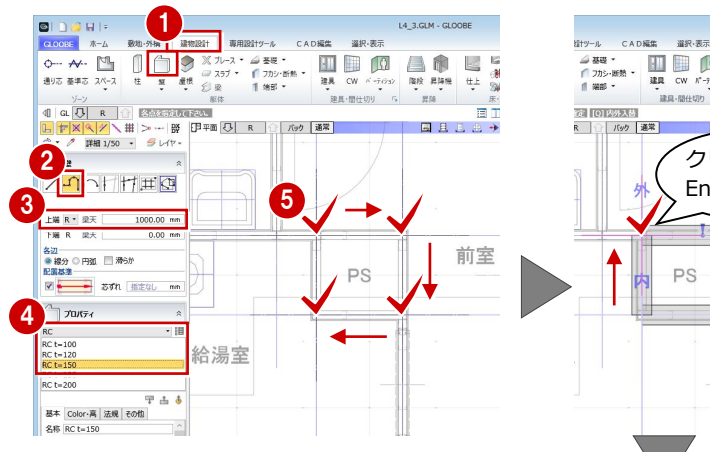

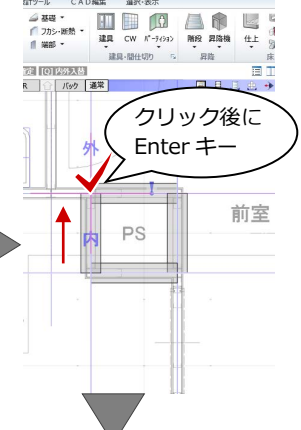

 $L4$ <sub>\_3</sub>.GLM - GLOOBE

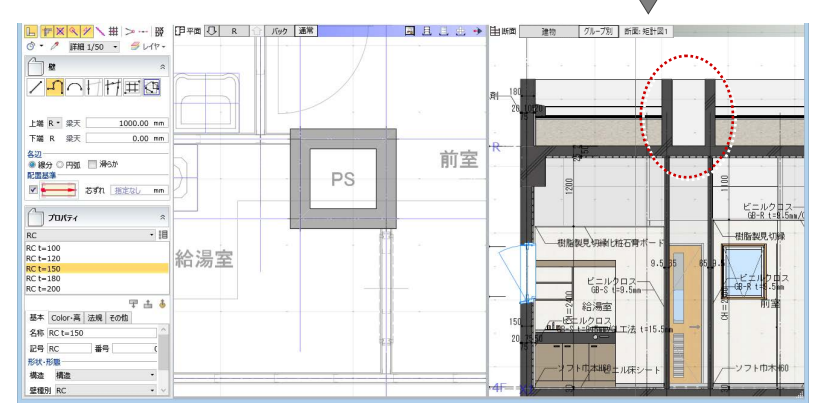

## 防水アゴを入力する

- ●「壁」メニューから「防水アゴ」を選びます。
- 2 入力モードが「2点壁参照」であることを確 認します。
- 高さ基準を「R 防水立ち上がり 0 ㎜」に変 更します。

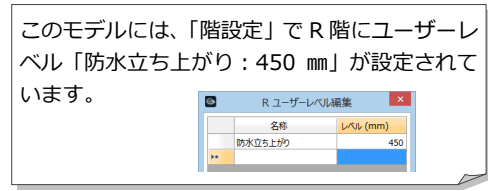

- **4 テンプレートから「RC 壁付き用」の「詳細** 形状」を選びます。
- 入力基準を防水アゴの下端に変更しましょう。
- 6 「形状作成」をクリックします。
- 「基準点」をクリックします。
- 基準として右図の位置をクリックします。
- 6 「閉じる」をクリックします。
- 3 確認画面で「はい」をクリックします。 入力基準が変わりました。
- **◎** 防水アゴの始点として、右図のように PS の 基準芯と壁面の交点をクリックします。
- 1 防水アゴが1周したところで、終点として 始点と同じ位置をクリックします。

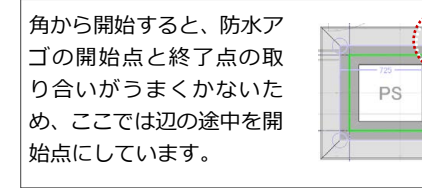

**12** 各点高 (ここでは「0」のまま)を設定して、 「OK」をクリックします。

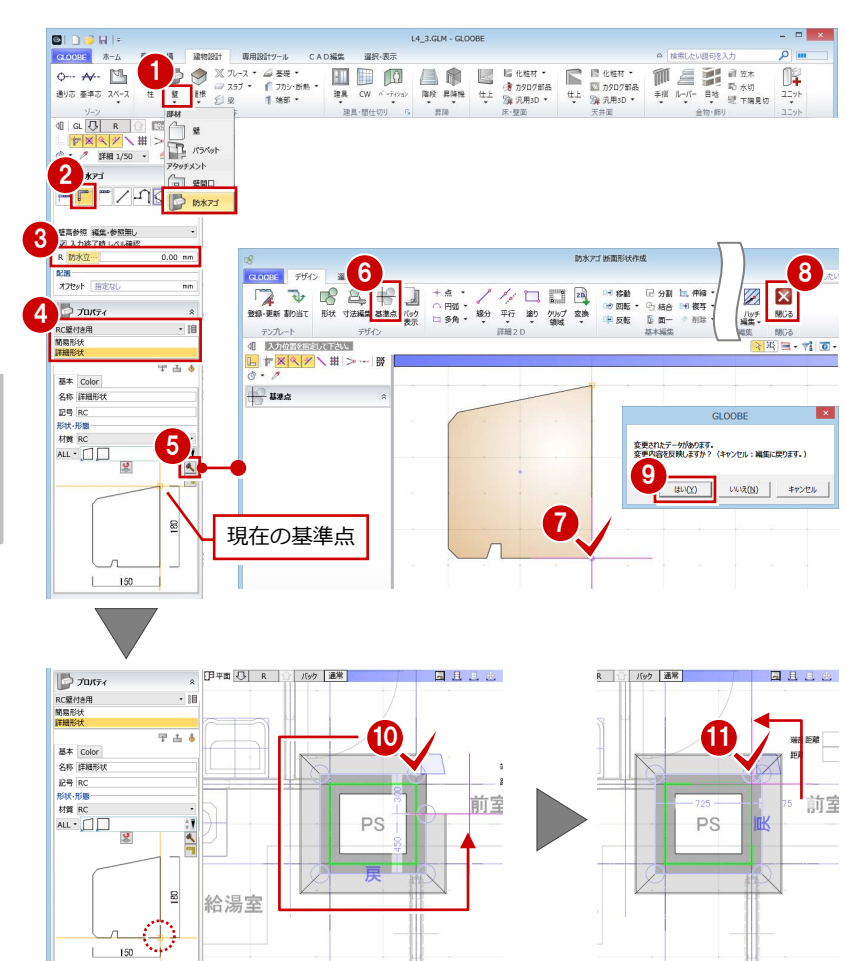

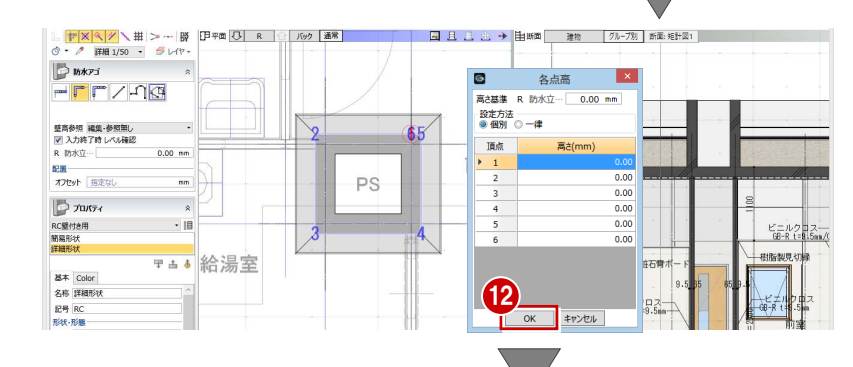

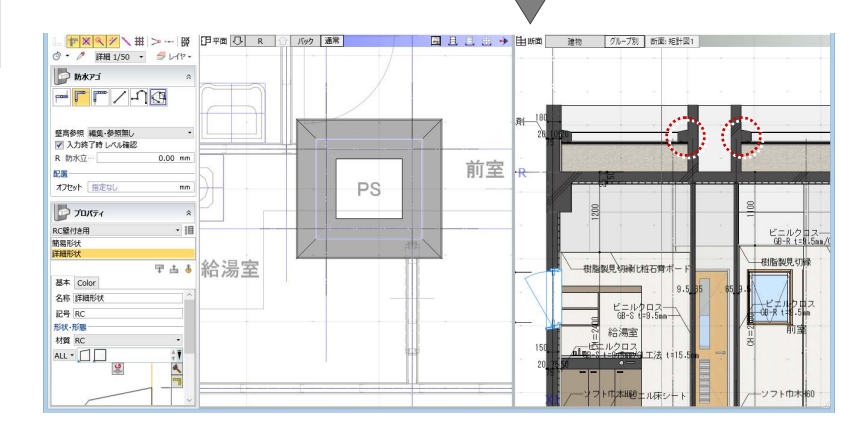

## スラブを入力する

「スラブ」をクリックします。

ューを開いて操作しましょう。

囲を指定します。

を開く」をクリックします。

- 2 入力モードが「矩形」であることを確認し ます。
- **6 上端を「R SL 1150 mm」に変更します。** (壁高 1000 ㎜+スラブ厚 150 ㎜=1150 ㎜)
- テンプレートから「RC」の「RC t=150」 を選びます。
- 6 防水アゴの外面をクリックしてスラブの領 域を入力します。

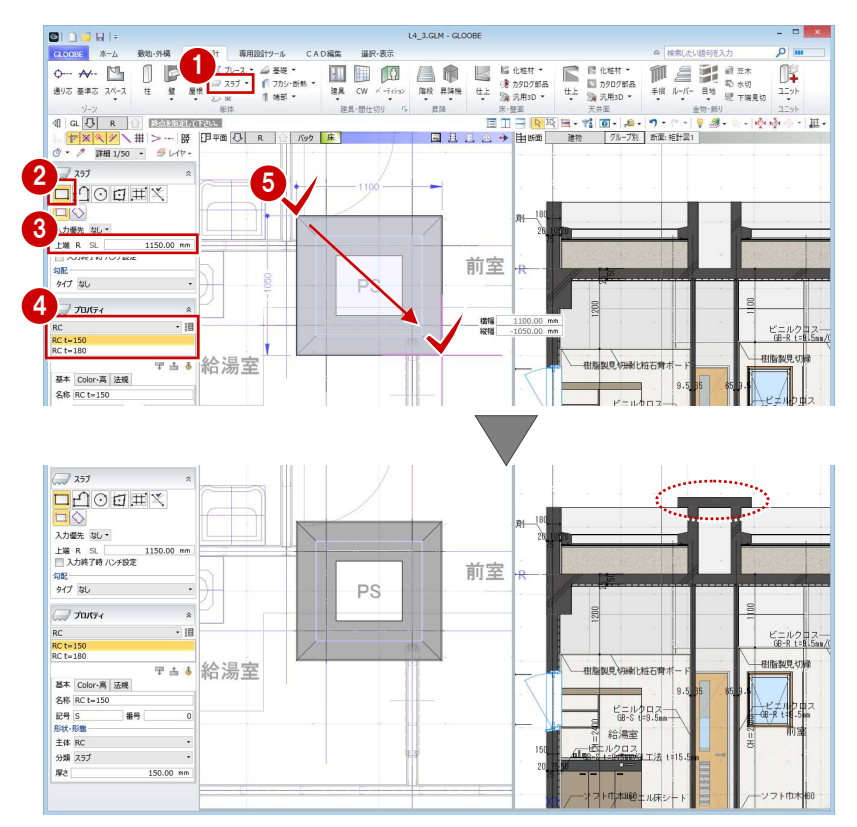

## 3-2 防水立ち上がりと防水止めアングルの入力

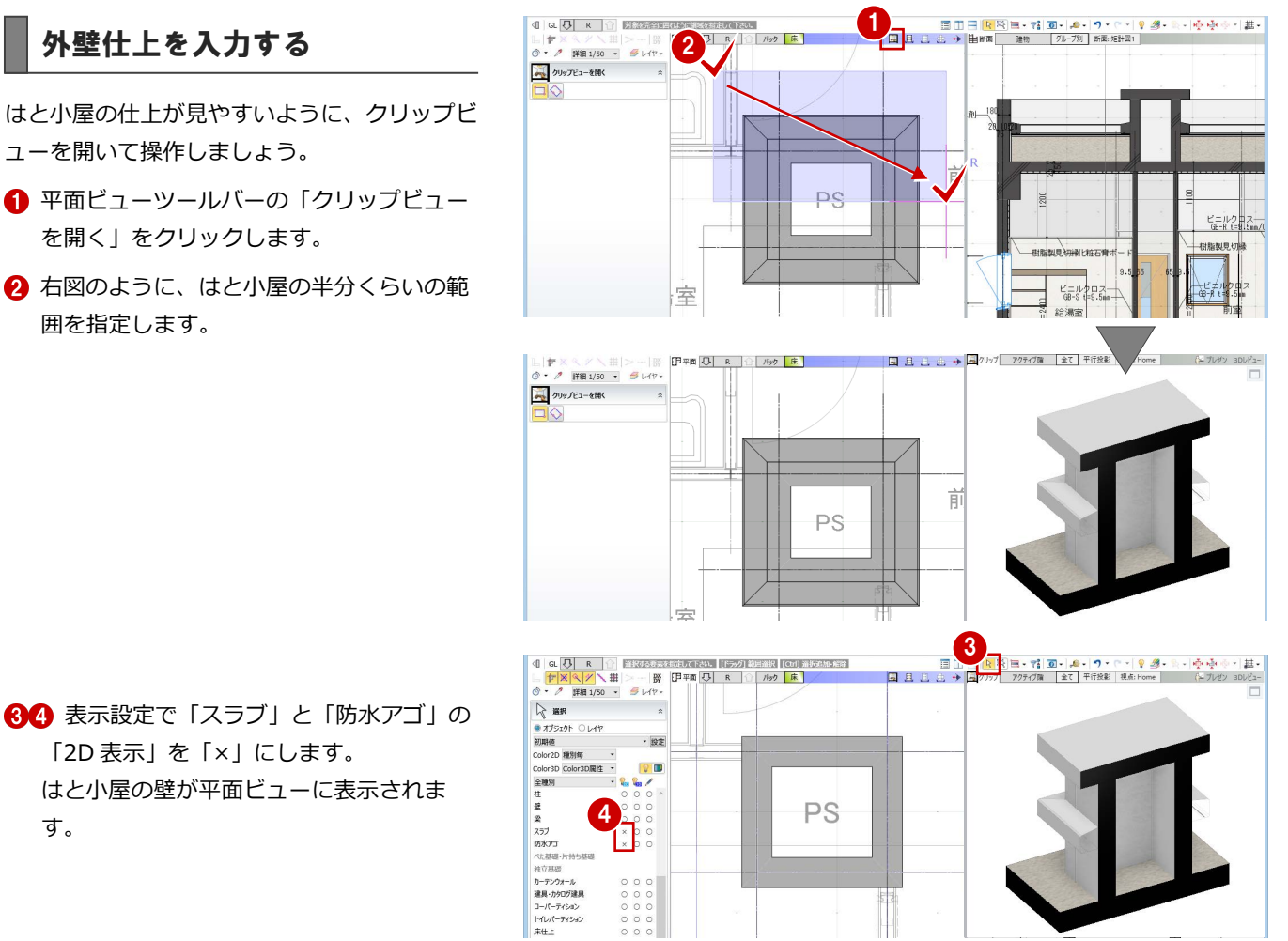

60 表示設定で「スラブ」と「防水アゴ」の 「2D 表示」を「×」にします。 はと小屋の壁が平面ビューに表示されま す。

- 6 「仕上」メニューから「外壁仕上」を選びま す。
- 入力モードを「連続線(円弧可)」に変更し ます。
- 上端高を「R 防水立ち上がり 0 ㎜」に変更 します。
- 6 テンプレートから「開いているプロジェク ト」の「防水立ち上がり」を選びます。

このモデルには、パラペット壁に「防水立ち上 がり」の外壁仕上が入力されています。これを 参照して、はと小屋にも同じ仕上を貼ります。

- ◎ 壁の周囲を順にクリックし、最後に始点と 同じ位置をクリックして、Enter キーを押し ます。
- **101** 表示テンプレートから「標準-意匠」を 選んで、入力した仕上を確認します。

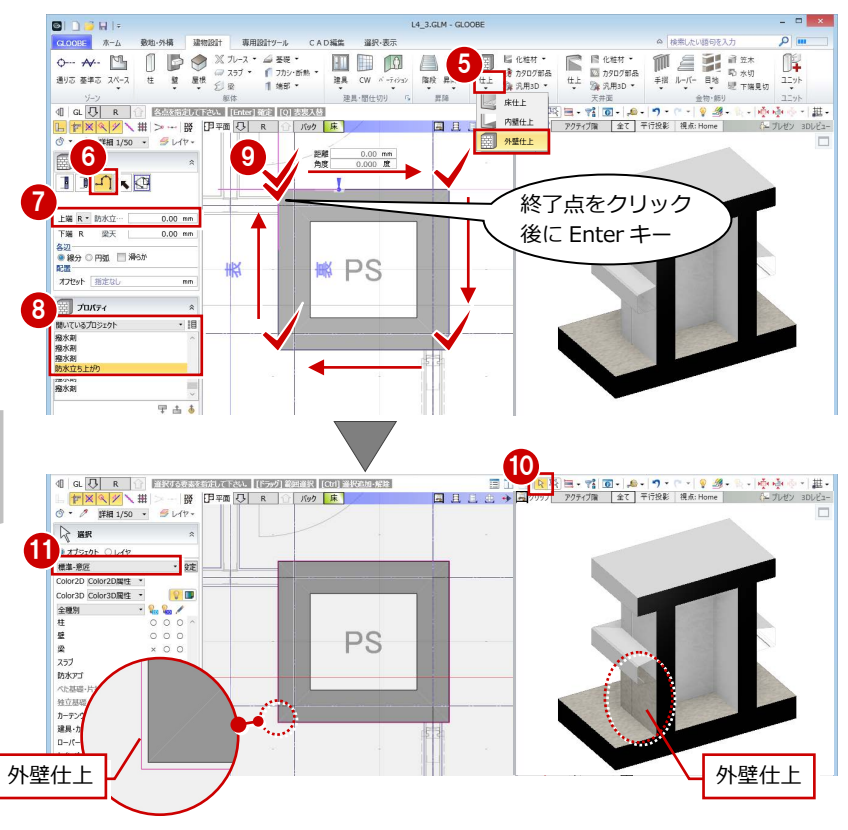

#### 水切を入力する

- ●「水切」をクリックします。
- 入力モードを「連続線 (円弧可)」に変更し ます。
- 高さ基準を「R 防水立ち上がり 0 ㎜」に変 更します。
- テンプレートから「アルミ既製品」の「防 水止めアングル」を選びます。
- 6 外壁仕上の周囲を順にクリックし、最後に 始点と同じ位置をクリックして、Enter キー を押します。
- 6 各点高 (ここでは「0」のまま) を設定して、 「OK」をクリックします。

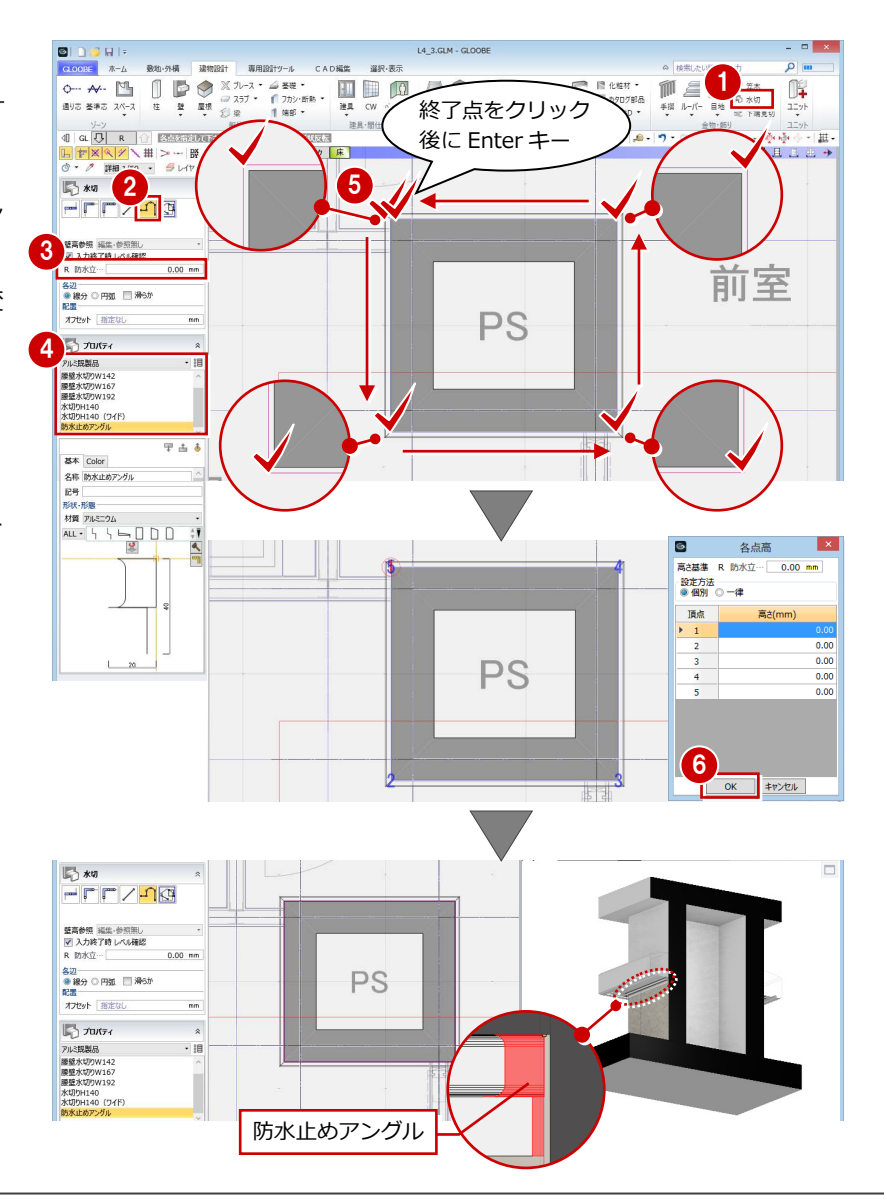

#### 3 はと小屋の入力

部材の高さに応じた表示順に変更しましょう。

- ●2 表示設定で「スラブ」と「防水アゴ」の 「2D 表示」を「○」にします。
- 8 はと小屋の部材をすべて選択します。 (選択モード:ボックスイン)
- C 「CAD 編集」タブをクリックして、「表示順 変更」を選びます。
- **66「**スラブ:RC t=150」を選び、「↑」を クリックして最上位に移動します。

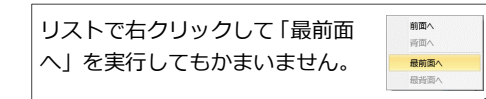

- 「適用」をクリックします。
- 6 「閉じる」をクリックします。

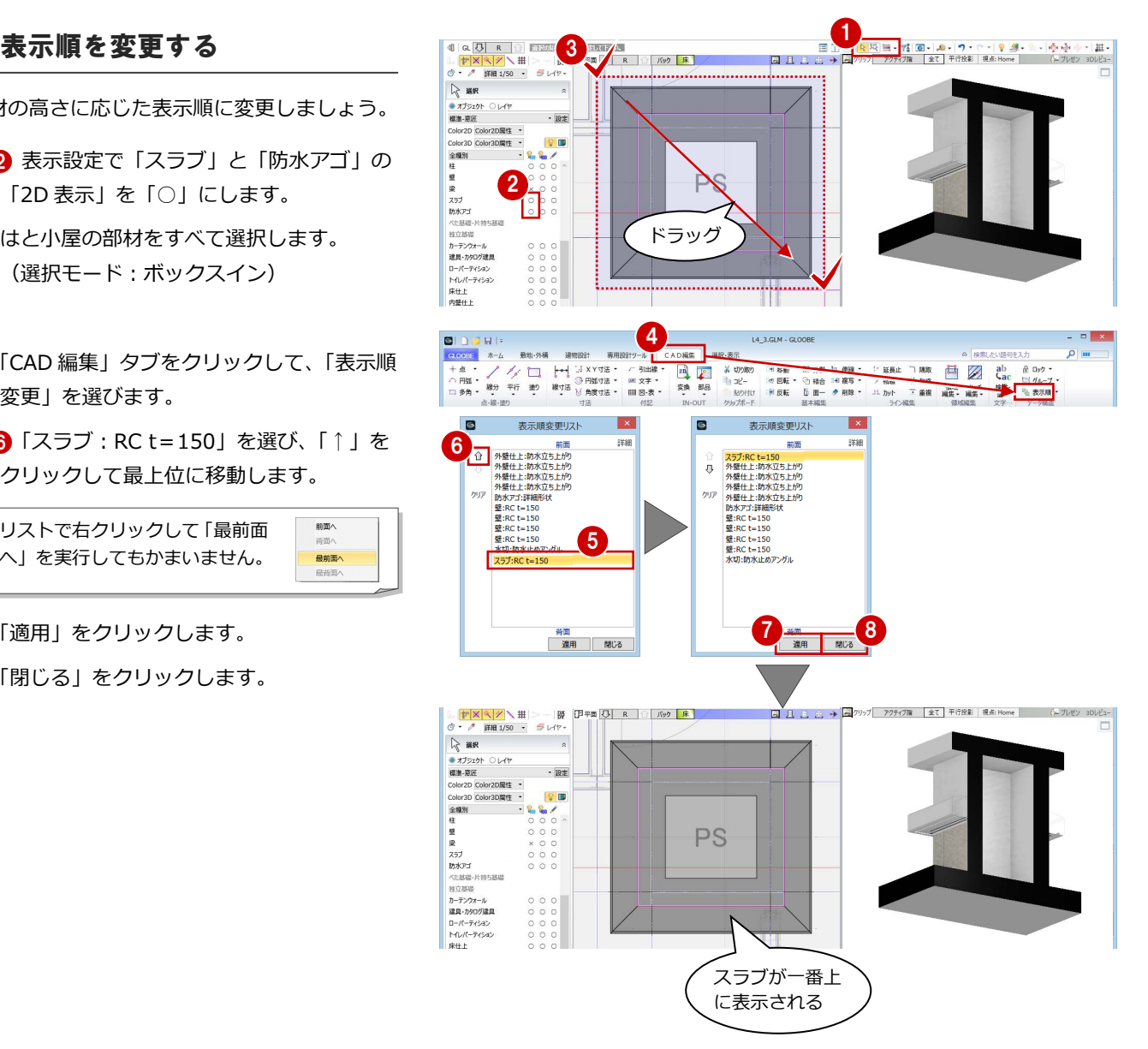

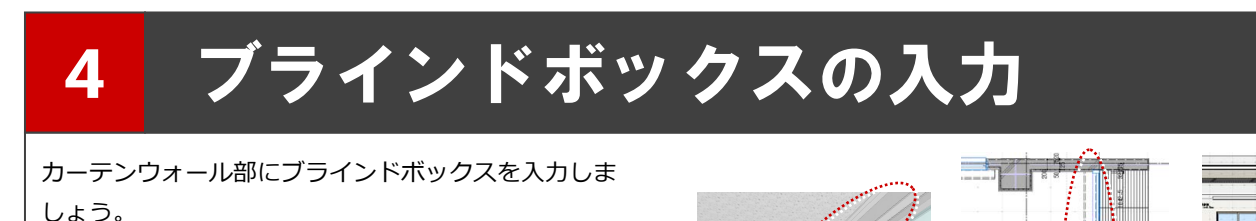

【解説用データ】:L4\_4.GLM ※ 1~4 階の引き違い窓部分には、ブラインドボックス を入力してあります。

# 4-1 ブラインドボックスの入力<br>ここでの操作がしやすいように、あらかじ 、 **事例 スプレート また まま まま**

※ ここでの操作がしやすいように、あらかじ め表示やビューの状態を次のように変更し ておきましょう。 平面ビューの表示階:「2F」 断面ビュー:矩計図 1 縮尺:詳細 1/50 表示テンプレート:「初期値」

#### 化粧材を入力する

- 「建物設計」タブをクリックして、「天井面」 グループの「化粧材」メニューから「化粧 材」を選びます。
- 2 入力モードが「線分」であることを確認し ます。
- **3 高さ基準を「2F FL 2500 ㎜」に変更します。**
- テンプレートから「天井部材」の「スチー ル製ブラインドボックス」を選びます。
- 6 ブラインドボックスの始点、終点をクリッ クします。ここでは、カーテンウォールの 外枠と壁の交点を指定します。

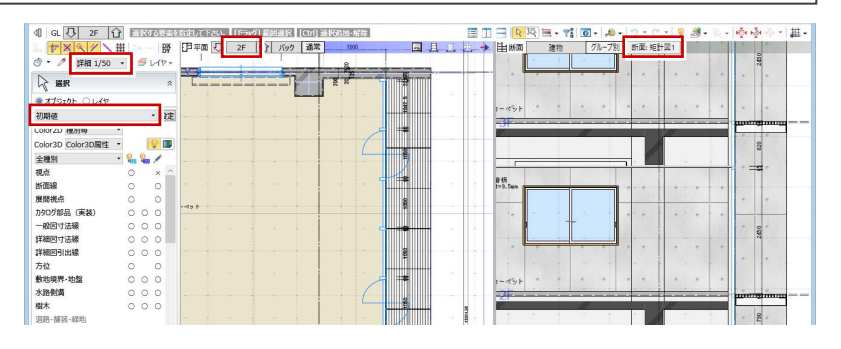

 $\mathbb{C}^{\mathbb{N}}$ 

HE

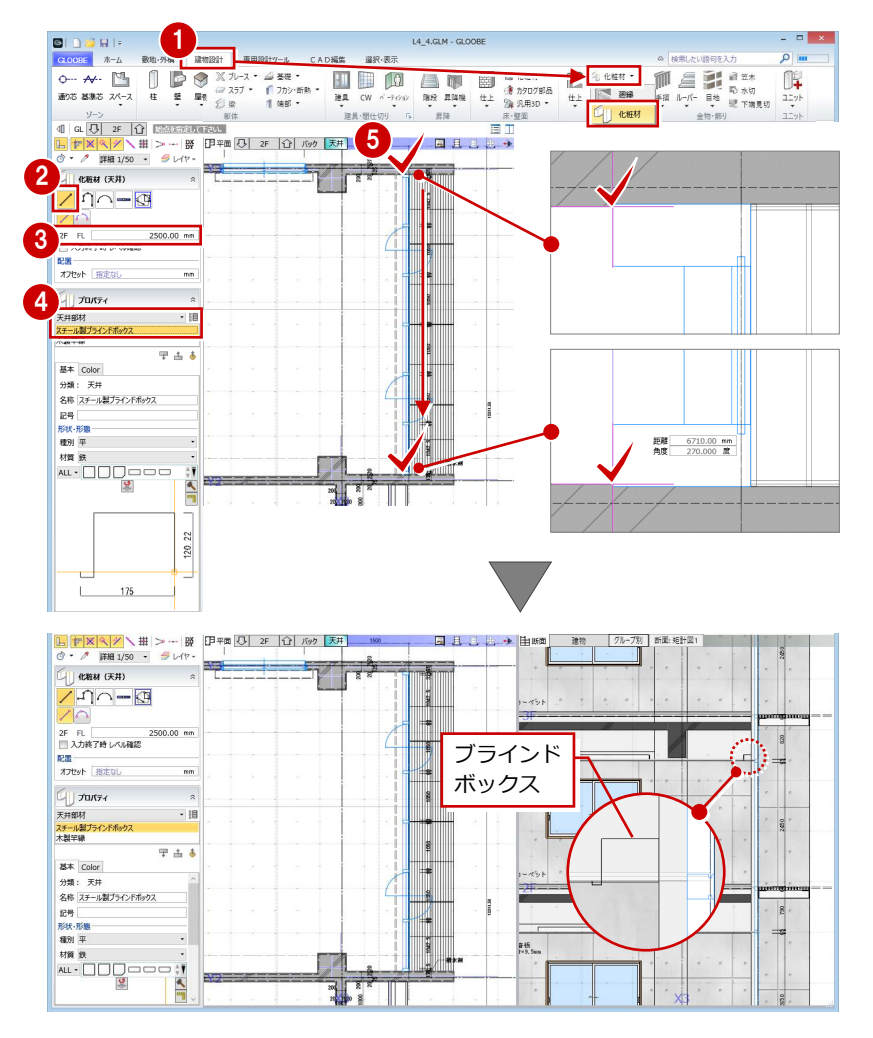

#### 4 ブラインドボックスの入力

#### 化粧材の形状を変更する

●2 入力したブラインドボックスを選択しま す。

「形状作成」をクリックします。

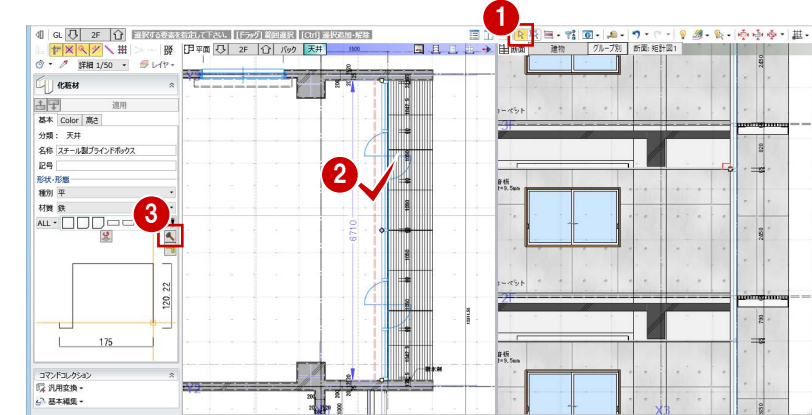

#### **参照する図面を表示する**

- ●「バック表示」をクリックします。
- 2 「1辺目中点」が選ばれていることを確認し て、「OK」をクリックします。

選択したオブジェクトに複数の辺がある場合 は、どの辺の断面を参照するか選択できます。 また、オブジェクトにかかる断面線が存在する 場合は、断面線も選択肢に表示されます。

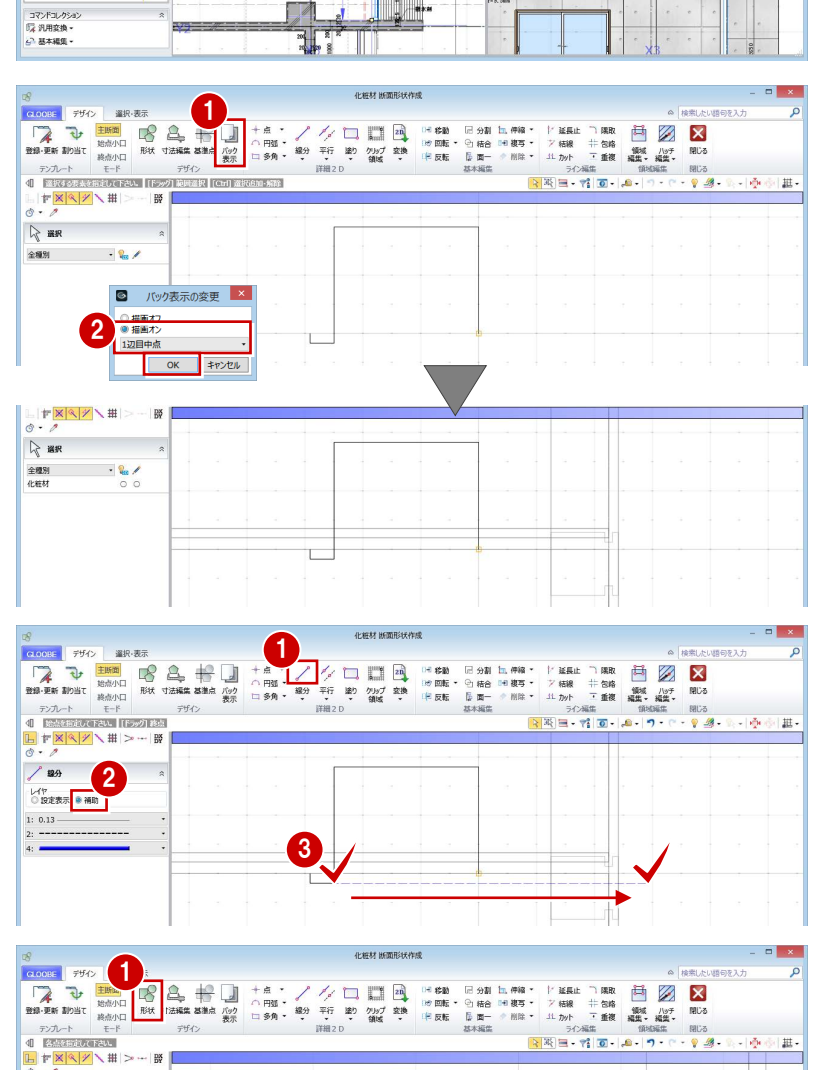

#### **補助線を入力する**

- 1 「線分」をクリックします。
- 2 レイヤを「補助」に変更します。
- 8 右図のように、補助線の始点、終点をクッ クします。

#### **断面形状を追加する**

- ●「形状」をクリックします。
- 入力モードを「連続線 (円弧可)」に変更し ます。
- 80 下図のように頂点を順にクリックして、 最後に Enter キーを押します。

6

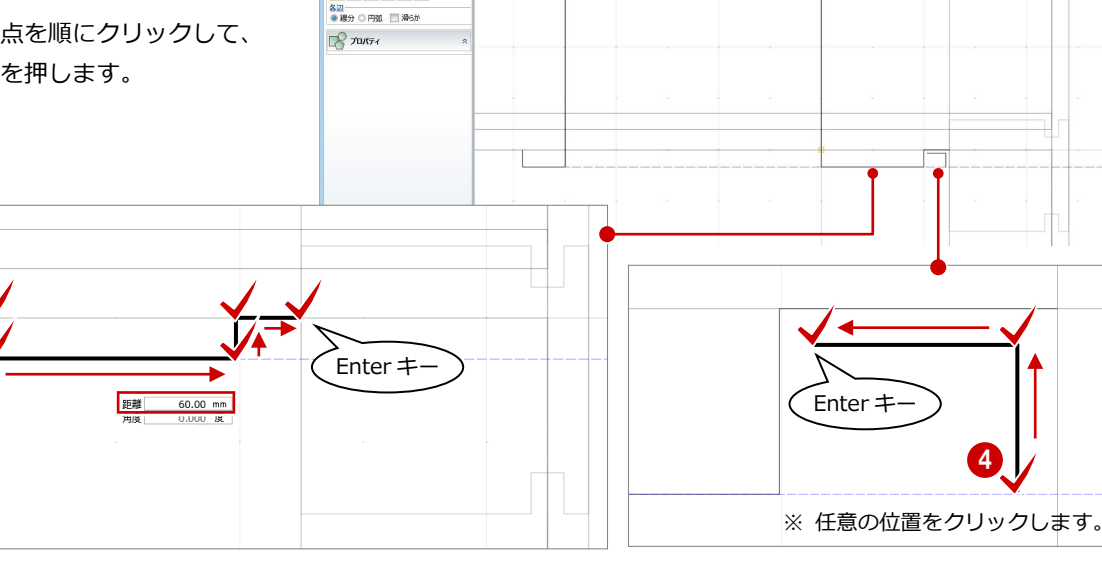

2

 $\mathbb{R}^{\frac{m}{k}}$ 

#### **躯体・仕上線をくり貫く領域を入力する**

- ■「クリップ領域」をクリックします。
- 2 入力モードが「矩形」であることを確認し ます。
- 6 右図のようにクリップ領域を入力します。
- 「閉じる」をクリックします。
- 6 確認画面で「はい」をクリックします。 プロパティの形状が変更されます。
- 6 「適用」をクリックします。 データに反映されます。

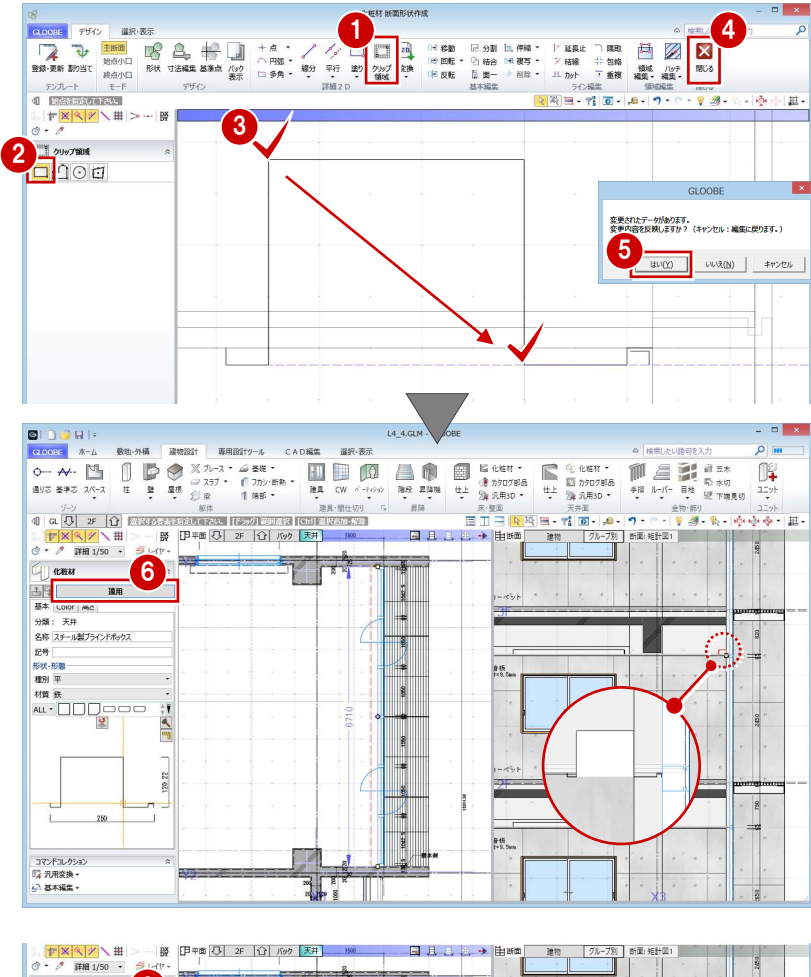

#### **プロパティを変更する**

- 1 名称を「スチール製ブラインドボックス (CW 部)」に変更します。
- 2 「適用」をクリックします。

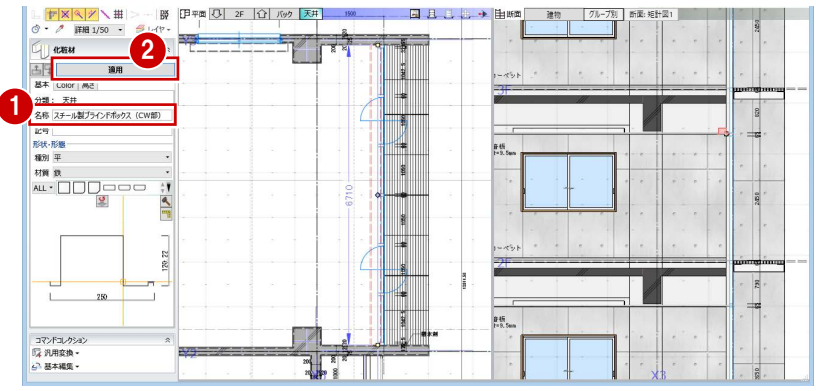

#### **クリップ領域とは**

断面形状に入り込む躯体・仕上線をクリップする領域です。クリップ領域に指定した部分は、断面ビューで躯体や仕上などのデータがくり 貫かれて表示されます。なお、断面ビューにおけるクリップ領域の表示は、作図表現(他一般)の「断面形状 詳細 2DI の「作図する」が ON で、かつ「詳細」表現のときに、有効になります。

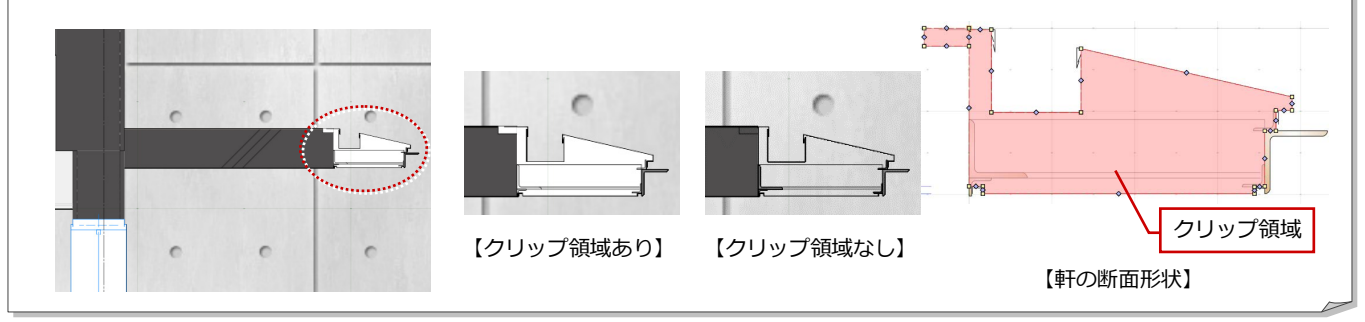

#### 4 ブラインドボックスの入力

#### 他の階に複写する

- ●「専用設計ツール」タブをクリックして、「階 複写」を選びます。
- **2** 複写元を「2F」、複写先は Ctrl キーを押し ながら「4F」「3F」「1F」に設定します。
- 84 複写する部材を選びます。

ここでは、「全オフ」をクリックして、 「化粧材」の旗マークをクリックします。

**6** 検索条件を次のように設定して、「OK」を クリックします。

項目:名称

- 値 :スチール製ブラインドボックス (CW 部)
- 条件:と等しい
- 「全範囲複写」をクリックします。
- 確認画面で「いいえ」をクリックします。
- 6 「終了」をクリックします。

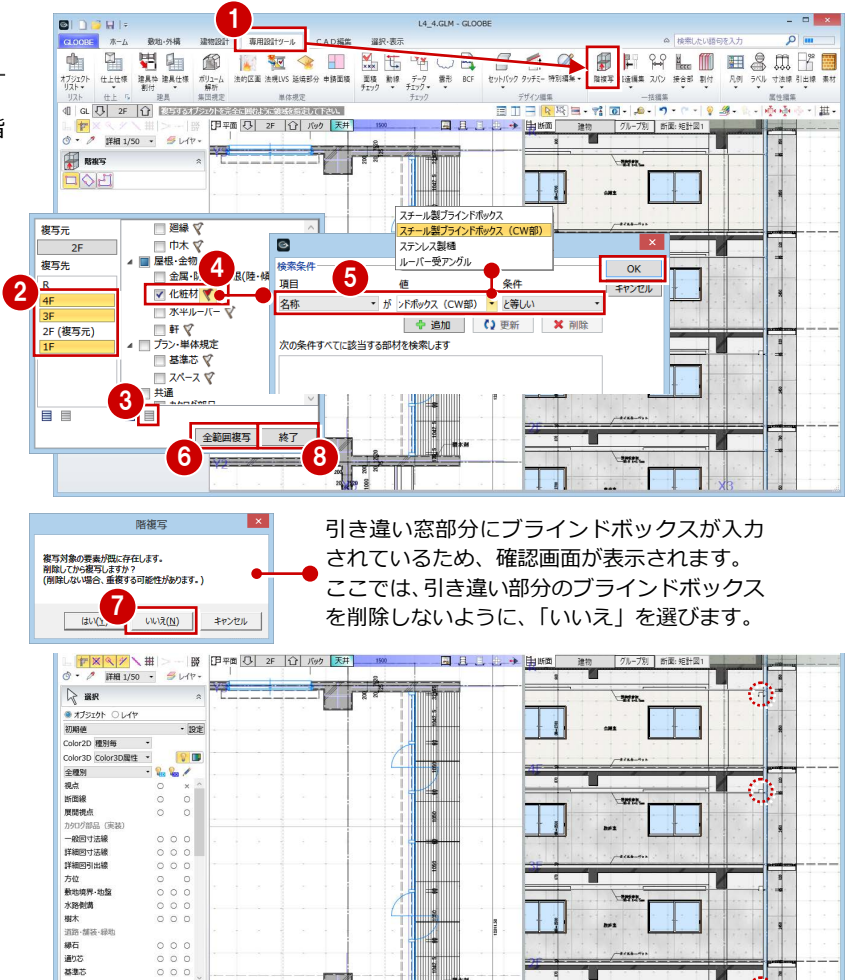

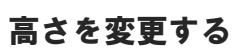

複写したブラインドボックスを断面ビューで 確認すると、1 階と 4 階は天井高よりも低くな っているため、取付高を変更しましょう。

- 1 階を表示します。
- カーテンウォール部分のブラインドボック スを選択します。
- 6 「高さ」タブをクリックして、高さ基準を 「1F FL 2700 ㎜」に変更します。
- 4 「適用」をクリックします。
- 6~8 同様にして、4階のブラインドボック スの高さ基準を「4F FL 2700 ㎜」に変更し ます。

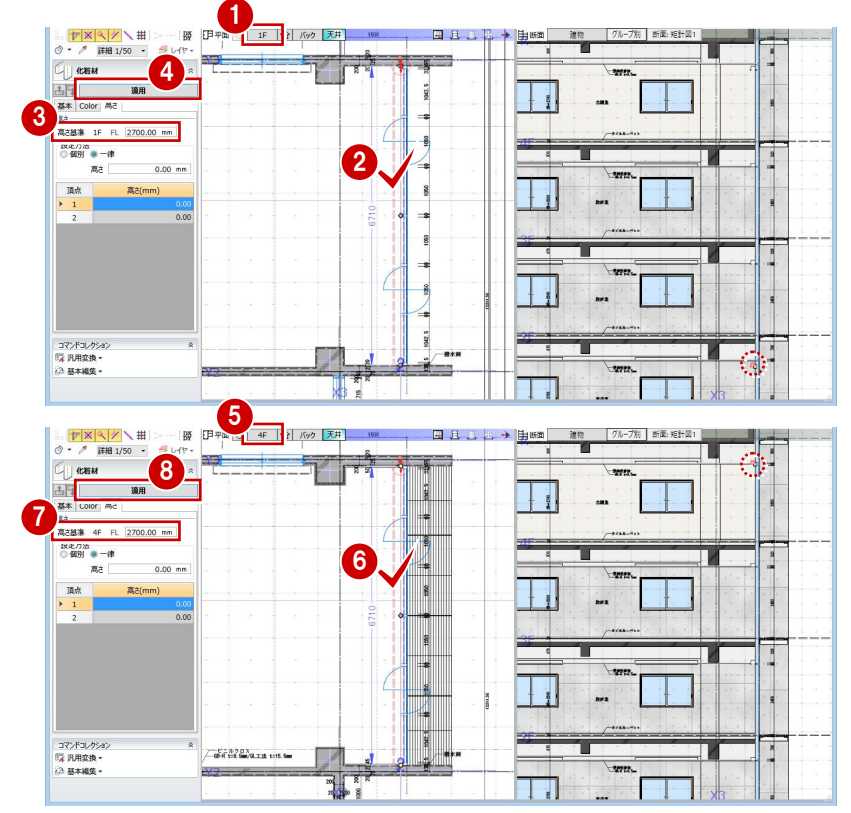

T

 $\Box$ 

乱啊  $\mathbb{L}$ 

 $\begin{array}{c} 0 & 0 \\ 0 & 0 \\ 0 & 0 \\ 0 & 0 \end{array}$ 

## 4-2 天井領域の編集

ブラインドボックスに合わせて、天井仕上の領 域を編集しましょう。

- 4 階を表示します。
- 28 ブラインドボックス部分の天井仕上を選 択します。
- ■「変形」のハンドルをドラッグして、ブライ ンドボックスの位置まで移動します。

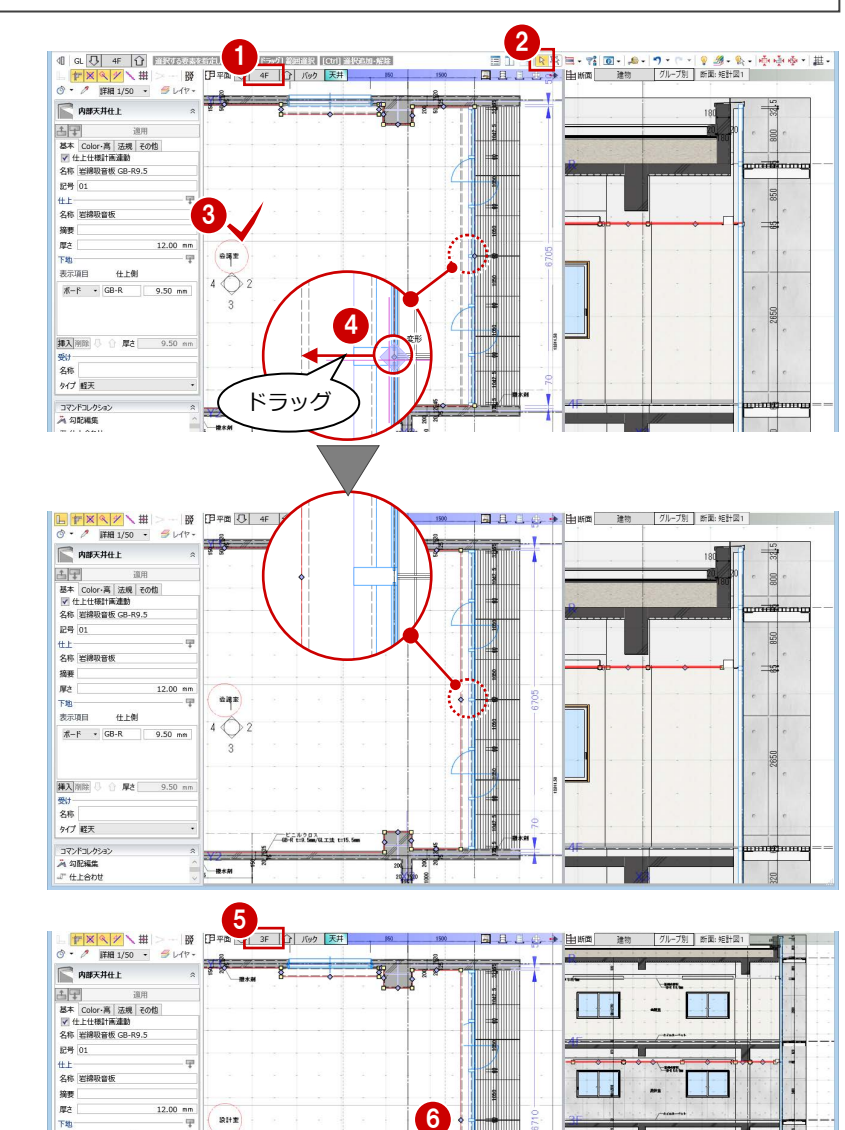

J

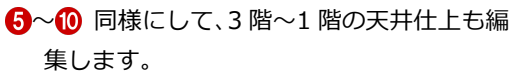

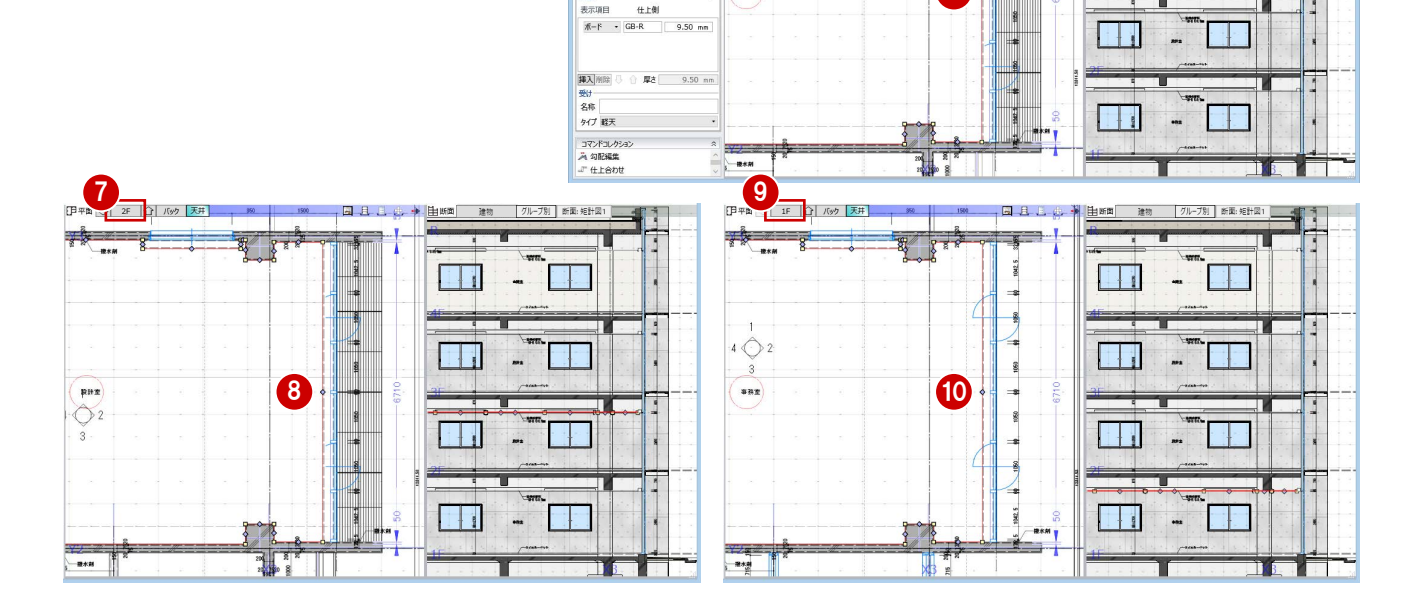

L4 5.GLM - GLOOP

 $2010.307$ 

 $\frac{1}{2}$ 

· 模幅

 $0100$ 

# 5 建具表の作成

入力済みの建具を集計し、建具符号を割り当てて、建具表 の登録を行いましょう。

また、一部の建具のデザインを変更しましょう。

【解説用データ】:L4\_5.GLM ※ スチールドア以外の建具には、詳細プロパティを入力 してあります。

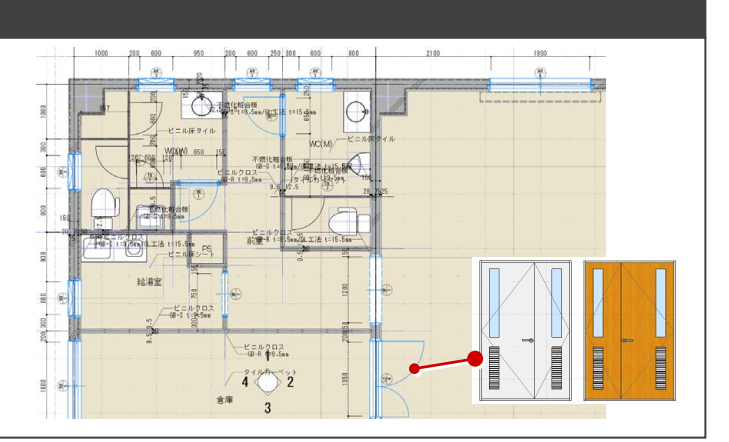

# 5-1 符号の割り当てと建具表の登録<br>ここでの操作がしやすいように、あらかじ<br>め表示やドューの状態を次のトラに亦再し

※ ここでの操作がしやすいように、あらかじ め表示やビューの状態を次のように変更し ておきましょう。 平面ビューの表示階:「1F」 縮尺:詳細 1/50 表示テンプレート:「初期値」

パーティションをグループ化する

WC (W) のトイレパーティションと隔て板を ユニットとしてグループ化しましょう。

- 「専用設計ツール」タブをクリックして、「建 具仕様」メニューから「パーティショング ループ化」を選びます。
- 入力モードが「グループ化」であることを 確認します。
- 3 親となるパーティションをクリックしま す。
- 4 グループ化する他のパーティションが含ま れるように範囲を指定します。

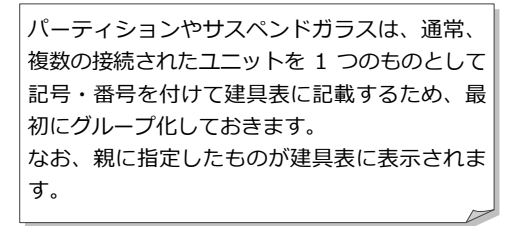

6~ 1 同様にして、2階~4階のトイレパーテ ィションもグループ化します。

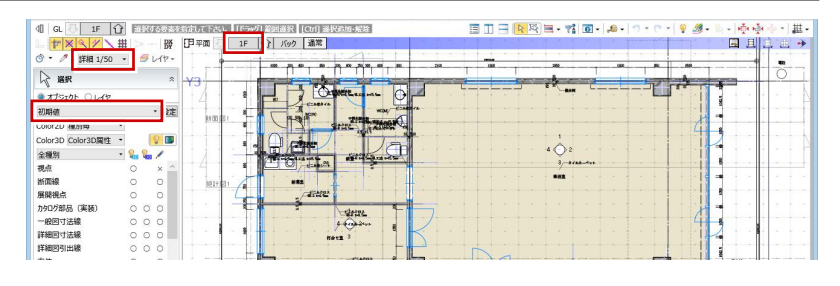

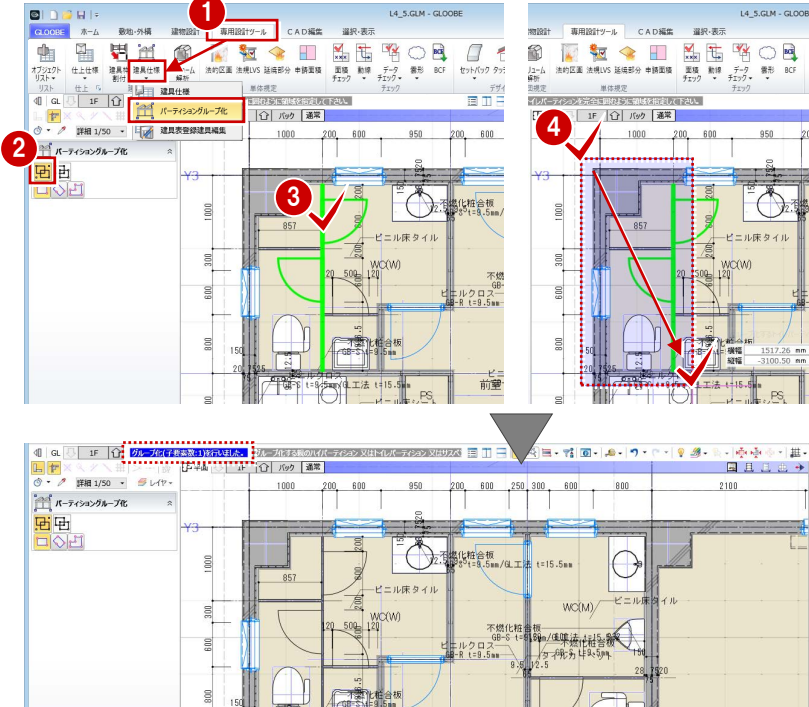

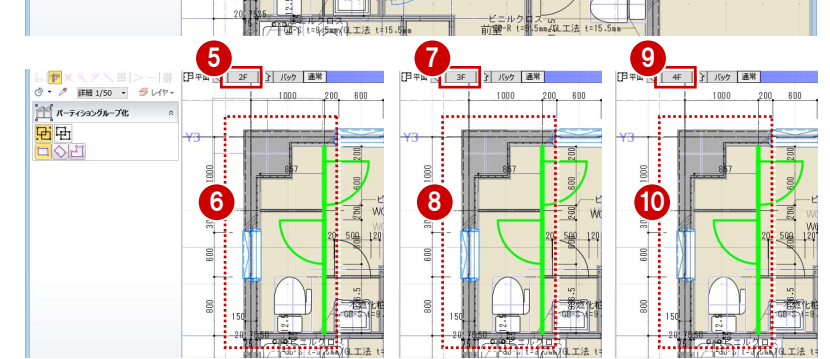

### 建具符号を割り付ける

#### **建具のプロパティや設定を確認する**

- ●「建具仕様」メニューから「建具仕様」を選 びます。
- 2 建具のプロパティが一覧表示されるので、 プロパティの設定漏れを確認します。

建具の種別・骨材質が未設定の場合は、「符号自 動割付」を実行したときに建具符号が割り当た りません。プロパティを確認しておきましょう。

#### 6 「建具表登録設定」をクリックします。

「符号自動割付に取付高を考慮」を ON にし て、「OK」をクリックします。

「符号自動割付に取付高を考慮」を ON にすると、 次のようになります。

- ・「符号自動割付」の条件に「取付高(FL±)」が 追加され、取付高が異なった場合は別番号に できます。
- ・「建具表登録」で取付基準が下端に統一され、 取付高が編集不可になります。

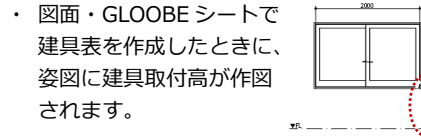

#### **建具の符号を割り付ける**

- 「符号自動割付」をクリックします。
- 2 割り付ける記号と、同一の建具とみなす判 別条件を設定して、「OK」をクリックしま す。
- 6 確認画面で「OK」をクリックします。 記号・番号が割り付けられます。

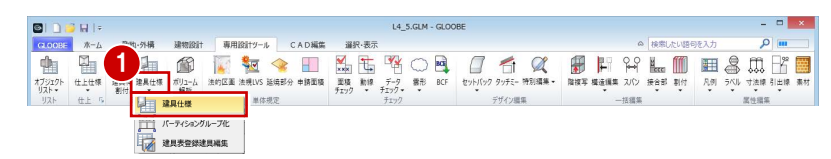

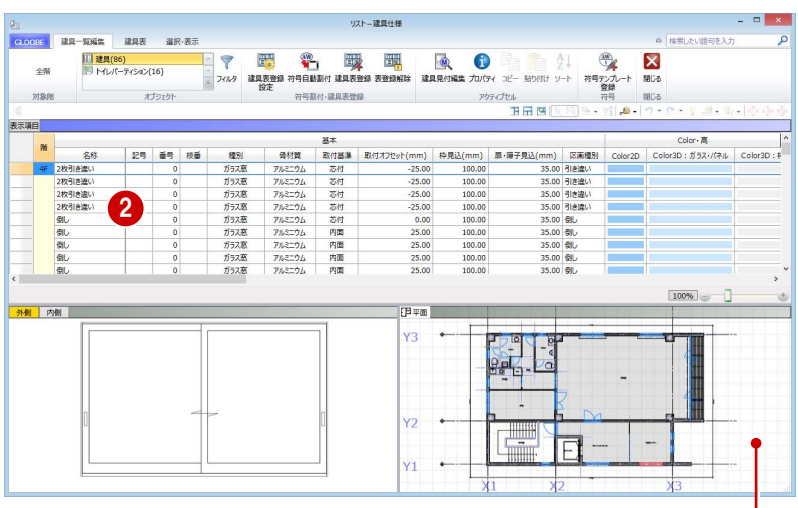

セルをクリックすると、対象の建具が赤く表示されます。このとき、 「GLOOBE のオプション(リスト)」の「選択フィット」が ON に なっていると、対象の部材がビューの中心に大きく表示されます。

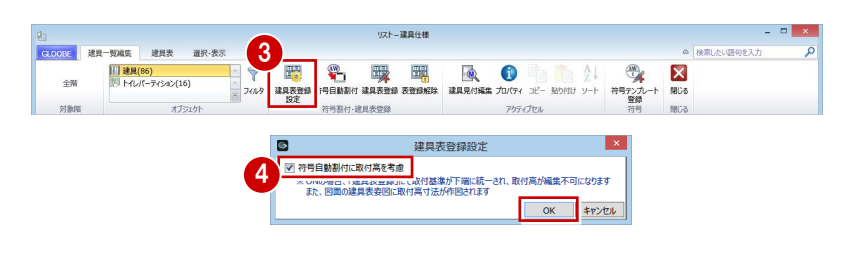

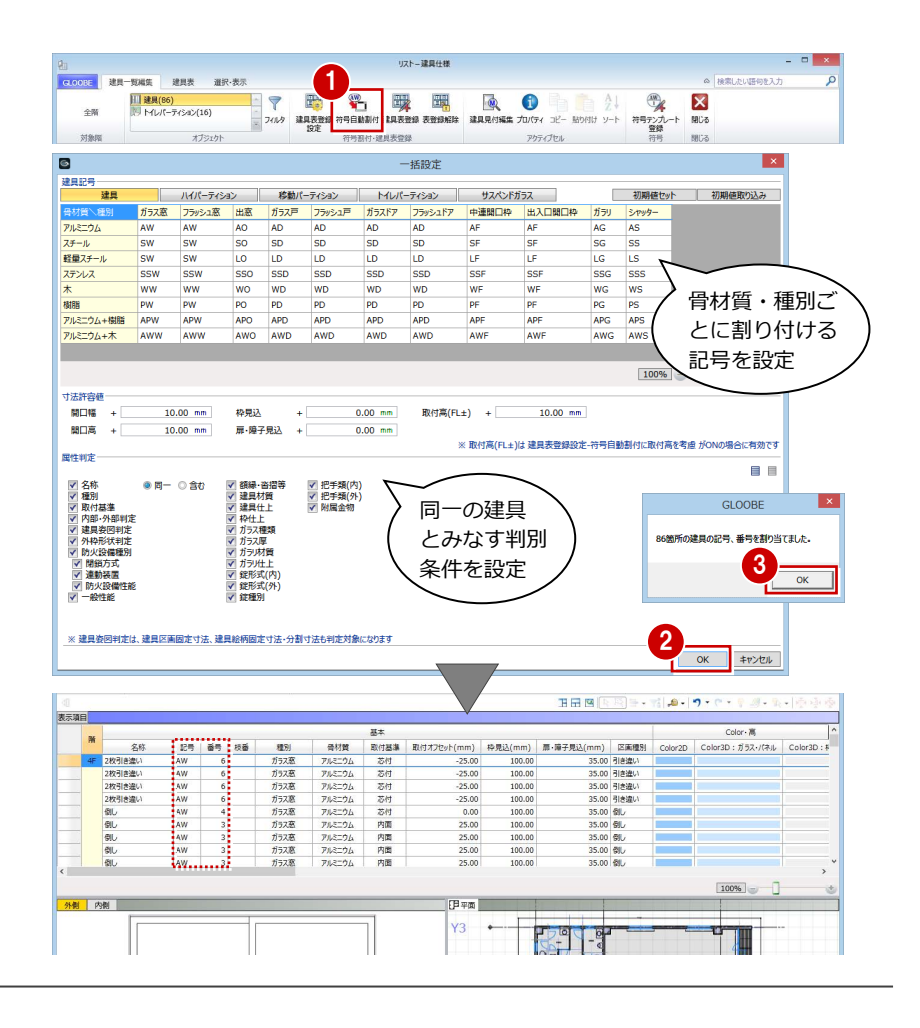

#### 5 建具表の作成

#### **パーティションの符号を割り付ける**

オブジェクトを「トイレパーティション」 に変更します。

> 一覧で、パーティションがグループ化● されていることを確認できます。

2~4 建具と同様にして、パーティションの 記号・番号を割り付けます。

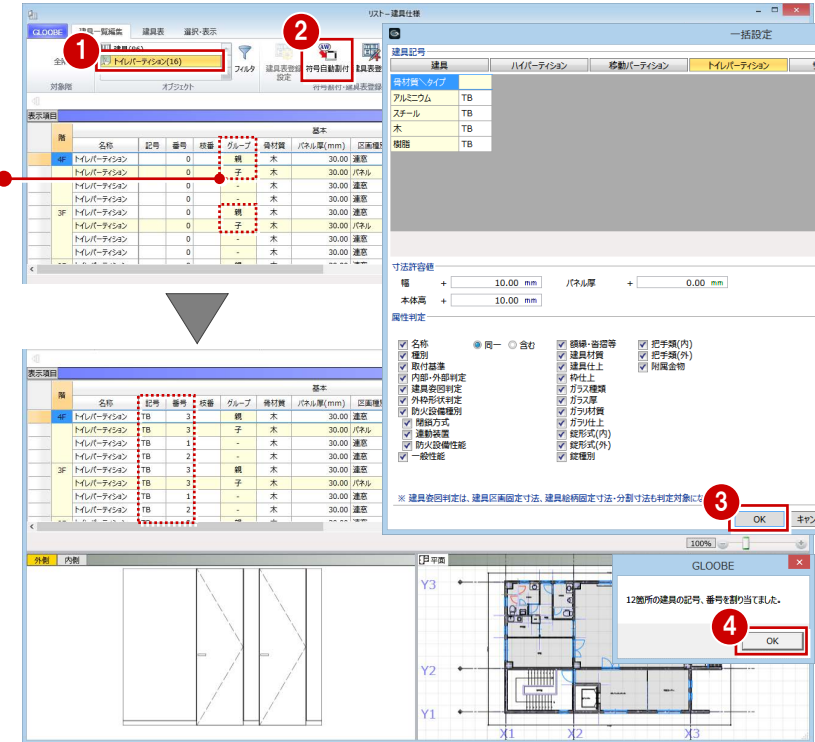

 $h.39040$ 

 $\frac{d\mathbf{w}}{d\mathbf{w}}$ 

- 短編集 | 講具表

 $\triangledown$ 

#### 建具表に登録する

- ●「建具表登録」をクリックします。
- 2 範囲が「全表示行」であることを確認して、 「OK」をクリックします。
- 6 確認画面で「OK」をクリックします。 建具符号が付けられ、プロパティの変更が できなくなります。

「建具表登録」を行わないと、図面・GLOOBE シ ートで建具表の作成はできません。

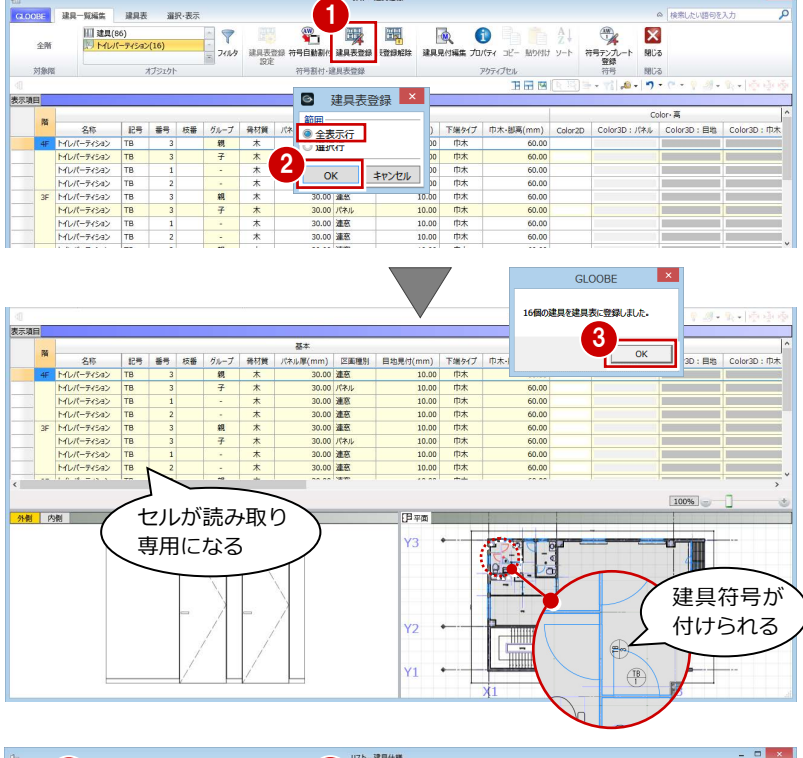

4~1オブジェクトを「建具」に変更して、 建具表に登録します。

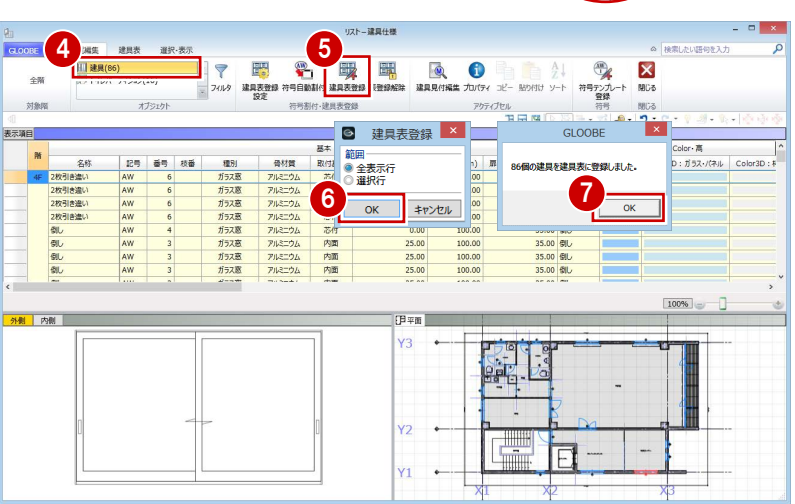

## 5-2 詳細項目の編集

#### 詳細プロパティを入力する

■「建具表」タブをクリックします。 同一符号の建具がまとめて表示されます。

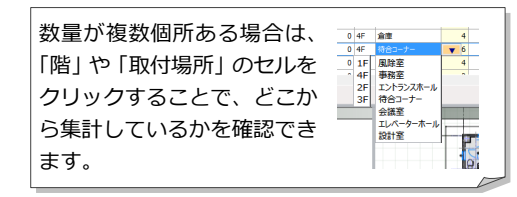

セルを右にスクロールして建具の詳細プロパ ティを入力しますが、作業しやすいように、列 を固定しておきましょう。

- 2 固定しておきたい列 (ここでは「骨材質」) で右クリックして、「列の固定」を選びます。
- **6 「LD 1 親子ドア」の詳細プロパティを次の** ように入力します。 建具材質:スチール 建具仕上:化粧塩ビフィルム ガラス種類:型板ガラス ガラス厚:3 付属金物:レバーハンドル・シリンダー 錠(サムターン付き) 付属金物一式

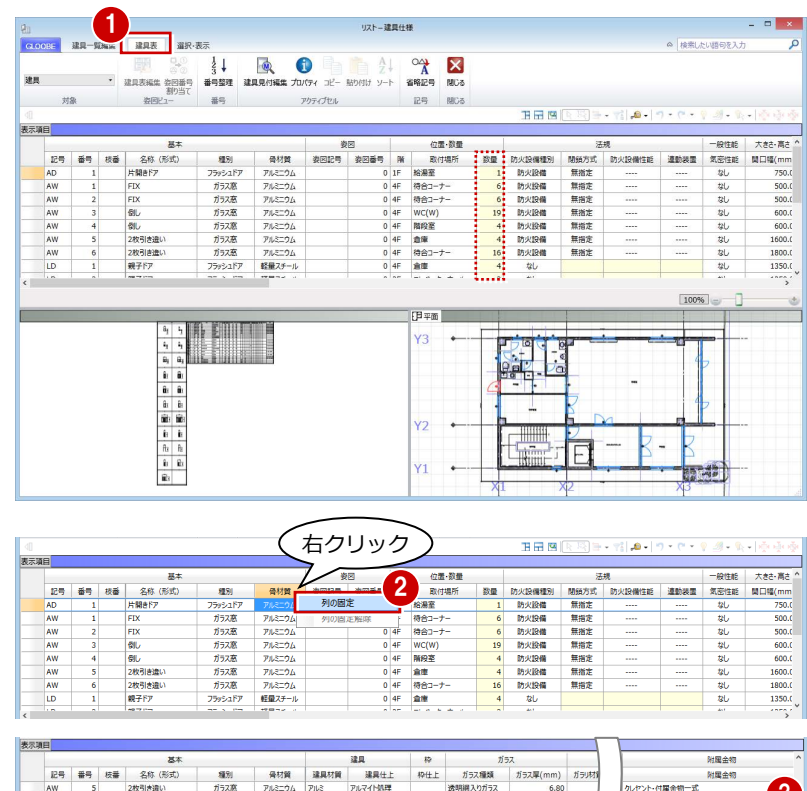

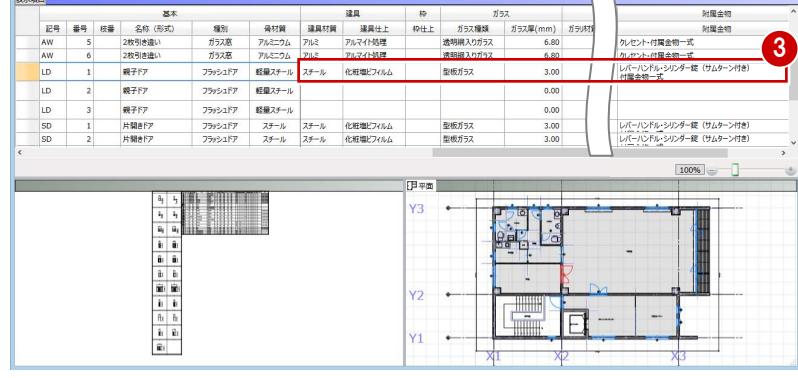

## 他の符号に複写する

「LD 1」の詳細プロパティを「LD 2」「LD 3」 にコピーしましょう。

- **■「LD 1**| の建具材質のセルを選択し、右クリ ックして「コピー」を選びます。
- **2** Ctrl キーを押しながら「LD 2」「LD 3」の 建具材質のセルを選択し、右クリックして 「貼り付け」を選びます。
- 6 同様にして、「建具仕上」~「付属金物」の 内容を複写します。

「建具表」タブからの変更は、同一符号の建具す べてにその変更が反映されます。

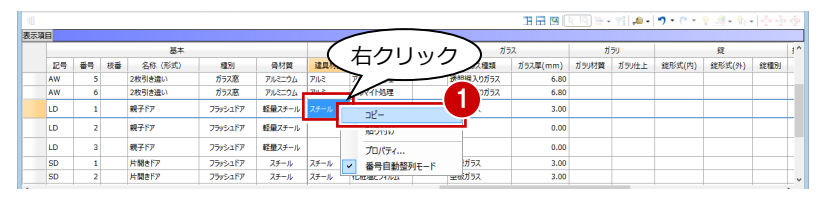

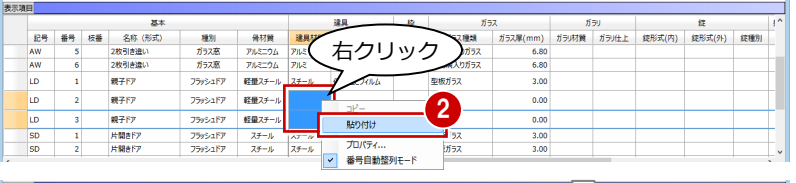

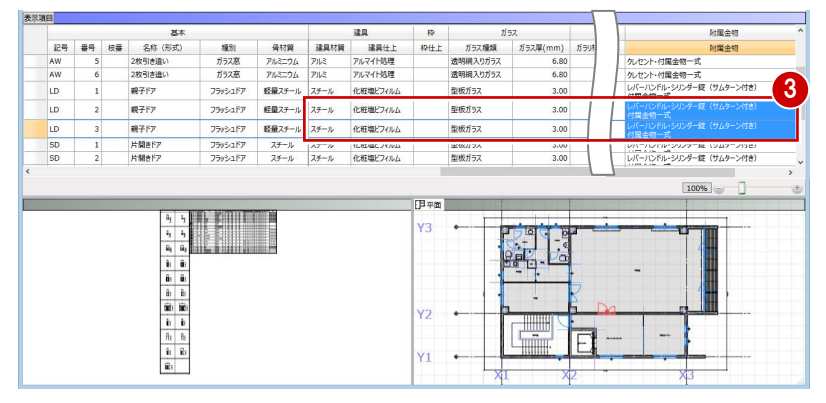

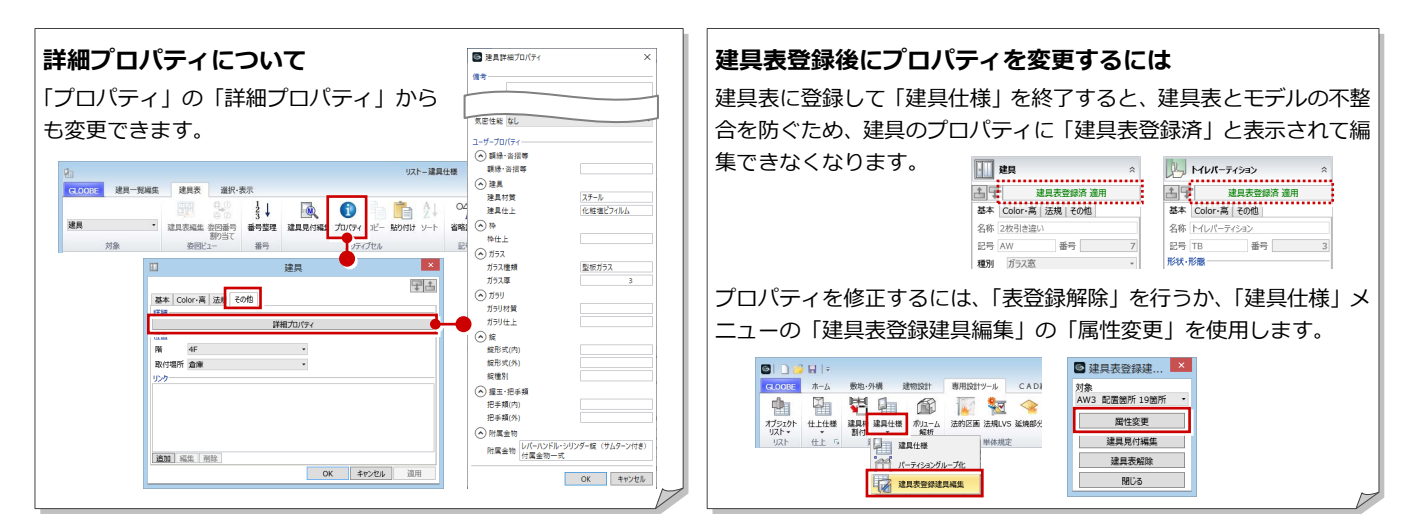

## 5-3 建具デザインの変更

3D ビューに変更して、4F 倉庫の「LD 1 親子 ドア」を確認すると、倉庫側も会議室側も同じ 仕上になっています。

ここでは、親子ドアの倉庫側の仕上を SOP に 変更してみましょう。

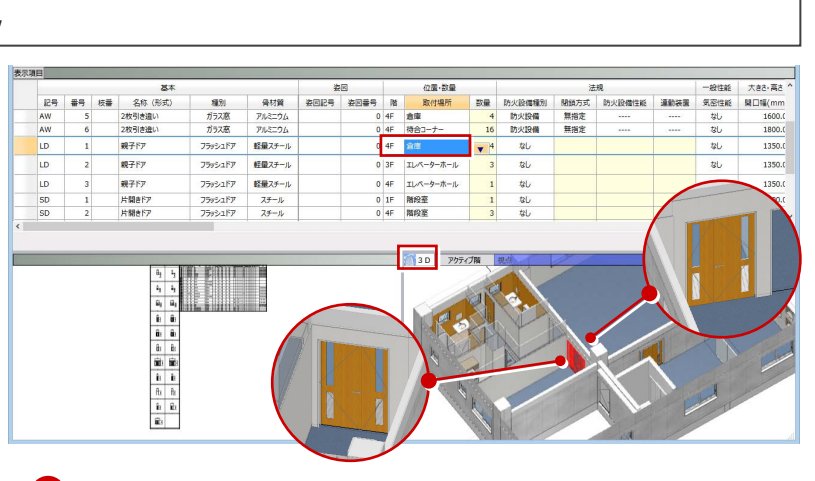

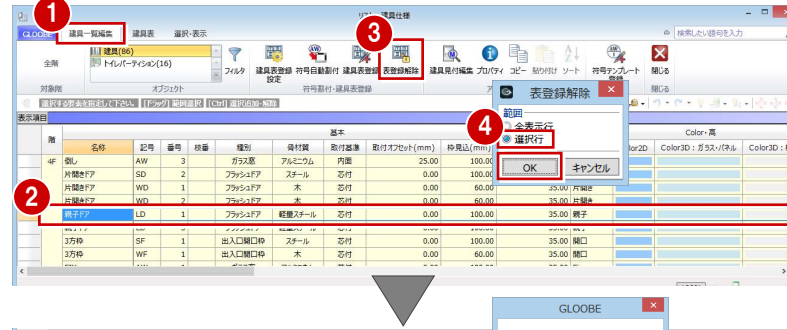

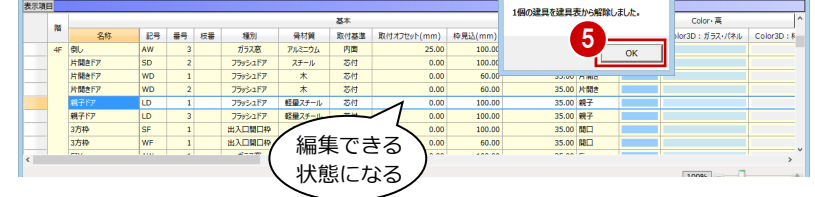

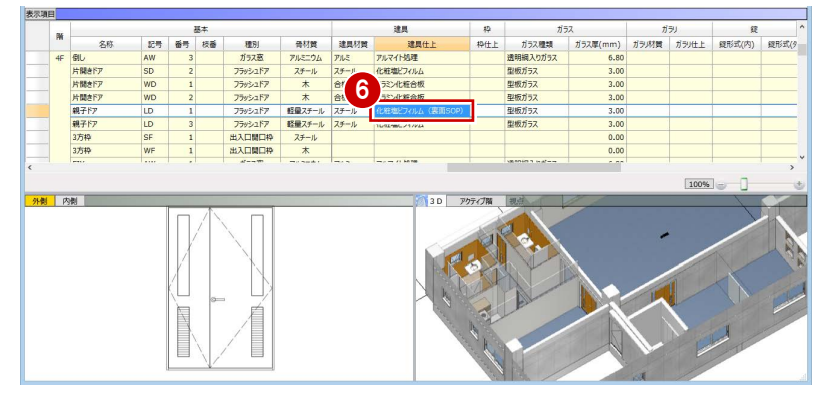

※ ここでは、「骨材質」で列を固定しています。

#### 詳細プロパティを変更する

- ■「建具一覧編集」タブをクリックします。
- **2** 4F 倉庫の「LD 1 親子ドア」を選択します。
- 6 「表登録解除」をクリックします。
- 4 範囲を「選択行」に変更して、「OK」をク リックします。
- 6 確認画面で「OK」をクリックします。 選択した建具が編集できる状態になりま す。
- 6 セルを右にスクロールして、詳細プロパテ ィを次のように変更します。 建具仕上:化粧塩ビフィルム(裏面 SOP)

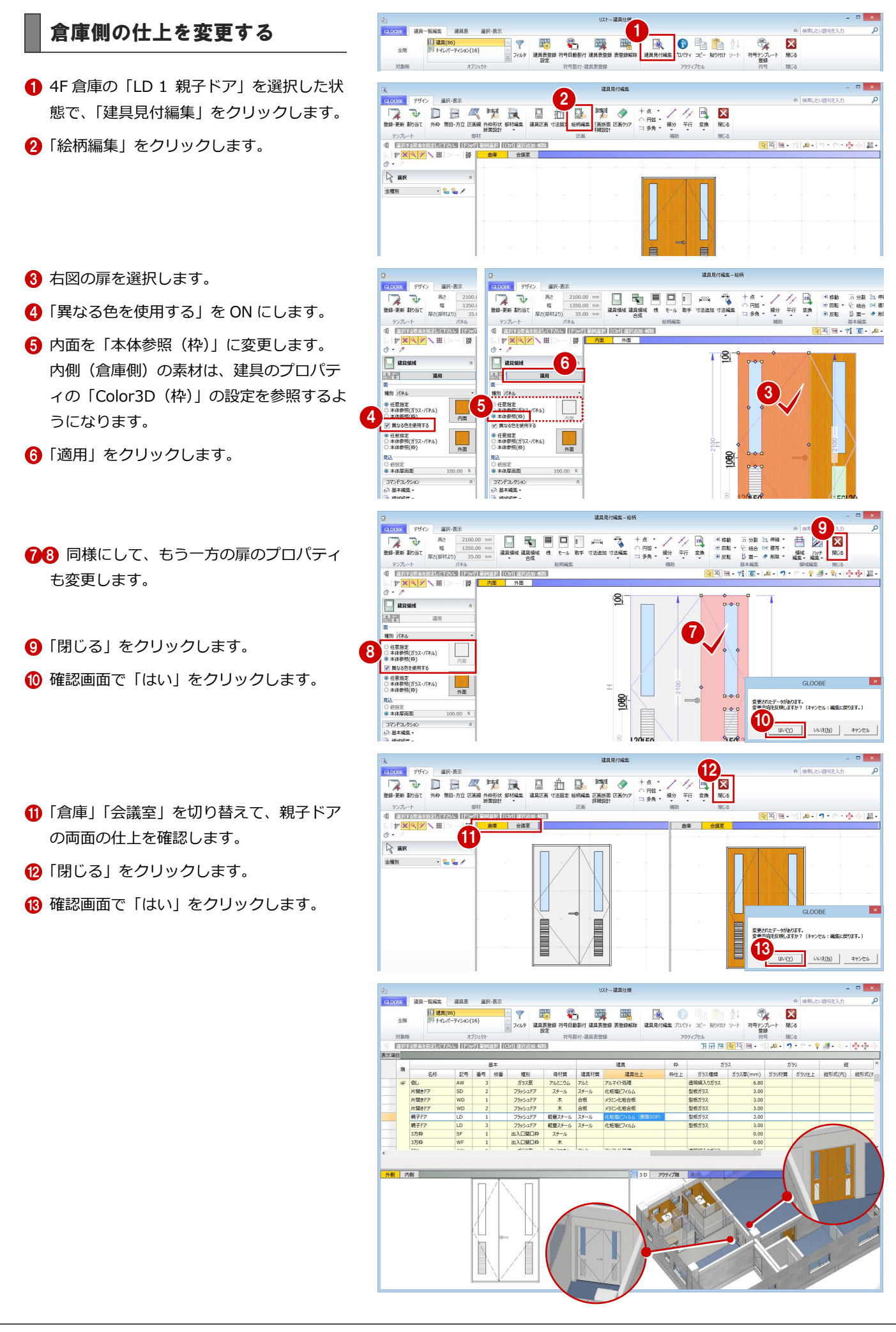

#### 5 建具表の作成

- 「符号自動割付」をクリックします。
- **2 「一括設定」ダイアログで「OK」をクリッ** クします。
- 6 確認画面で「OK」をクリックします。 4F 倉庫の親子ドアに「LD 4」の符号が割り 付けられます。
- 4「建具表登録」をクリックします。
- 範囲を「選択行」に変更して、「OK」をク リックします。
- 6 確認画面で「OK」をクリックします。

- 「建具表」タブをクリックします。 「LD 1」の数量が減り、4F 倉庫の「LD 4」 が集計されたことを確認できます。
- 8「閉じる」をクリックします。

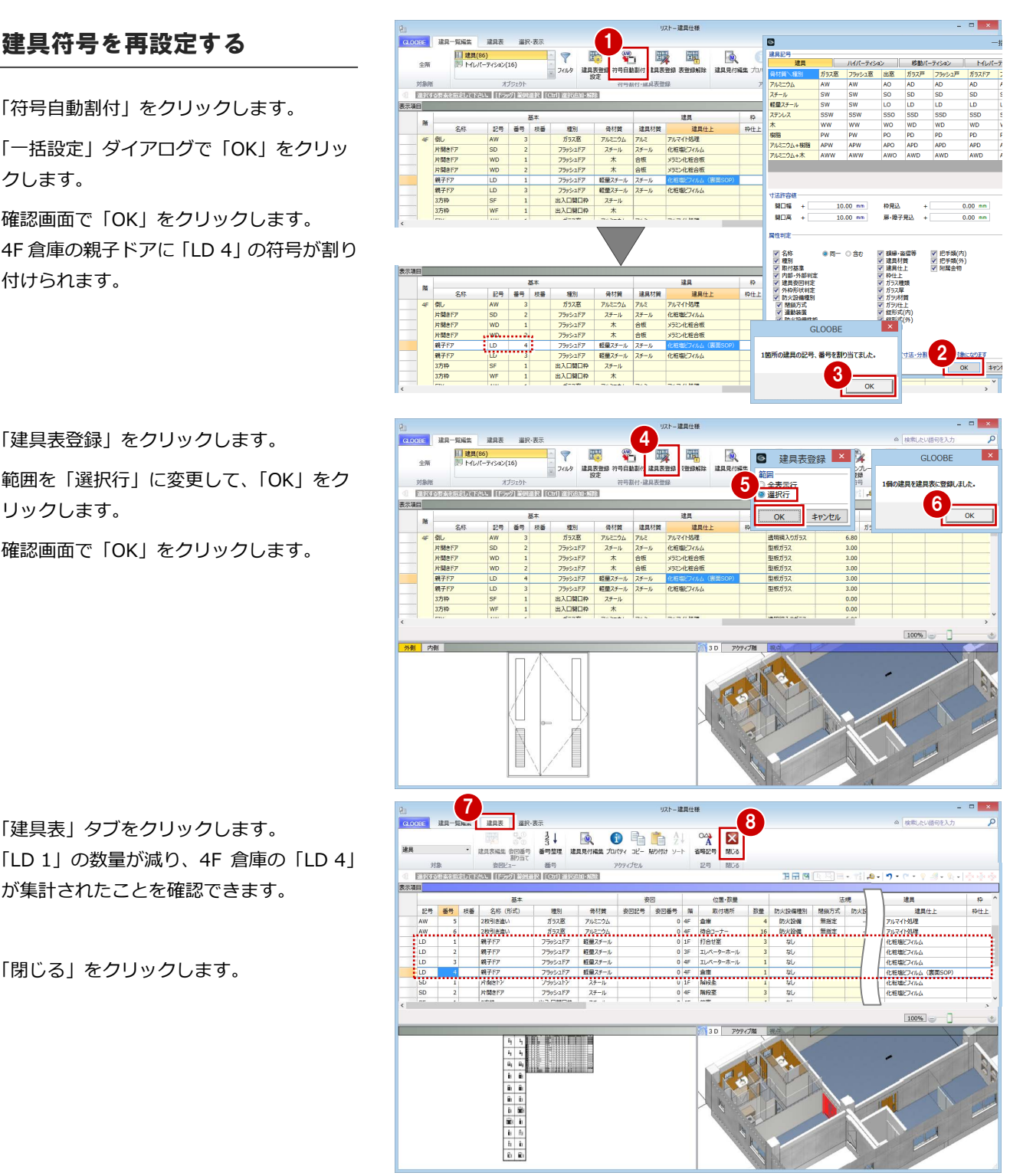

#### 建具符号を表示する

- ●「選択・表示」タブをクリックして、「作図 表現」を選びます。
- 2 分類で「建具」を選びます。
- 「符号を描画する」を ON にして、「OK」を クリックします。

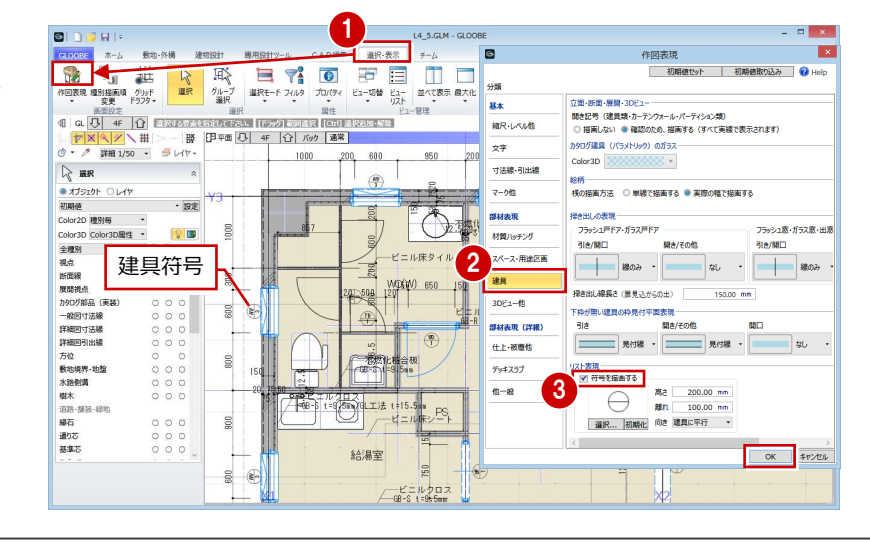

## 6 図面の作成

ここでは、仕上表や平面詳細図など、現在作成中の図 面の更新を行います。また、トイレ廻り詳細図や建具 表を新たにレイアウトしてみましょう。

【解説用データ】:L4\_6.GLM

※ 仕上表や平面詳細図などの図面はレイアウト済み です。また、2~4 階のトイレ廻りの詳細図引出線 は削除してあります。

## 6-1 仕上表の調整

内部仕上表の図面を配置すると、全階の仕上 が表示されますが、ここでは、2 階と 3 階は 同じ仕上表となるため、共通の仕上表として 図面を編集するための設定を行います。

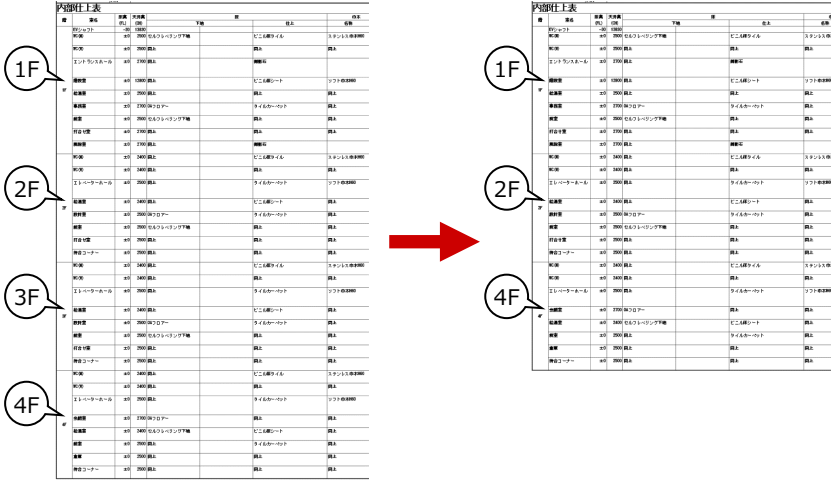

 $m = n +$ 

Ĥ.

û,

 $\mathbb I$ 

脼

 $\hat{\mathbb{F}}$ 

| 1<br>|IT+<br>\*\* \*

Ń.

 $\overline{\mathbb{N}}$ 

 $= 1 - 1 - 1$ 

**B** 

 $\mathbf{e}_i$ 

ا<br>;= ا = ;<br>;= <del>×</del> Ţ

İ.

İ

 $\ddot{\phantom{a}}$ 

 $\mathbb{Z}[z]$ 

 $30 - 10$ 

Ŀ.

 $\overline{1}$ 

 $\overline{1}$ 

衝

Ţ-

栖

İ

酾

h

**T** 

IT

Ī.

**The Community of the Community of the Community of the Community of the Community of the Community of the Comm<br>The Community of the Community of the Community of the Community of the Community of the Community of the Comm** 

## 作表しない仕上を設定する

- 3 階を表示します。
- 2「専用設計ツール」タブをクリックして、「仕 上仕様」を選びます。 「内部仕上表」タブが開き、実際の仕上デー タが一覧で表示されます。
- **63** 3F の「作表 | のチェックをすべて OFF に変 更します。
- 4 「閉じる」をクリックします。

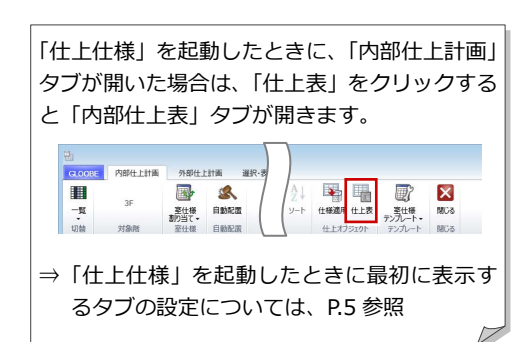

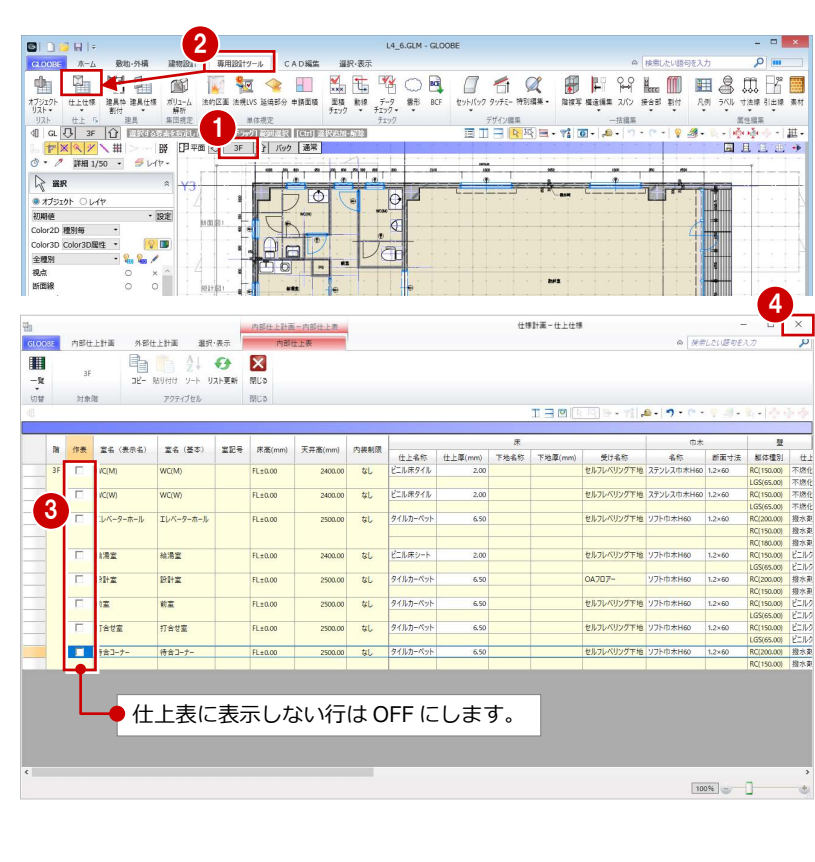

## 6-2 天井伏図の設定

天井伏図に仕上符号を表示して、天井伏図仕上表を配置す

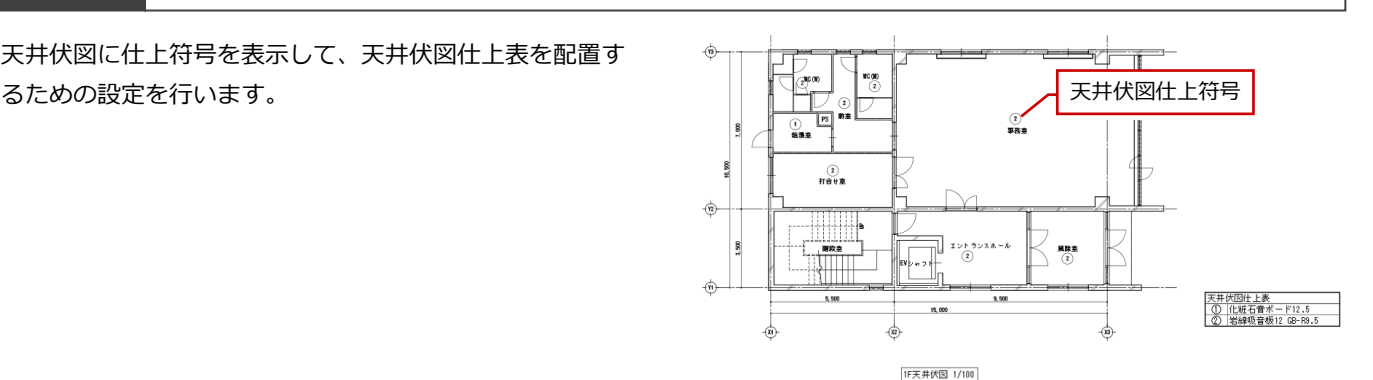

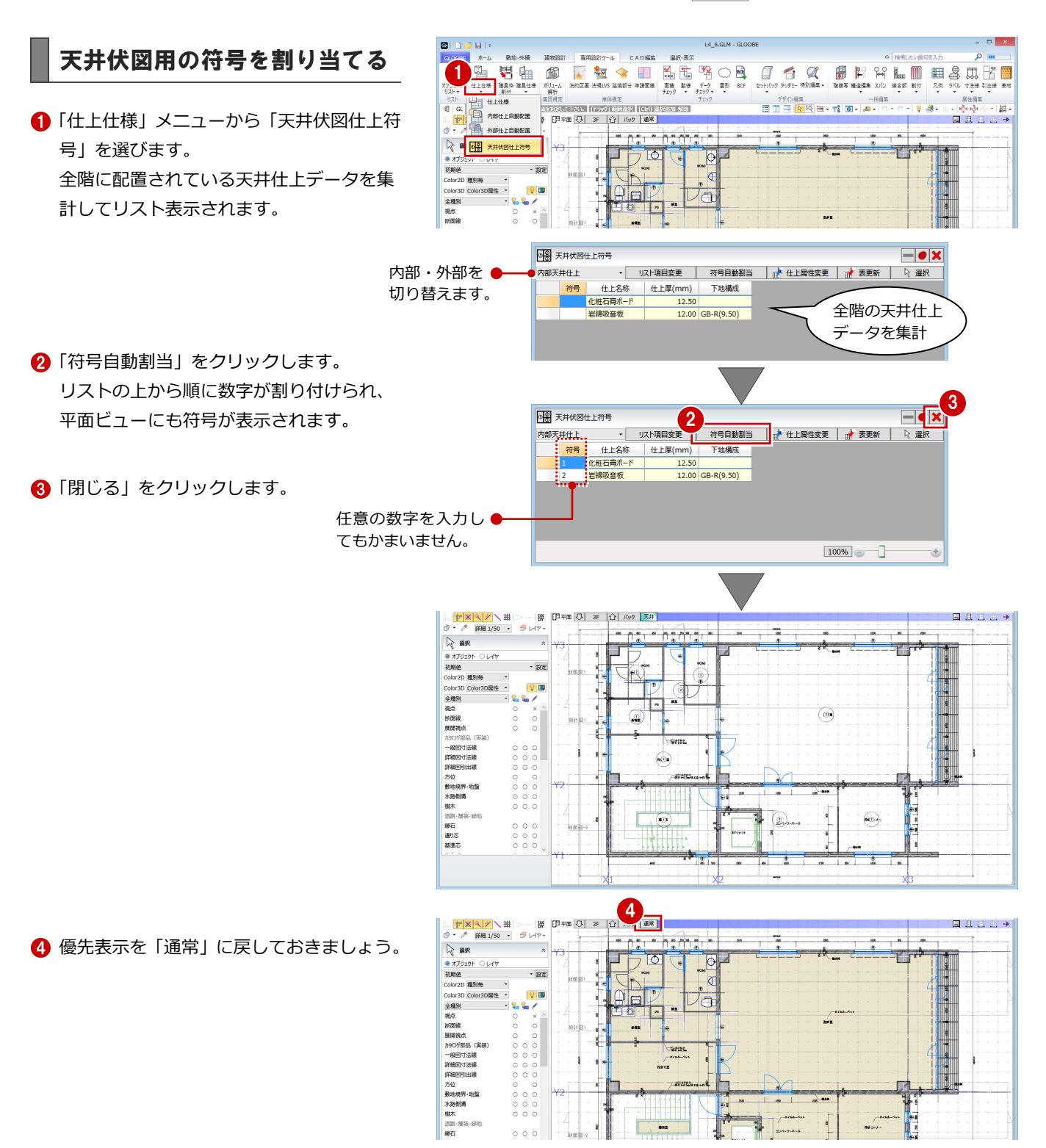

## 6-3 トイレ廻り詳細図の準備

1/50 の平面詳細図を配置すると、今回のト イレ廻りは部屋が小さく、引出線のレイアウ トが難しいため、1/30 のトイレ廻り詳細図 を別途作図します。ここでは、そのための設 定を行います。

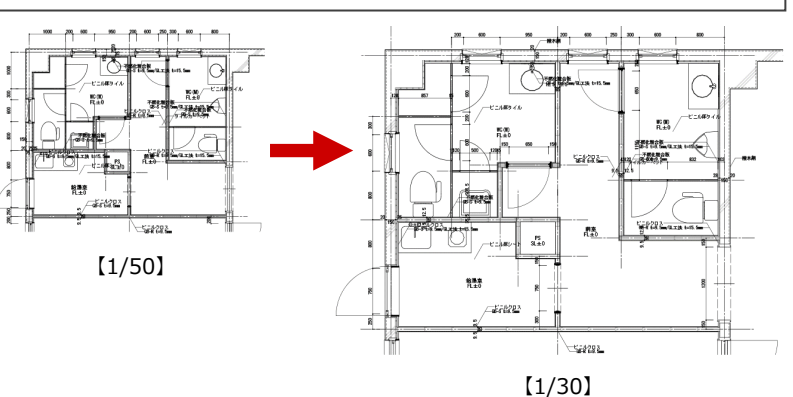

3

 $\overline{a}$ 

 $-10$ 

1

**ATTEN** 

バック |通常

KER <mark>( IF | 1)</mark><br>E<mark>t | X | Y</mark> \ ## | > | BY | <mark>(P | X | V |</mark><br>Ô \* *Ô* | ### 1/50 • *B \ H \** \*

 $\mathbb{R}$  are

2

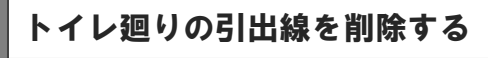

 $\bigcap$  1 階を表示します。

28 選択モードが「ボックスイン」の状態で、 トイレ廻りの部材を範囲選択します。

4 「フィルタ」をクリックします。

「詳細図引出線」のみにチェックを付けて、 「OK」をクリックします。 範囲内の詳細図引出線が選択された状態に なります。

**6** Delete キーを押します。

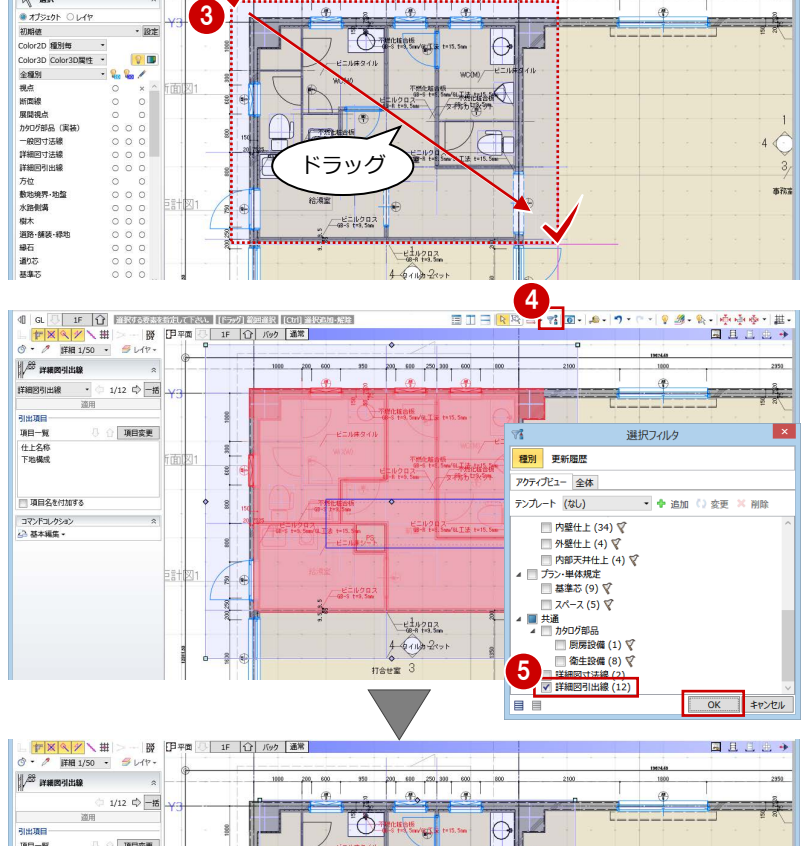

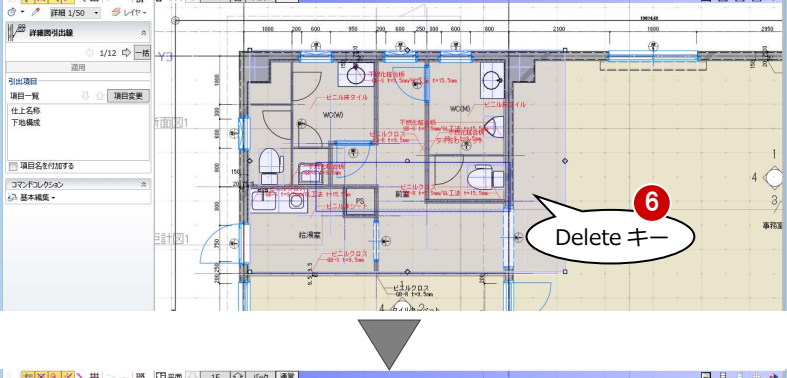

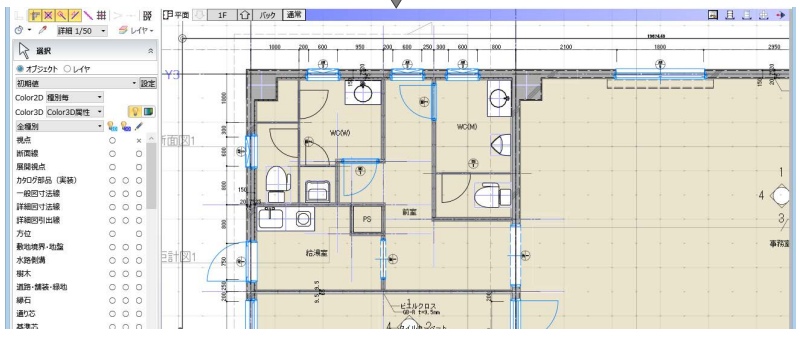

#### 断面線を入力する

- 平面ビューツールバーの「断面を開く」を クリックします。
- 2 入力モードを「断面線 (クランク)」に変更 します。
- 名称を「WC 断面詳細図」に変更します。
- 4 切断位置を順にクリックして、最後に Enter キーを押します。

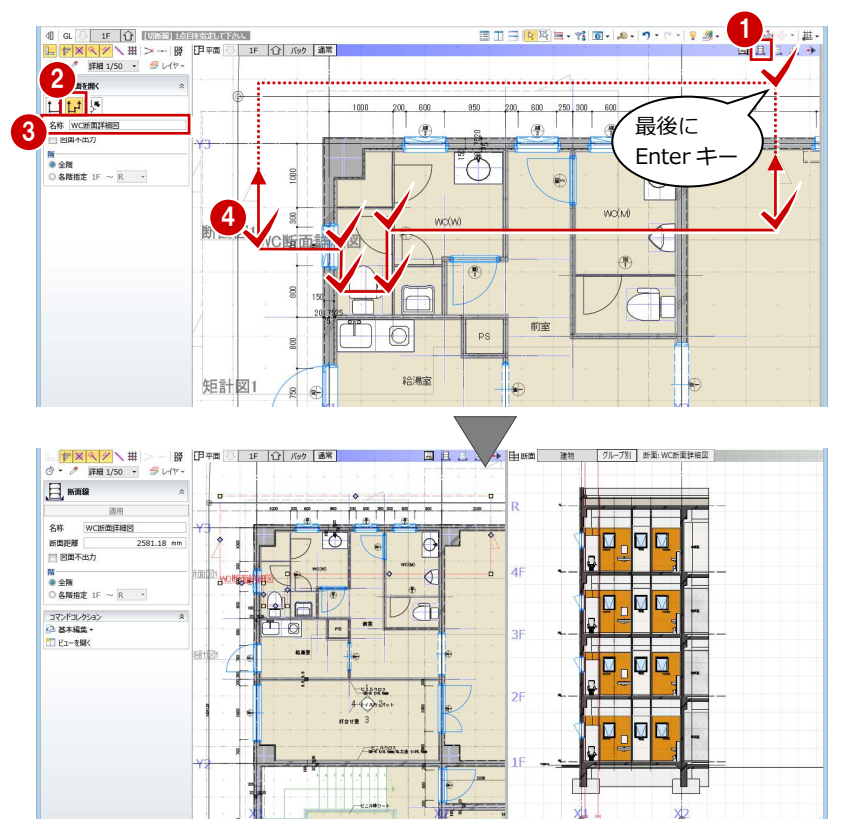

#### 展開視点を入力する

- 平面ビューツールバーの「展開視点」をク リックします。
- 2 入力モードが「スペース参照」であること を確認します。
- 「連続番号」が ON であることを確認して、 1面の番号を「1」に変更します。
- △ 展開視点を入力するスペース (ここでは 「WC(W)」)をクリックします。
- 6 展開視点の配置位置をクリックします。

**60** 同様にして、「WC(M)」「給湯室」にも 展開視点を入力します。

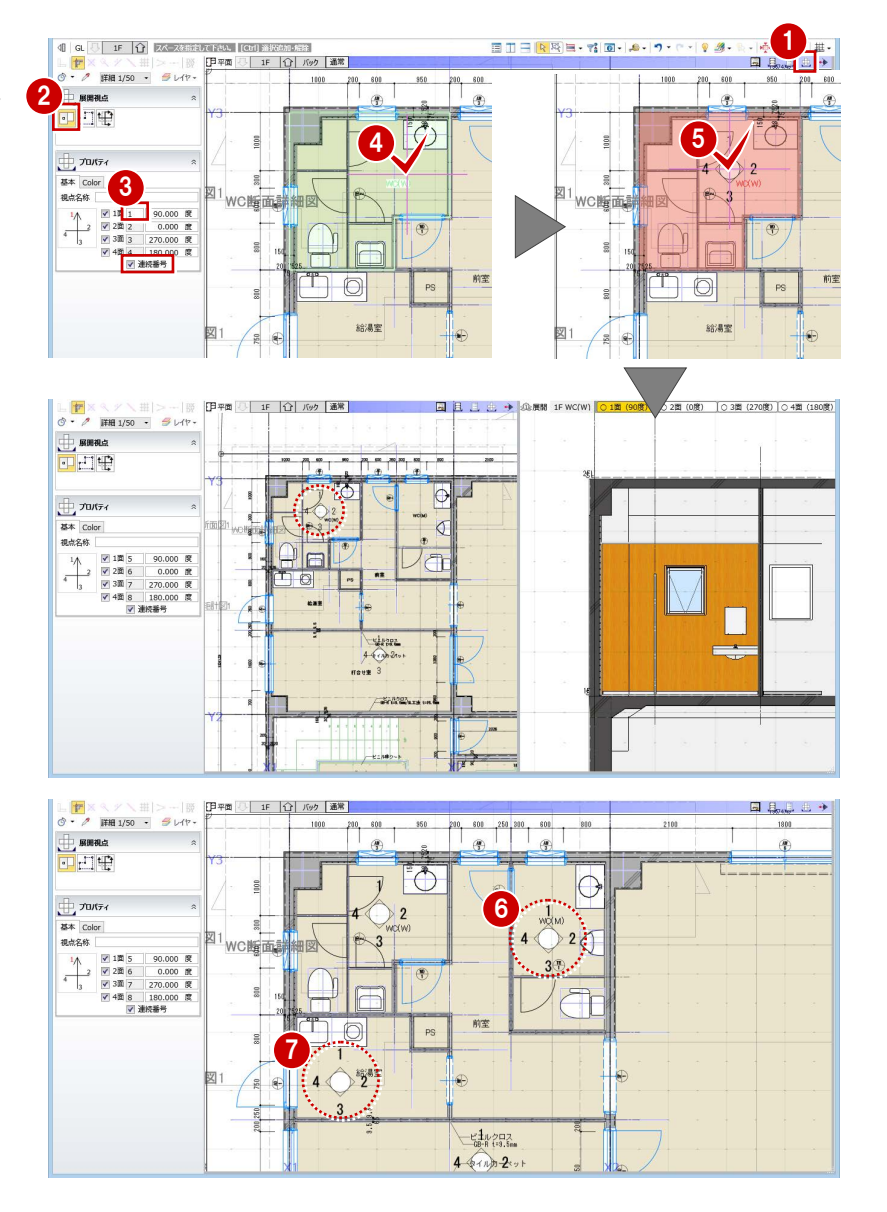

6 図面の作成

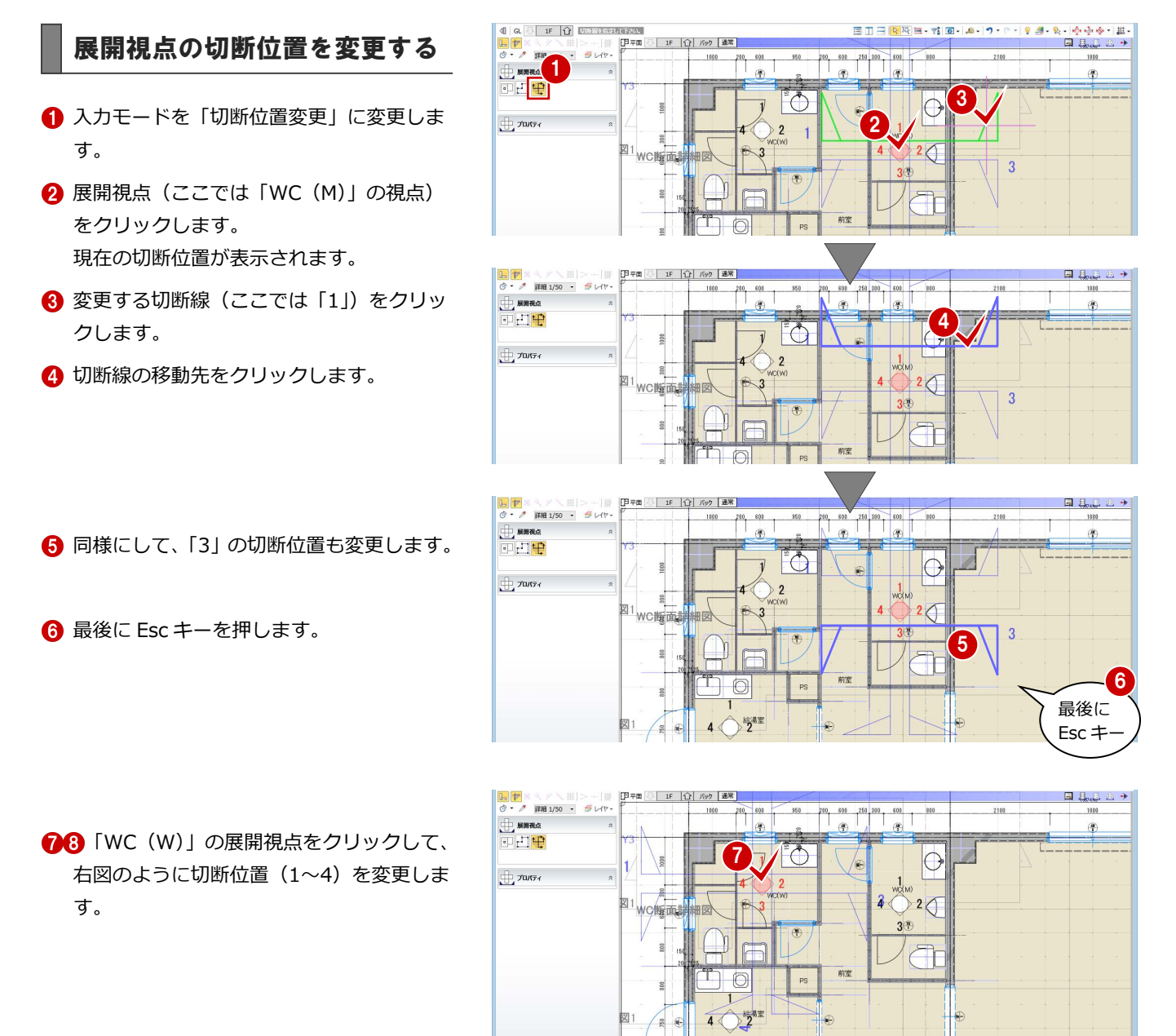

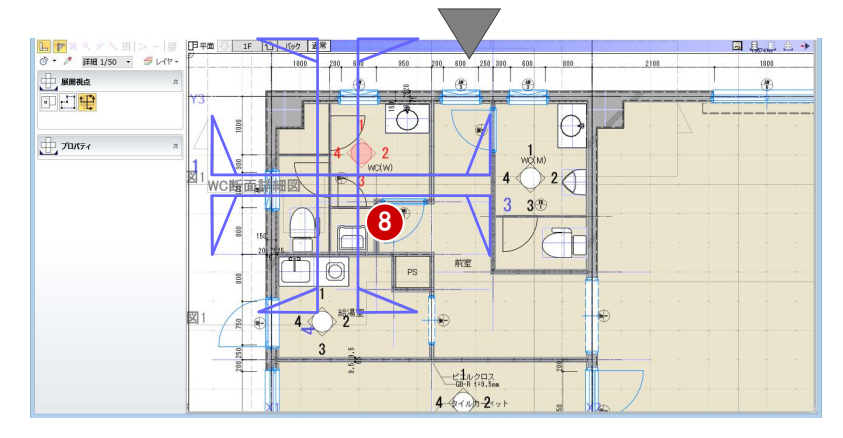

- 
- ※「給湯室」の展開視点の切断位置は、そのま までかまいません。

## 6-4 図面の作成

#### 仕上表を更新する

#### **内部仕上表を再作成する**

- 「ホーム」タブをクリックして、「図面作成」 を選びます。
- **2** 「A-3 内部・外部仕上表」の用紙を表示しま す。
- 8「図面再作成」をクリックします。
- 4 内部仕上表をクリックします。
- 6 確認画面で「OK」をクリックします。 3 階の仕上表が表示されなくなります。

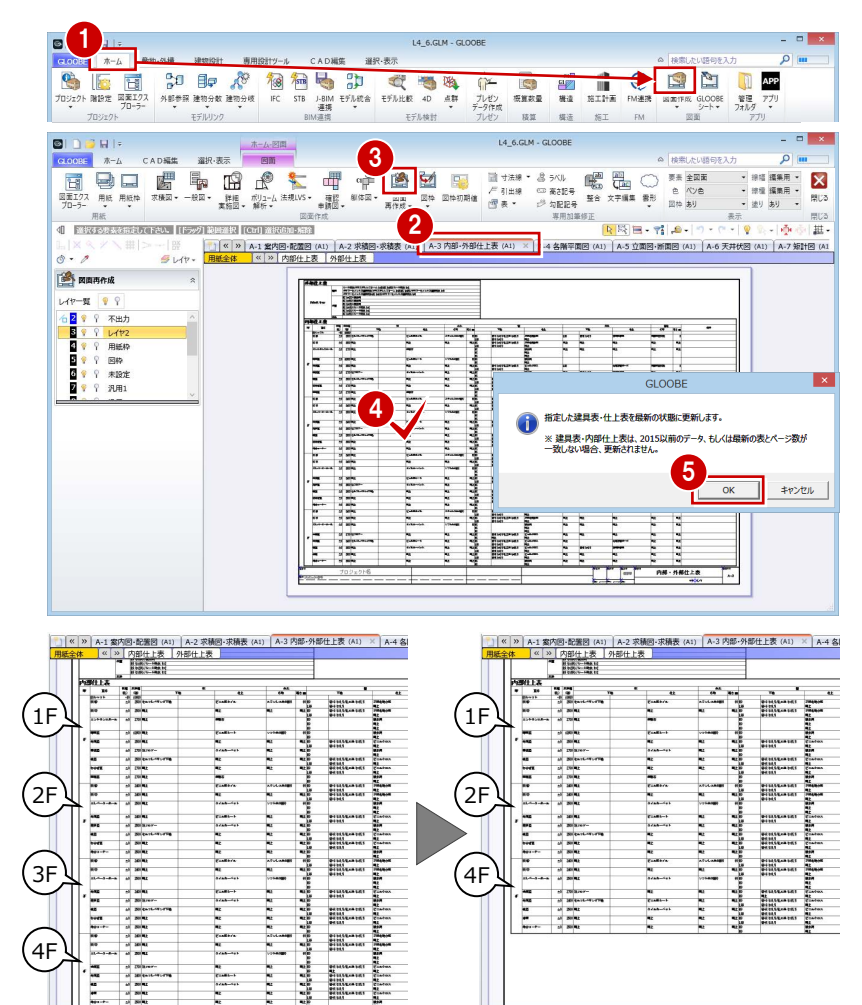

#### **階の名称を変更する**

2 階と3階は同じ仕上表となるため、表内の 「2F」の文字列を「2・3F」に変更しましょう。

- ■「内部仕上表」をアクティブにします。
- 88 表内の「2F」の文字列を選択します。

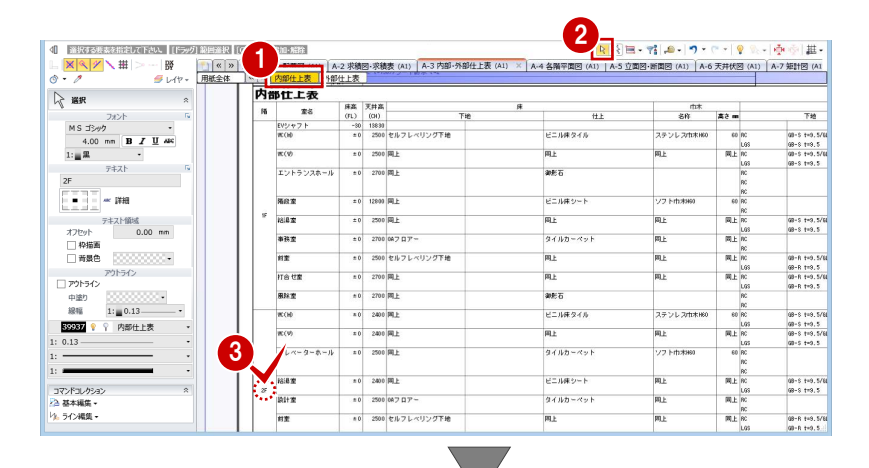

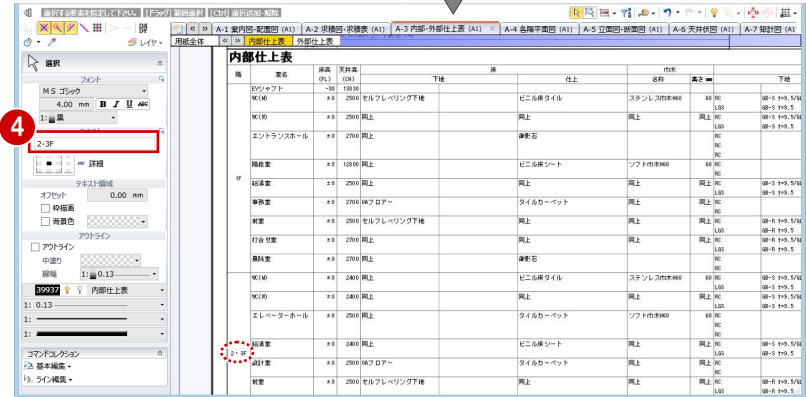

テキストを「2・3F」に変更します。

#### 天井伏図を更新する

#### **天井伏図を再作成する**

- 「A-6 天井伏図」の用紙を表示します。
- 2「図面再作成」をクリックします。
- 6 再作成する天井伏図をクリックします。
- 「図面再作成」ダイアログでそのまま「OK」 をクリックします。 天井伏図仕上符号が表示されます。

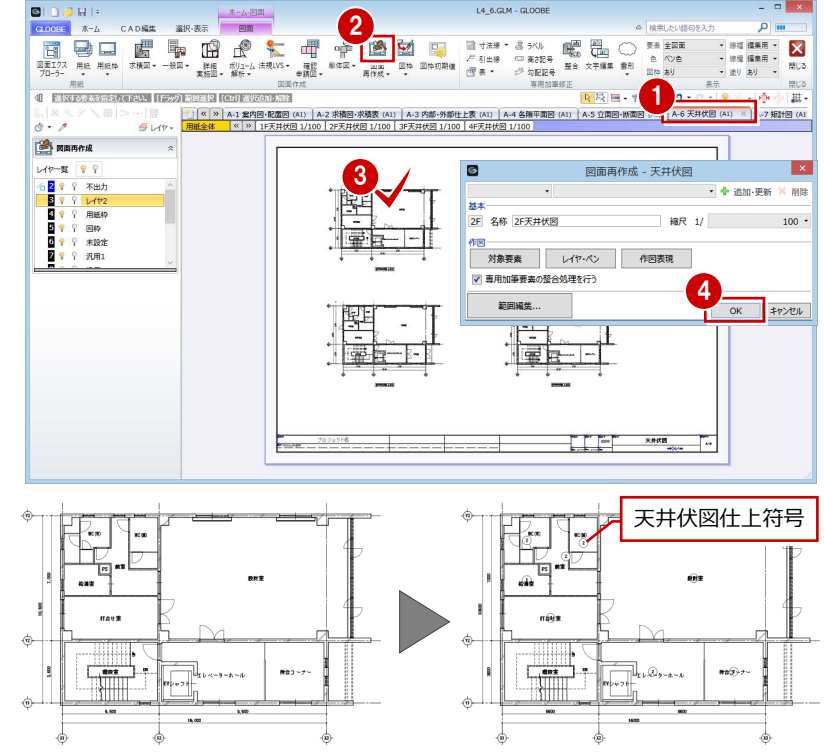

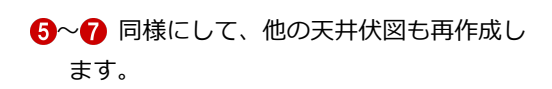

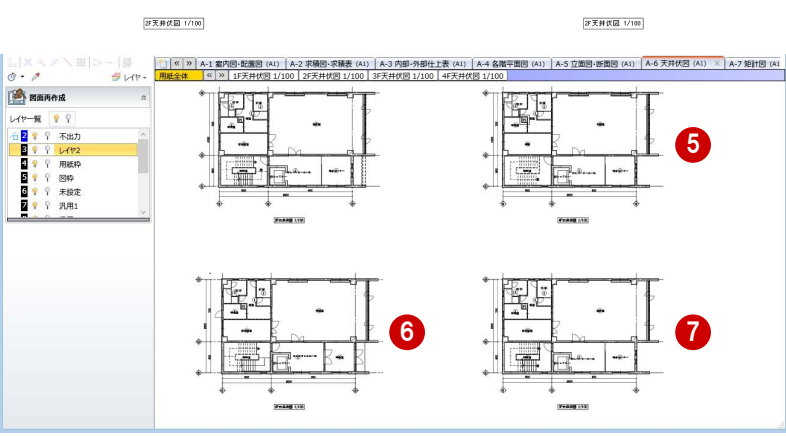

#### **天井伏図仕上符号を移動する**

スペースの名称と天井伏図仕上符号が重なっ ているときは、任意の位置に移動しておきまし ょう。

- **編集する図面 (ここでは「1F 天井伏図1)** をアクティブにします。
- 28 天井伏図仕上符号を選択します。
- 「移動」のハンドルをドラッグして任意の位 置へ移動します。
- 6 同様にして、他の天井伏図仕上符号も移動 します。 編集する図面を切り替えて、すべての天井 伏図を確認しましょう。

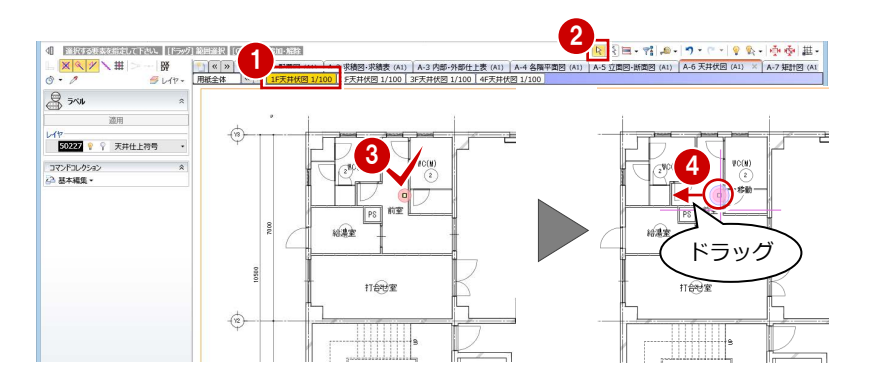

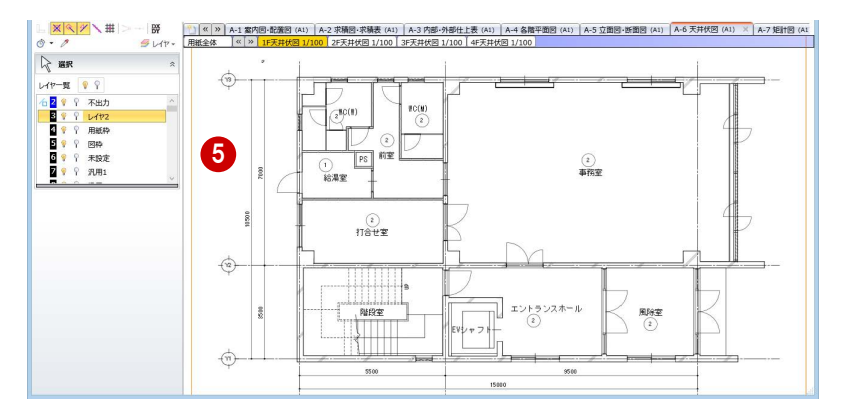

#### 6 図面の作成

#### **天井伏図仕上表を配置する**

- 「一般図」メニューから「天井伏図仕上表」 を選びます。
- 2 ダイアログの内容を確認して、「OK」をク リックします。
- 8「用紙全体」をアクティブにします。
- 4 表の配置位置をクリックします。

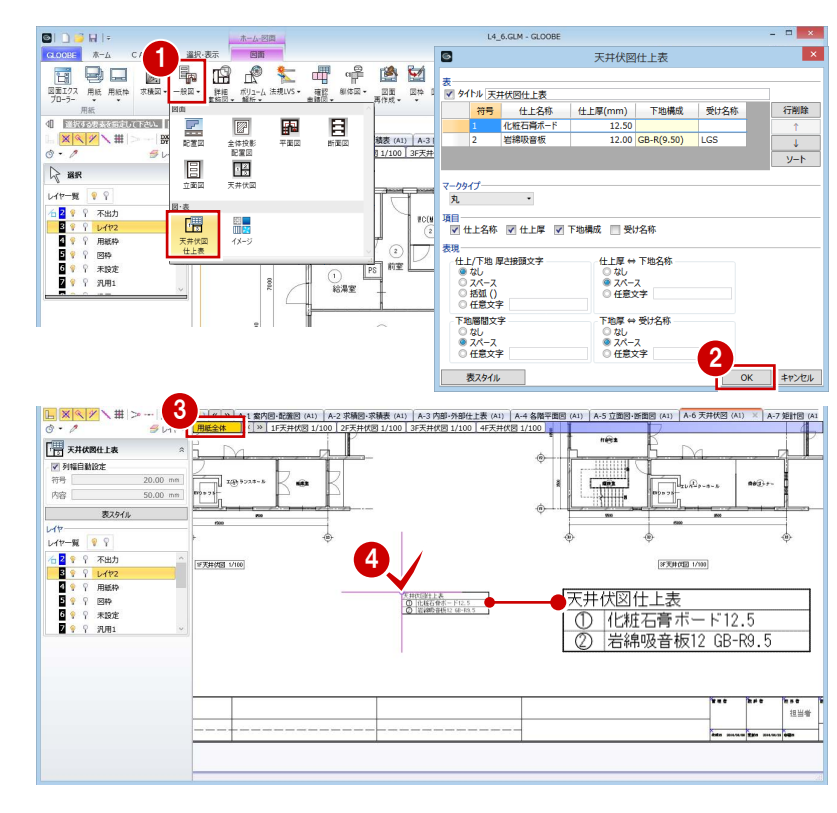

#### 平面詳細図を更新する

- 「A-9 1 階平面詳細図・展開図」の用紙を表 示します。
- 2 「図面再作成」をクリックします。
- 8 平面詳細図をクリックします。
- 「図面再作成」ダイアログでそのまま「OK」 をクリックします。 トイレ廻りの引出線が削除されます。

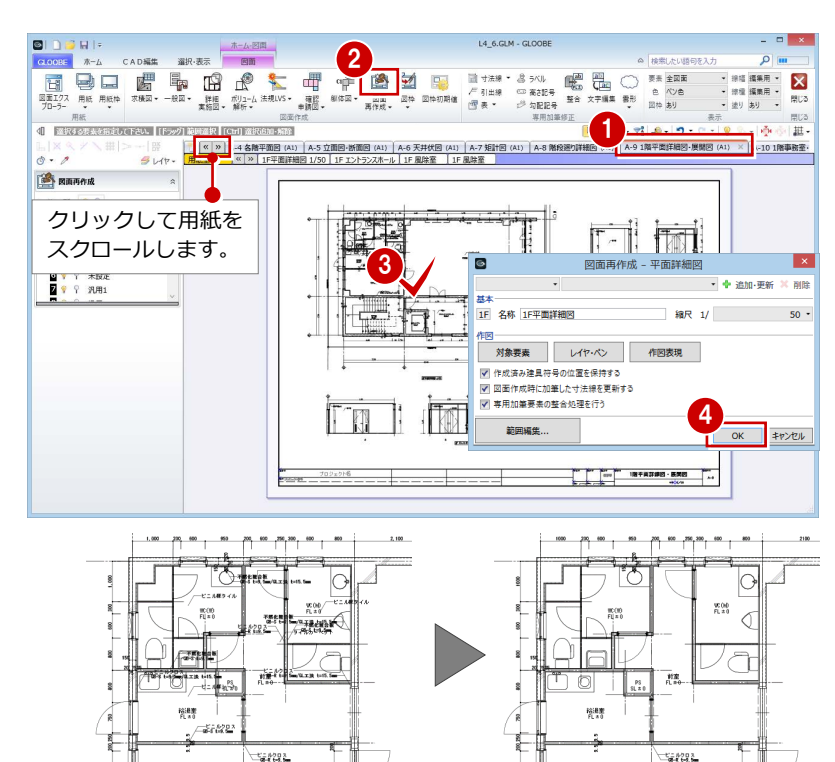

#### **図面エクスプローラーから用紙を表示するには**

用紙が多いとき、「図面エクスプローラー」を使用すると、 目的の用紙を表示しやすくなります。 図面エクスプローラーでは、用紙をグループに分けて管理 したり、作業しないグループを閉じて用紙タブに表示させ ないような設定ができます。

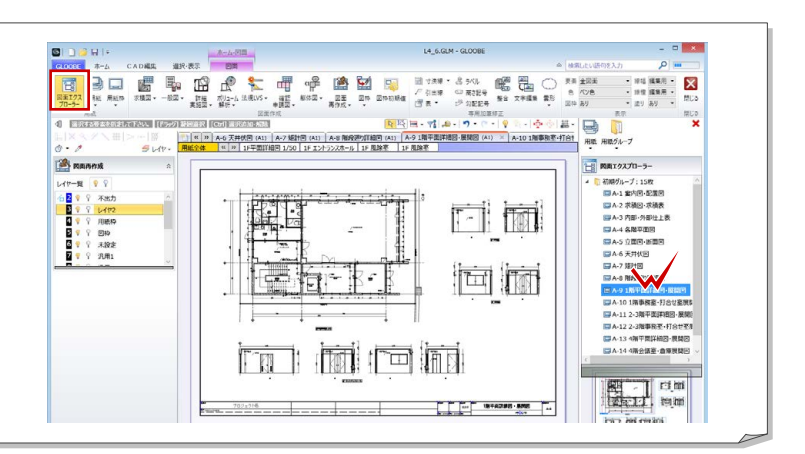

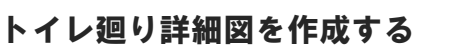

#### **平面詳細図を配置する**

- 「A-15 トイレ廻り詳細図」の用紙を表示し ます。
- 「詳細・実施図」メニューから「平面詳細図」 を選びます。
- 6 テンプレートから「01 詳細図」の「021 部分詳細図」を選びます。
- 「詳細指定」をクリックします。
- 対象階が「1F」であることを確認します。
- 6 図面のタイトルを設定します。 タイトル:1F WC 廻り平面詳細図 名称に階文字を付け加える:ON
- 用紙にレイアウトする範囲(ここではトイ レ廻り部分のみ)を指定します。

図面タイトルは、配置後に図枠のプロパティか

6 「閉じる」をクリックします。

らも変更できます。

3 図面の配置位置をクリックします。

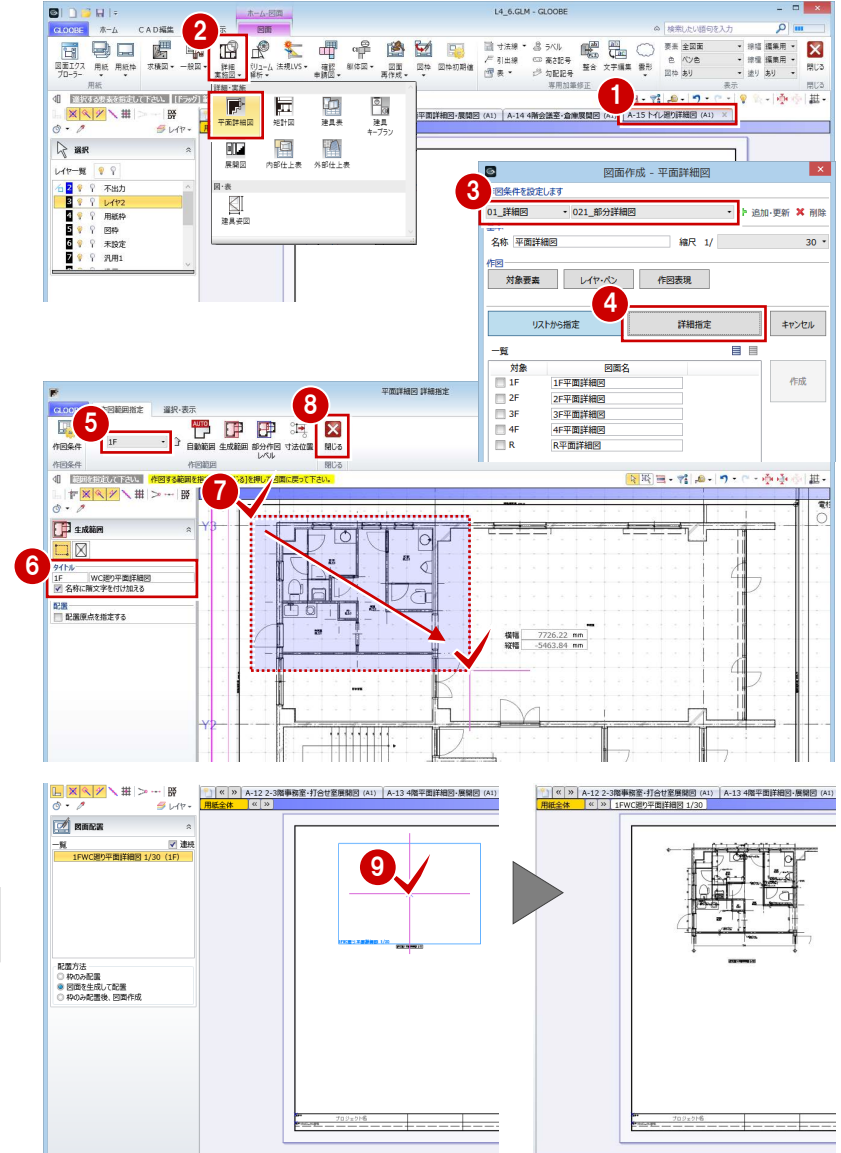

#### **矩計図を配置する**

- 「詳細・実施図」メニューから「矩計図」を 選びます。
- 2 テンプレートから「01 詳細図」の「021 部分詳細図」を選びます。
- 6 「作図表現」をクリックして、「寸法線・引 出線」の「寸法線」タブの「基礎」タブに ある「基礎」を OFF に設定します。
- コン・ニュー<br><mark>4</mark>「詳細指定」をクリックします。 インストンの インディー インター

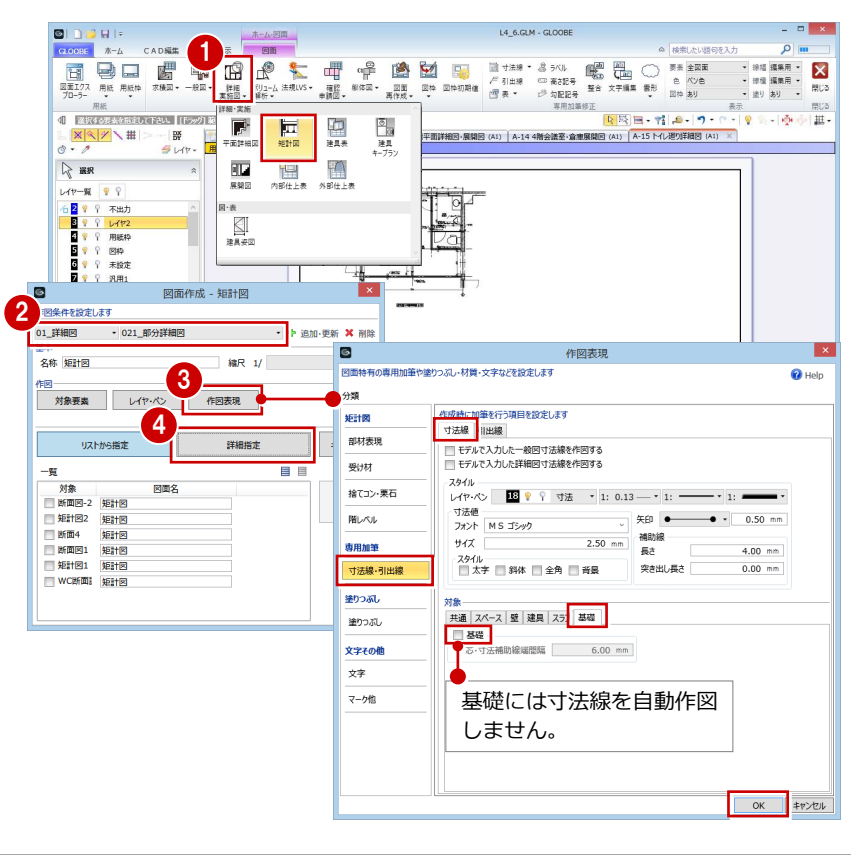

#### 6 図面の作成

- 作成する断面(ここでは「WC 断面詳細図」 を選びます。
- 6 図面のタイトルを設定します。 タイトル:WC 断面詳細図
- 用紙にレイアウトする範囲を指定します。
- 8「閉じる」をクリックします。

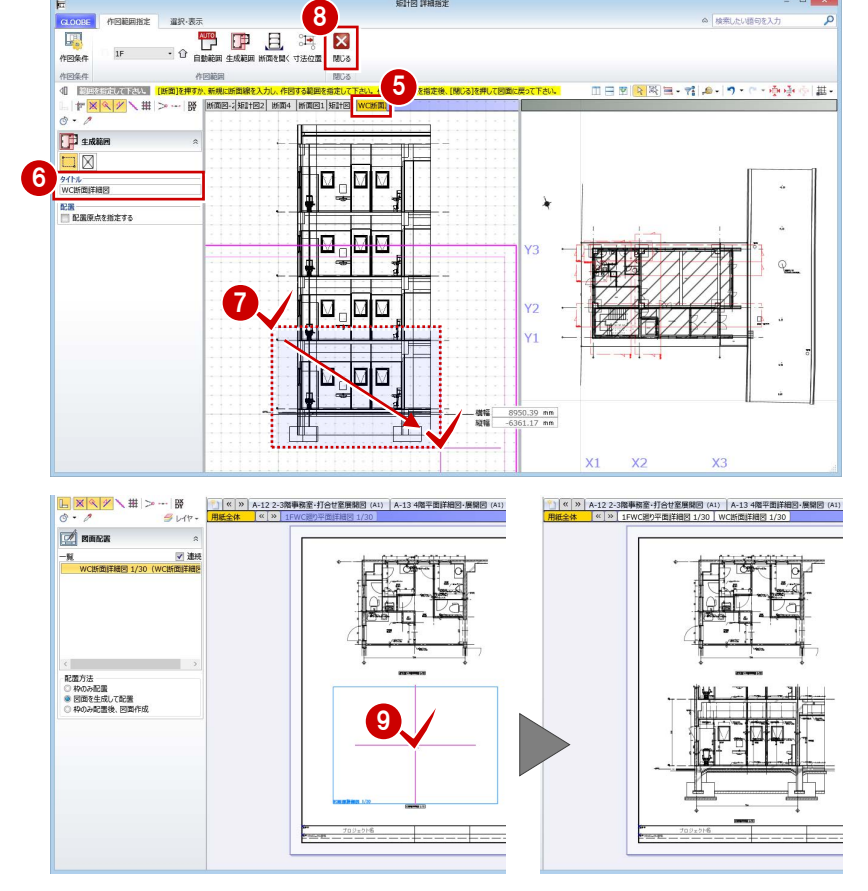

短时间 洋細病定

3 図面の配置位置をクリックします。

#### **展開図を配置する**

- 「詳細・実施図」メニューから「展開図」を 選びます。
- 2 テンプレートから「01\_実施図」の「021\_ 展開詳細図」を選びます。
- 作成する展開視点(ここでは「1F WC(W)」 「1F WC(M)」「1F 給湯室」)にチェック を付けます。
- 4 「作成」をクリックします。
- 6 図面の配置位置をクリックします。

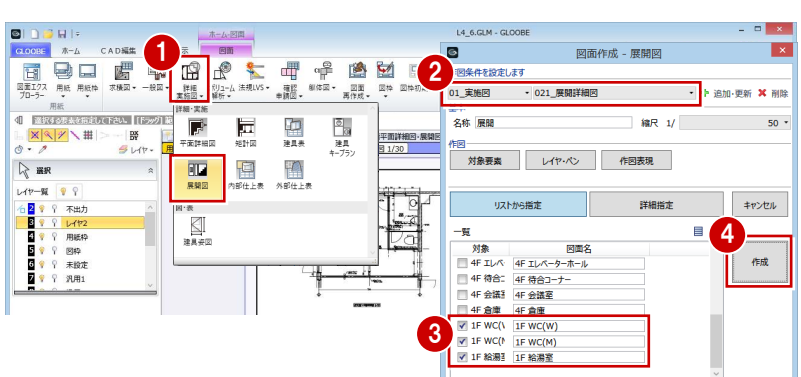

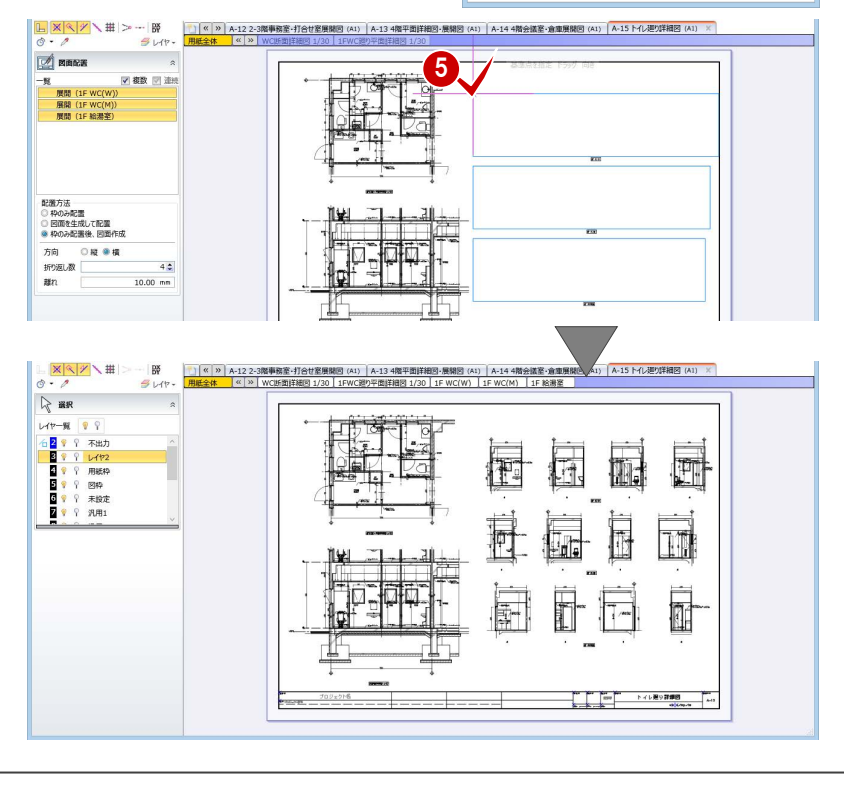

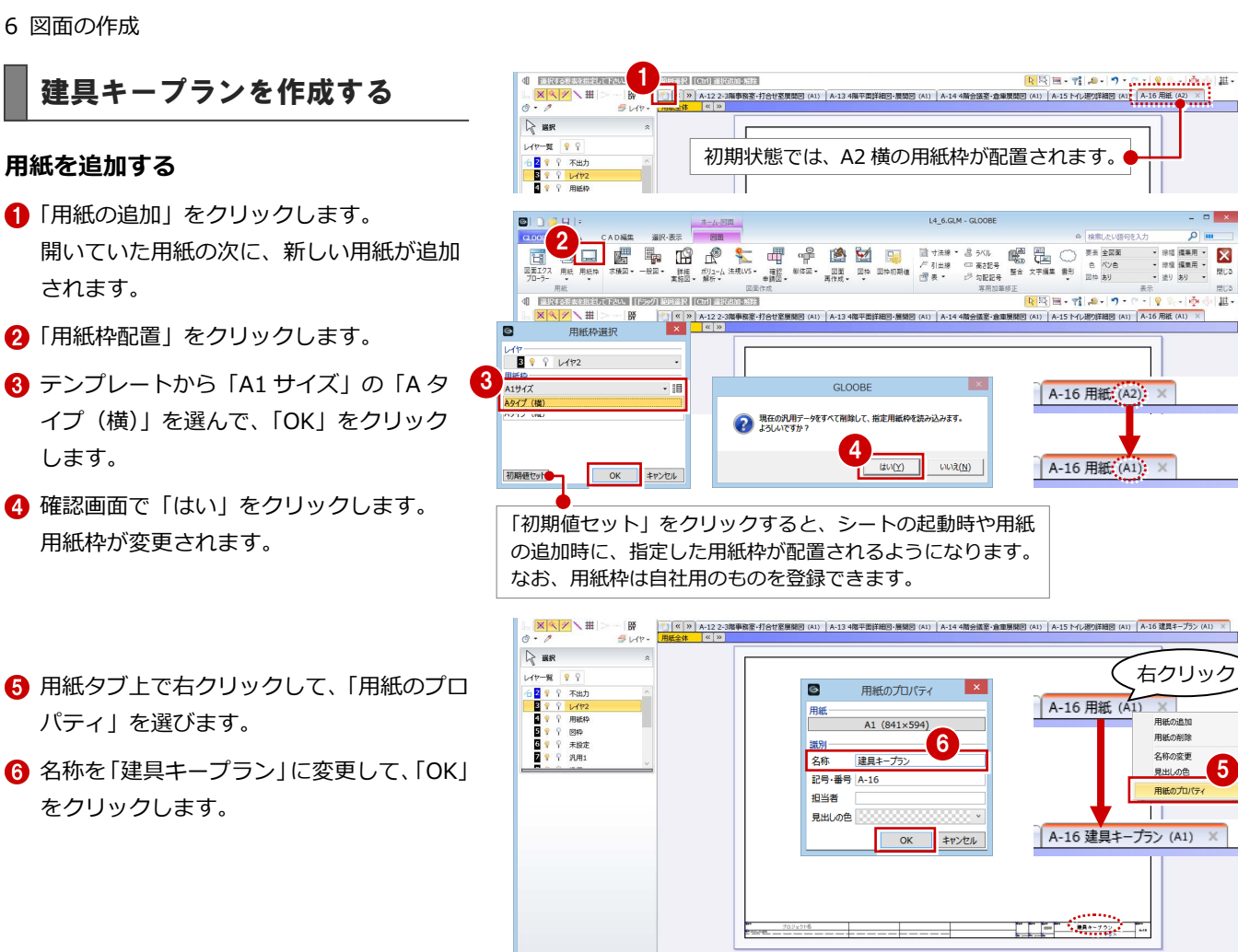

#### **建具キープランを配置する**

- 「詳細・実施図」メニューから「建具キープ ラン」を選びます。
- 2 テンプレートから 「01 実施図」の「01 建具キープラン」を選びます。
- **3 縮尺を「1/100」に変更します。**
- 4 「詳細指定」をクリックします。
- 対象階が「1F」であることを確認します。
- 「配置原点を指定する」にチェックを付けま す。
- 用紙にレイアウトする範囲を指定します。
- 8 配置の基準として、X1 通りと Y1 通りの交 点をクリックします。
- 9 対象階を変更して、生成範囲と配置原点を 指定します(2~4 階)。 配置原点は、1 階と同じく、X1 通りと Y1 通りの交点を指定します。
- 「閉じる」をクリックします。

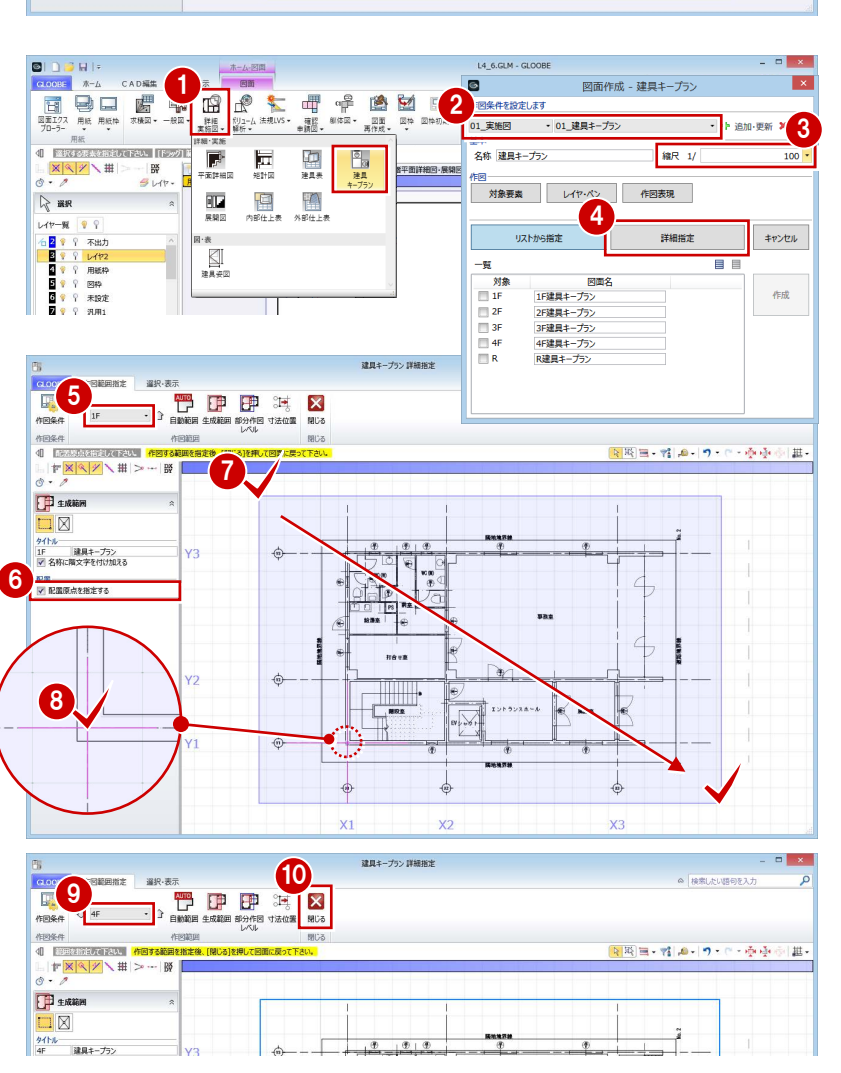

6

L4 6.GLM - GLOOB

A-16 用紙(A2): ×

A-16 用紙 (A1): ×

A-16 用紙 (A1)

TITT Sample

右クリック

用紙の追加 **BIGONE** 名称の変更

見出しの色

用紙のプロパラ

A-16 建具キープラン (A1) X

画.

5

#### 6 図面の作成

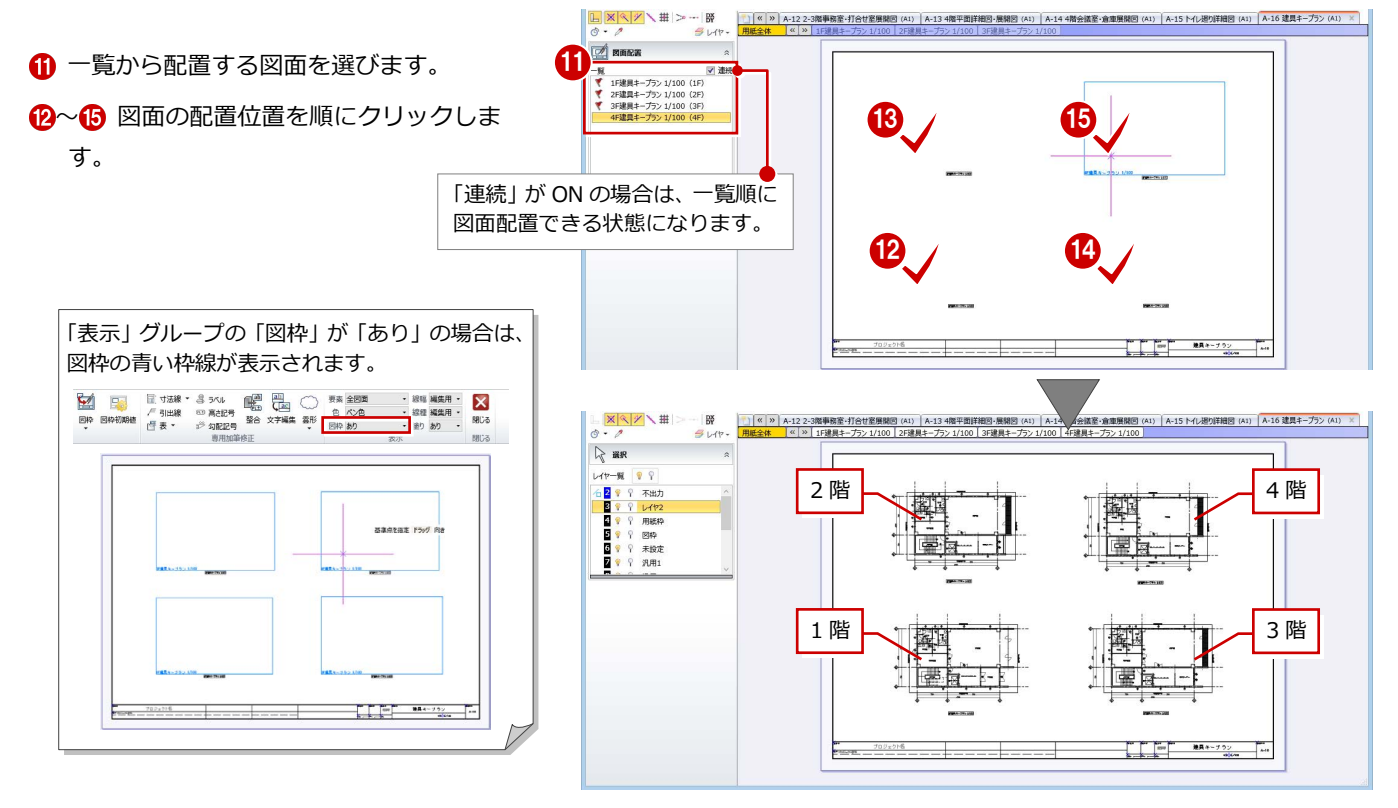

#### **図面の位置を揃える**

「詳細指定」ウィンドウで指定した配置原点を 基準に図面を揃えましょう。

- 「図枠」メニューから「図枠揃え」を選びま す。
- 2 移動する図面をクリックします。
- 6 基準とする図面の原点位置から延びる垂直 線をクリックします。 先に指定した図面が移動して、垂直方向の 位置が揃います。
- ●5 同様にして、水平方向の位置も揃えます。

6 他の図面の位置も揃えます。

図面の原点位置は、「図枠」メニューの「図枠原 点」でも設定できます。

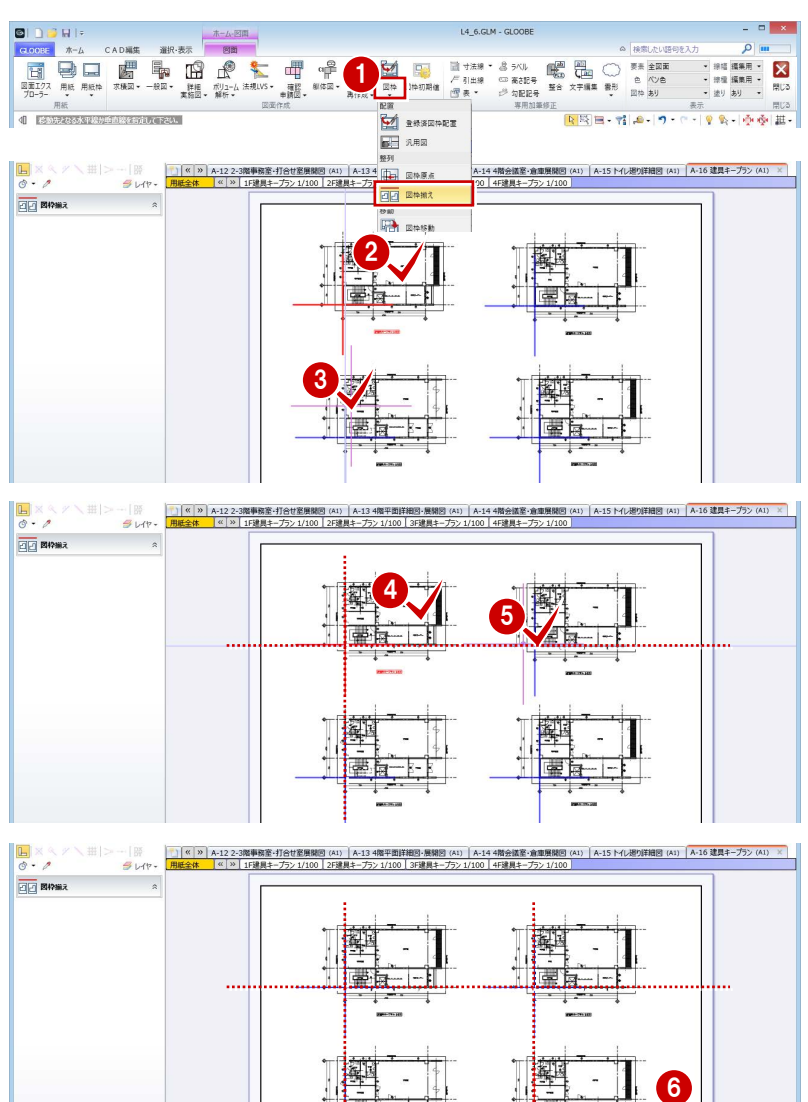

**Property** 

#### 建具表を作成する

#### **用紙を追加する**

- ●「用紙の追加」を2回クリックして、用紙を 2 枚追加します。
- 追加した各用紙で「用紙枠配置」をクリッ クして、A1 横の用紙枠を配置します。
- 6 用紙タブ上で右クリックして「用紙のプロ パティ」を選び、名称を変更します。

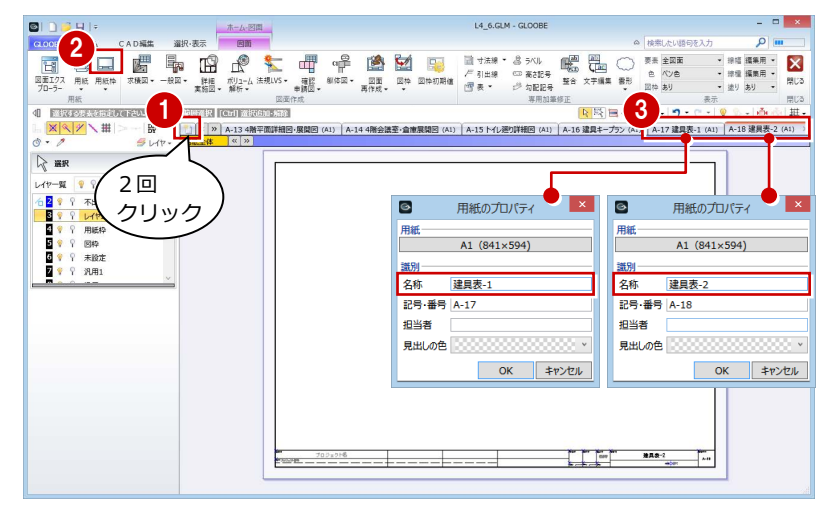

#### **建具表を配置する**

- **1 「A-17 建具表-1」の用紙を表示します。**
- ●「詳細・実施図」メニューから「建具表」を 選びます。
- テンプレートから「01\_実施図(A1 サイズ)」 の「姿図一体型(簡易項目)」を選びます。
- 「一括作成」をクリックします。
- 6 対象が「全て」になっていることを確認し て、「OK」をクリックします。
- 6 ページが複数にわたる場合は「作成範囲」 ダイアログが表示されます。 全ページが ON になっていることを確認し て、「OK」をクリックします。
- 1ページ目の建具表の配置位置をクリック します。

- **6 「A-18 建具表-2」の用紙を表示します。**
- 6 2ページ目の建具表の配置位置をクリック します。
- 「閉じる」をクリックします。 メインウィンドウに戻ります。

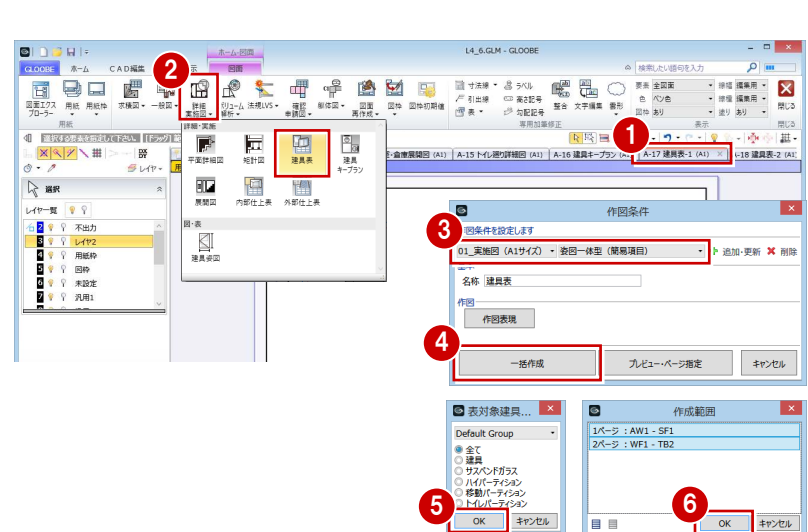

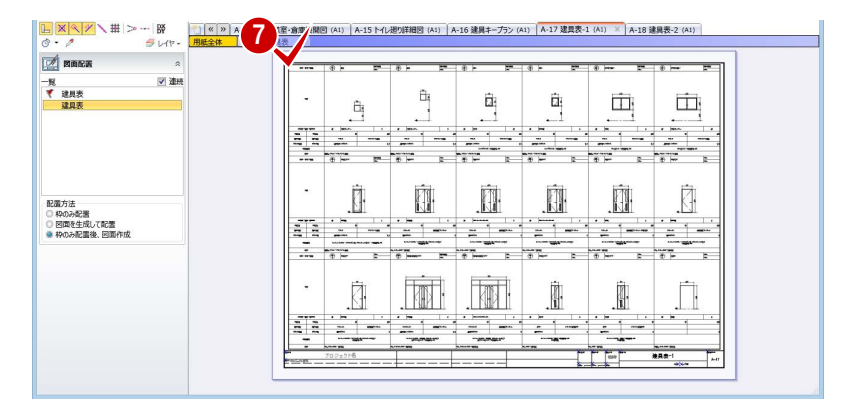

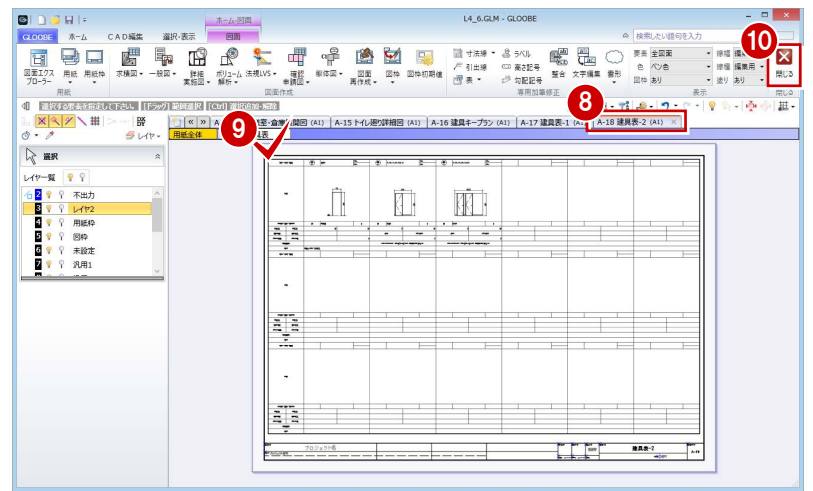

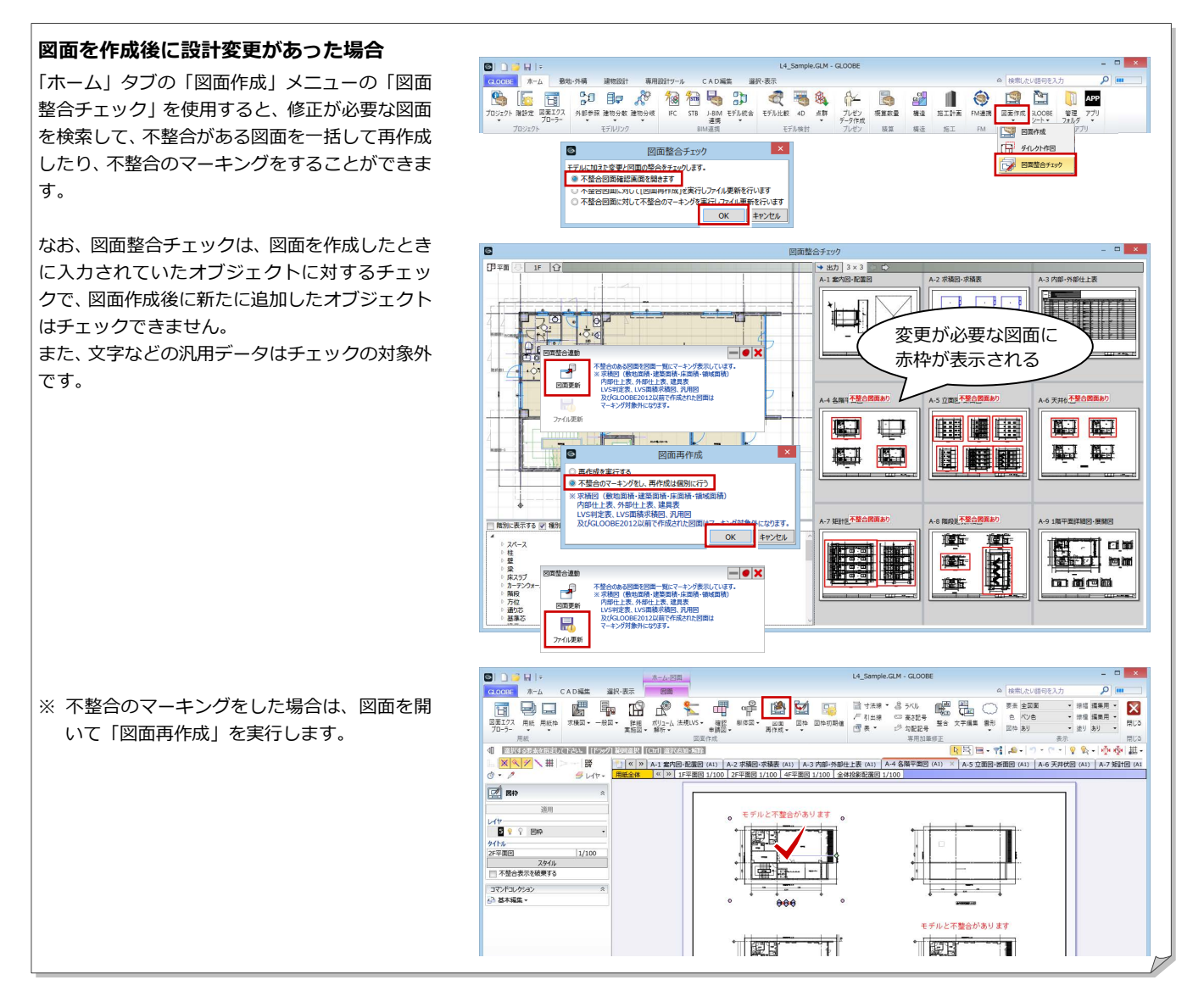